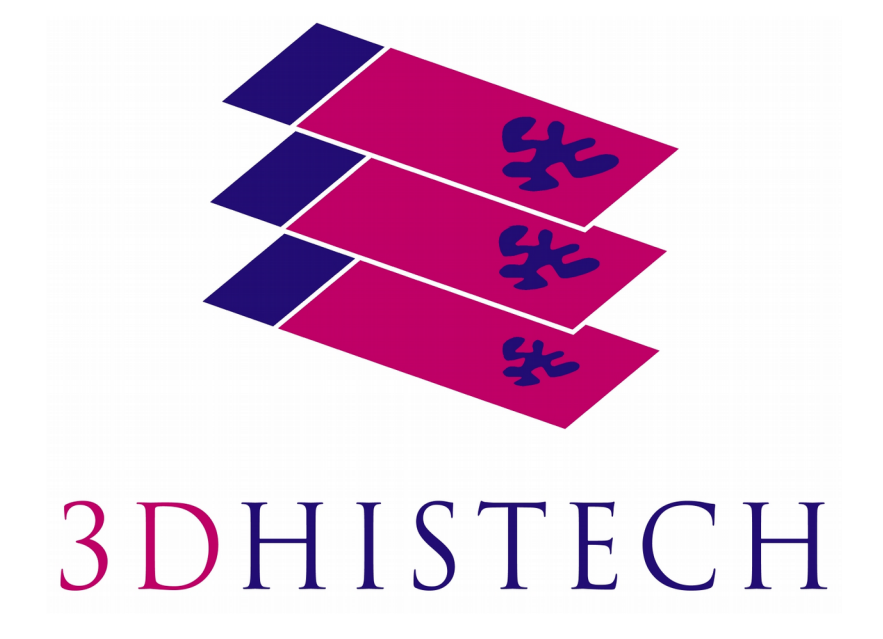

**Pannoramic DESK II 2.0 User's Guide**

June 4, 2018

Rev. 1

PDII20-UG-Rev2

For research and education uses only, not for use in diagnostic procedures.

# **Contents**

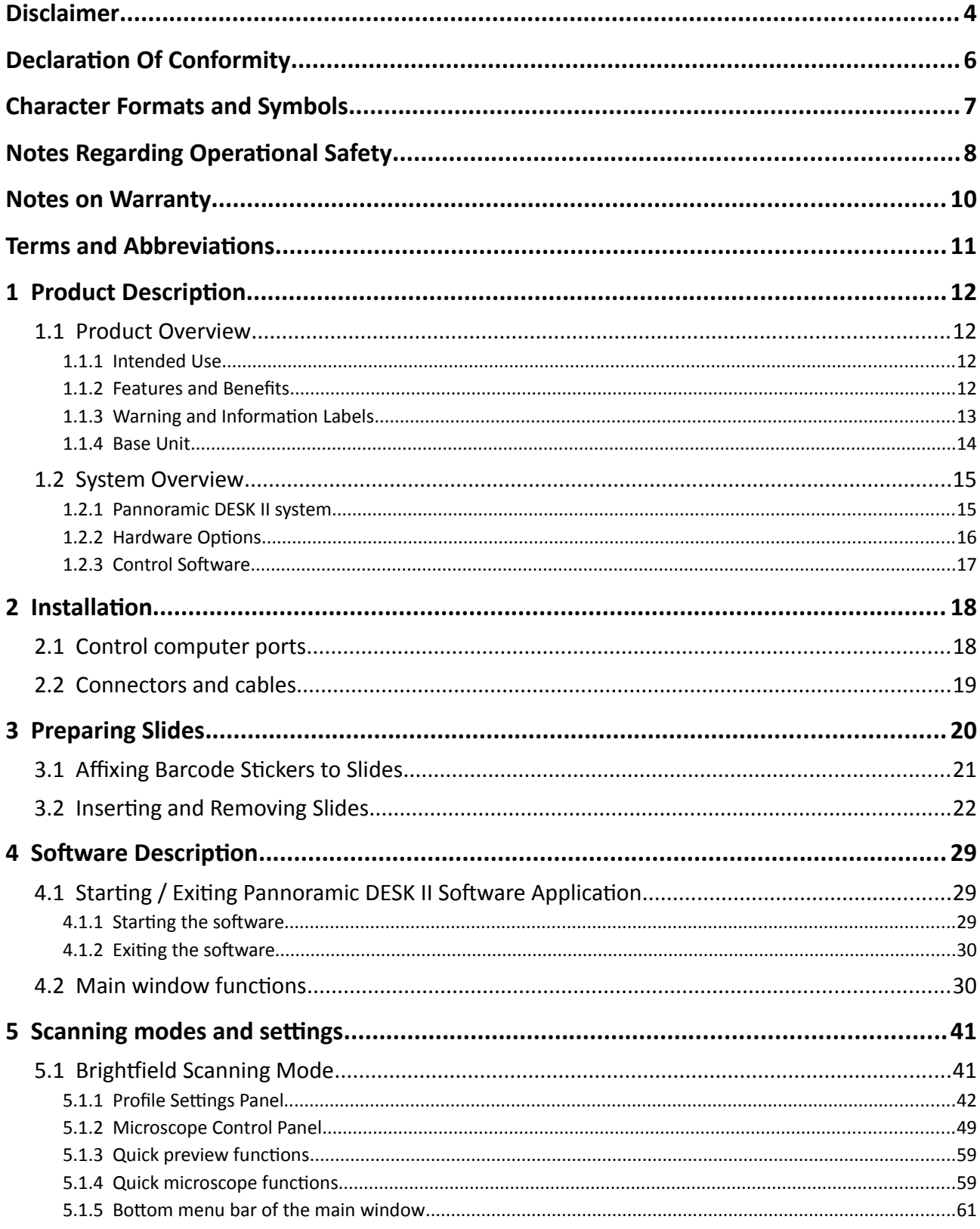

For research and education uses only, not for use in diagnostic procedures.

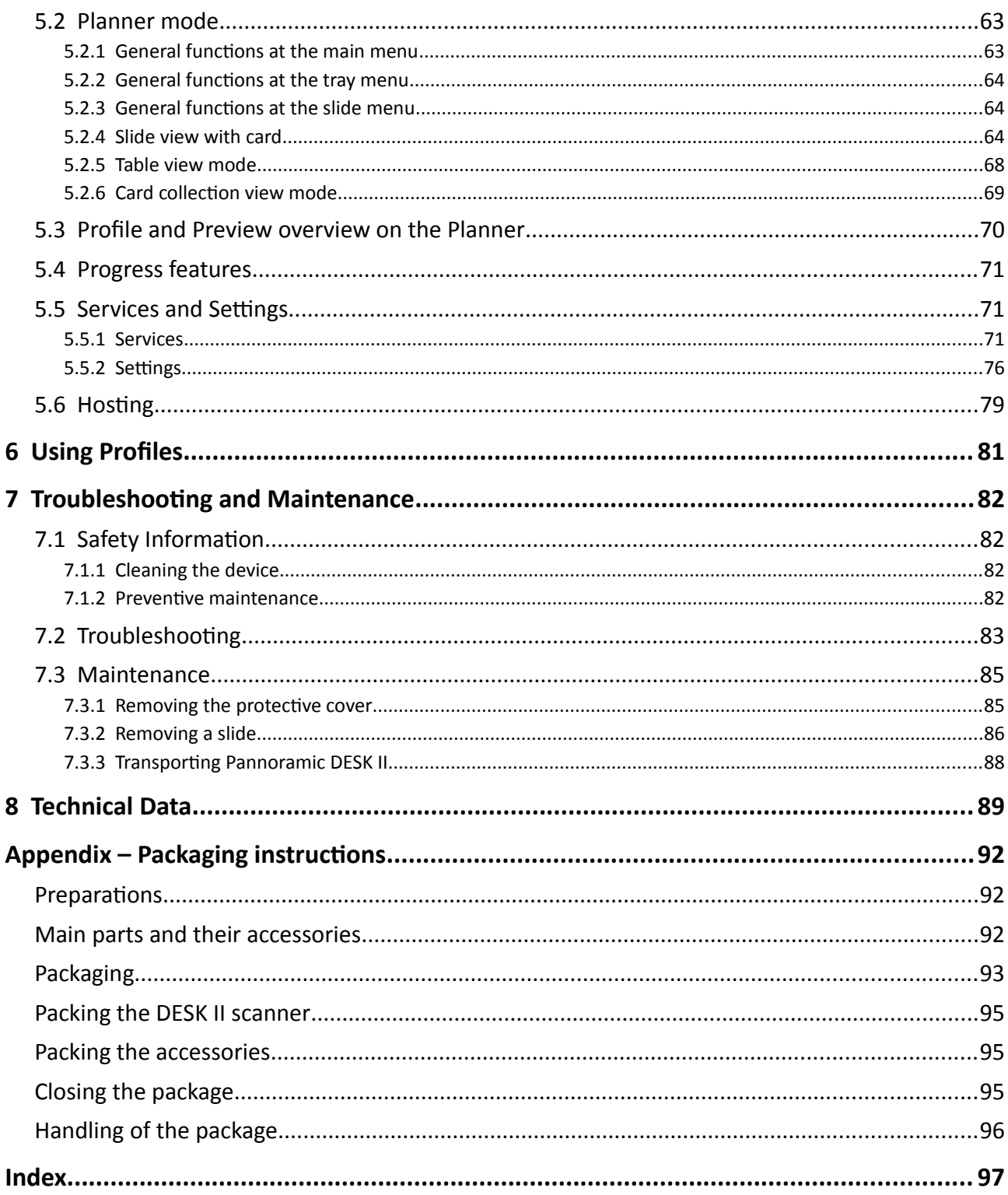

# **Disclaimer**

Copyright © 2001-2018 3DHISTECH Ltd. All rights reserved.

Intellectual property related to the 3DHISTECH products are as follows:

EP 1,789,831; US 7,663,078; EP 2,024,772; JP 2009-512685; US 12/301,781; EP 1,644,767; JP 2007- 516451; US7,327,515; EP 1,994,398; JP 2008-557835; US 12/281,566; U0700210; US 6,246,785; HU0900142; HU0700404; PCT/HU2007/000065; EP 08762668.5; US 12/663,537; PCT/AT2006/000492; JP 2008-542552; EP 06817469; US 12/095,545; PCT/AT2006/000493; EP 06817470.5; US 12/095,596; HU0900741; US 61/264,732; US 11/826,752; P0401870; PCT/IB2005/050344; US 11/662,976; HU0700409; US 12/042,050; US 77/636,144 and 007502032.

The above mentioned granted patents, granted utility model, registered trademarks, pending international and national patent applications and the other corresponding IP are the sole properties of the 3DHISTECH Ltd.

### **CAUTION**

For research and education uses only, not for use in diagnostic procedures. This product has not been approved or cleared as a medical device by the U.S. Food and Drug Administration or the

Do not use this device in close proximity to sources of strong electromagnetic radiation (e.g. unshielded intentional RF sources), as these may interfere with the proper operation.

#### **Further Information**

For the latest information on 3DHISTECH products and services, please visit our website at the following URL: http://www.3dhistech.com.

#### **Further Information**

For the latest information on 3DHISTECH products and services, please visit our website at the following URL: http://www.3dhistech.com.

Or contact the distributor:

Richard Allan Scientific Co. Subsidiary of Thermo Fisher Scientific 4481 Campus Drive Kalamazoo Mi 49008, USA US Toll Free 1(800) 522-7270

Tudor Road, Manor Park Runcorn, WA7 1TA United Kingdom +44 (0) 800 018 9396 +44 (0) 1928 534 000

# **Declaration Of Conformity**

3DHISTECH Ltd. declares that the product Pannoramic DESK II slide scanner is designed and produced with consideration of specified requirements according to standards listed below:

IEC 61010-1:2010, "Safety Requirements for Electrical Equipment for Measurement, Control, and Laboratory Use - Part 1: General Requirements"

IEC 61010-2-101:2015, " Safety Requirements for Electrical Equipment for Measurement, Control, and Laboratory Use

IEC 61010-2-081:2015, "Safety requirements for electrical equipment for measurement, control and laboratory use - Part 2-081: Particular requirements for automatic and semi-automatic laboratory equipment for analysis and other purposes"

IEC 62471:2006, "Photobiological safety of lamps and lamp systems"

There is no further operator (user) action required in case of residual risks.

Further information may be obtained from the distributor:

Richard Allan Scientific Co. Subsidiary of Thermo Fisher Scientific 4481 Campus Drive Kalamazoo MI 49008, USA US Toll Free 1(800) 522-7270

Tudor Road, Manor Park Runcorn, WA7 1TA United Kingdom +44 (0) 800 018 9396 +44 (0) 1928 534 000

# **Character Formats and Symbols**

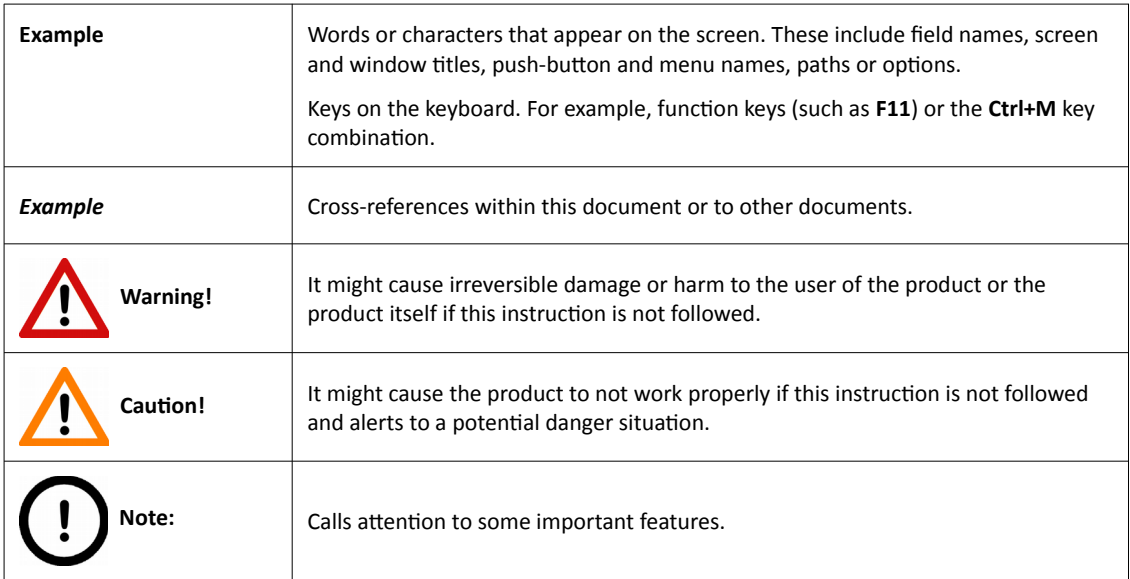

# **Notes Regarding Operational Safety**

The below section of this User's Guide contains information and warnings of a kind that must be followed by owner/operator personnel.

Warning and advisory symbols which are used on the base unit of the Pannoramic DESK II and in the section *1.1.3 Warning and Information Labels* have the following meanings:

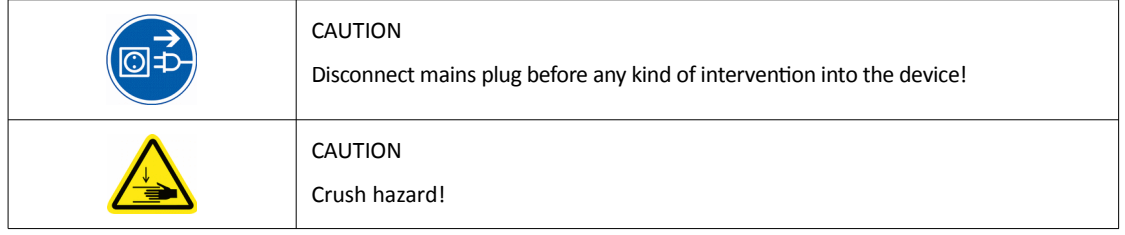

The Pannoramic DESK II, including any of its original accessory components, should not be operated in any other way than described in section *[1.1.1 Intended Use](#page-11-0)*.

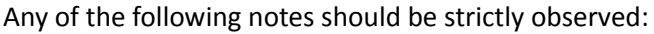

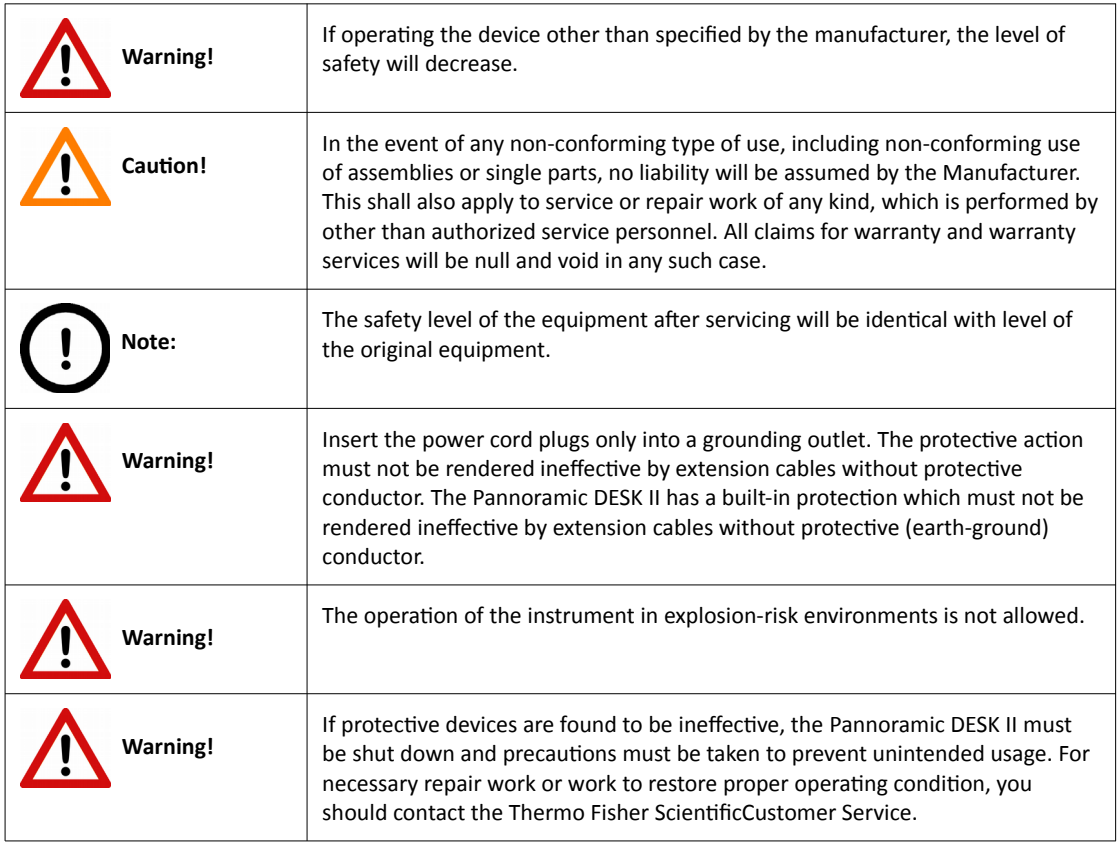

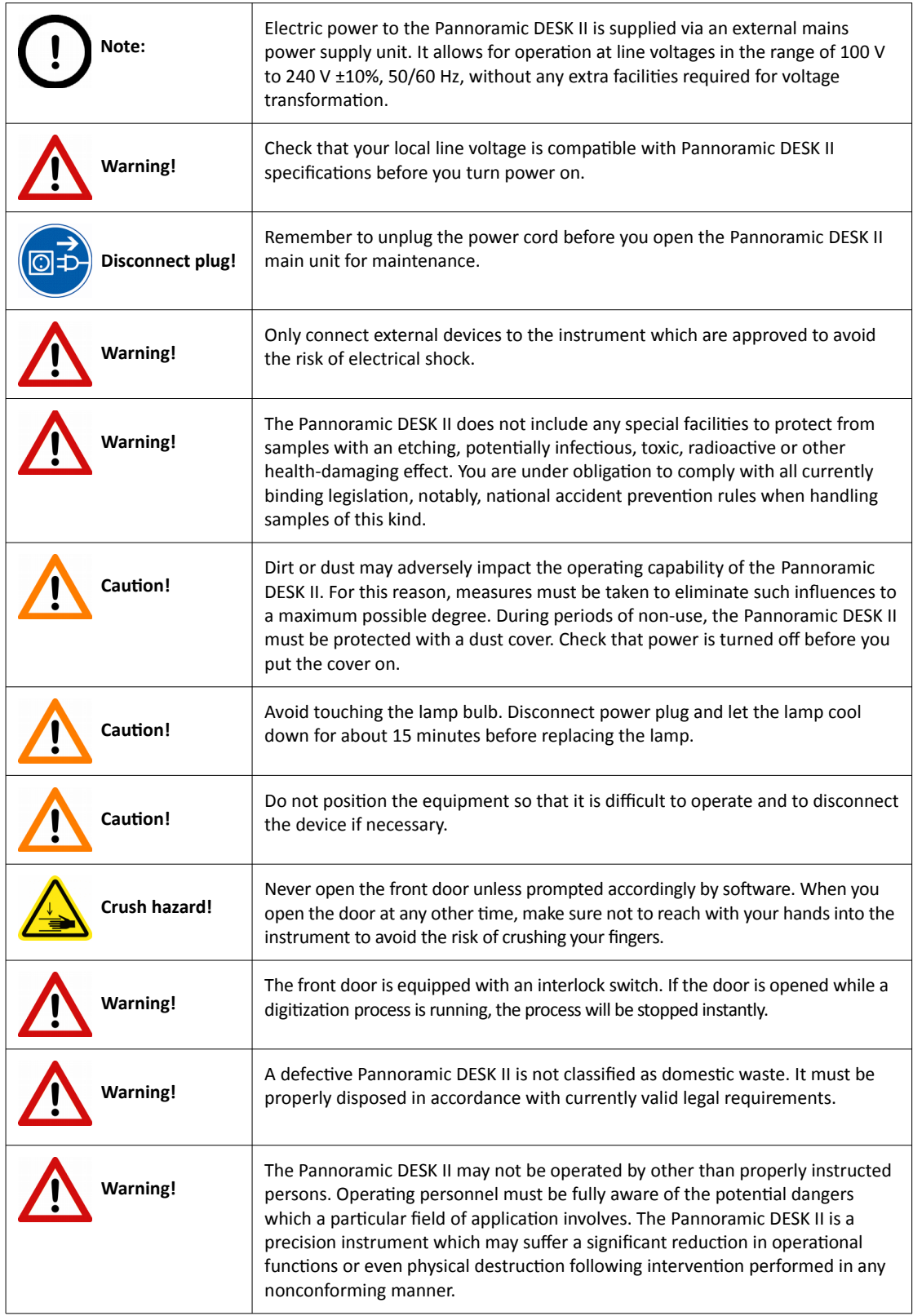

# **Notes on Warranty**

We at Thermo Fisher Scientific are proud of our quality, reliability and of our after-sales service. We continuously strive to improve our service to our customers.

Please ask a Thermo Fisher Scientific representative about Service Contracts which can keep your purchase in peak condition for many years to come.

Warranty provisions necessarily vary to comply with differences in national and regional legislation. Specific details can be found in the delivery documentation or from your dealer or representative.

Please note that your warranty may be invalidated if:

- This instrument is modified in any way.
- Accessories and reagents which have not been approved by Thermo Fisher Scientific are used.
- The instrument is not operated or maintained in accordance with the instructions in the Operator Guide.

# **Terms and Abbreviations**

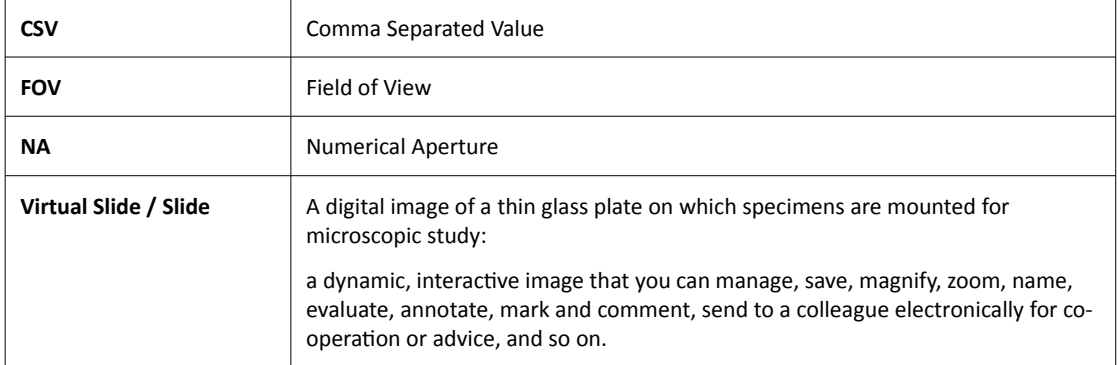

# **1 Product Description**

### **1.1 Product Overview**

### **1.1.1 Intended Use**

<span id="page-11-0"></span>Pannoramic DESK II is designed to use transmitted light to digitize biological samples and specimens (histological sections, typically). The target users of the product can work for example, in education, research, industrial, or medical sectors.

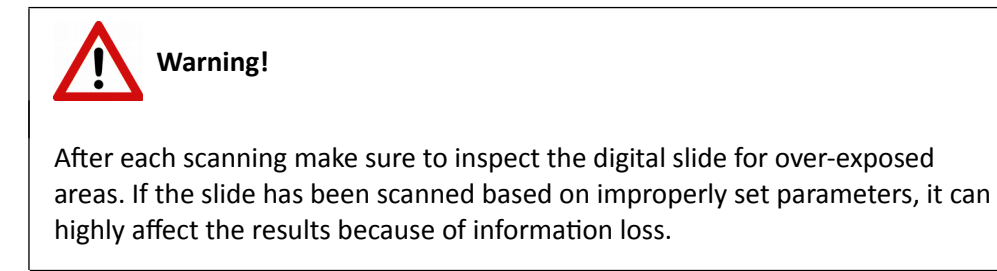

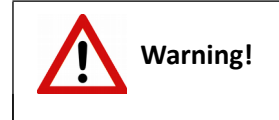

Any modification to a hardware or software component of the PC will highly affect the functionality of the scanner program.

### **1.1.2 Features and Benefits**

The Pannoramic DESK II offers world class brightfield whole slide scanning. An outstanding 0.12 µm/pixel resolution is achieved with the 40×/0.95 NA (equivalent to 80× magnification) Plan-Apochromat objective.

Key features of the Pannoramic DESK II Scanner are:

- Capable of scanning large slides
- 3MP camera for barcode reading and preview image
- Improved permanent auto-focus
- Compact and robust device
- Good quality and stable manufacturing

The Pannoramic DESK II is an entry-level half-automatic scanner with small footprint and dimensions, low maintenance, simple and easy use. Optimal for those customers, who want to begin with digitizing of their tissue samples and intend to use the scanner not for batch processing (recommended daily scan quantity up to 10 slides).

### **1.1.3 Warning and Information Labels**

The following figure contains the labels used on the Pannoramic DESK II main unit and the external mains power supply unit.

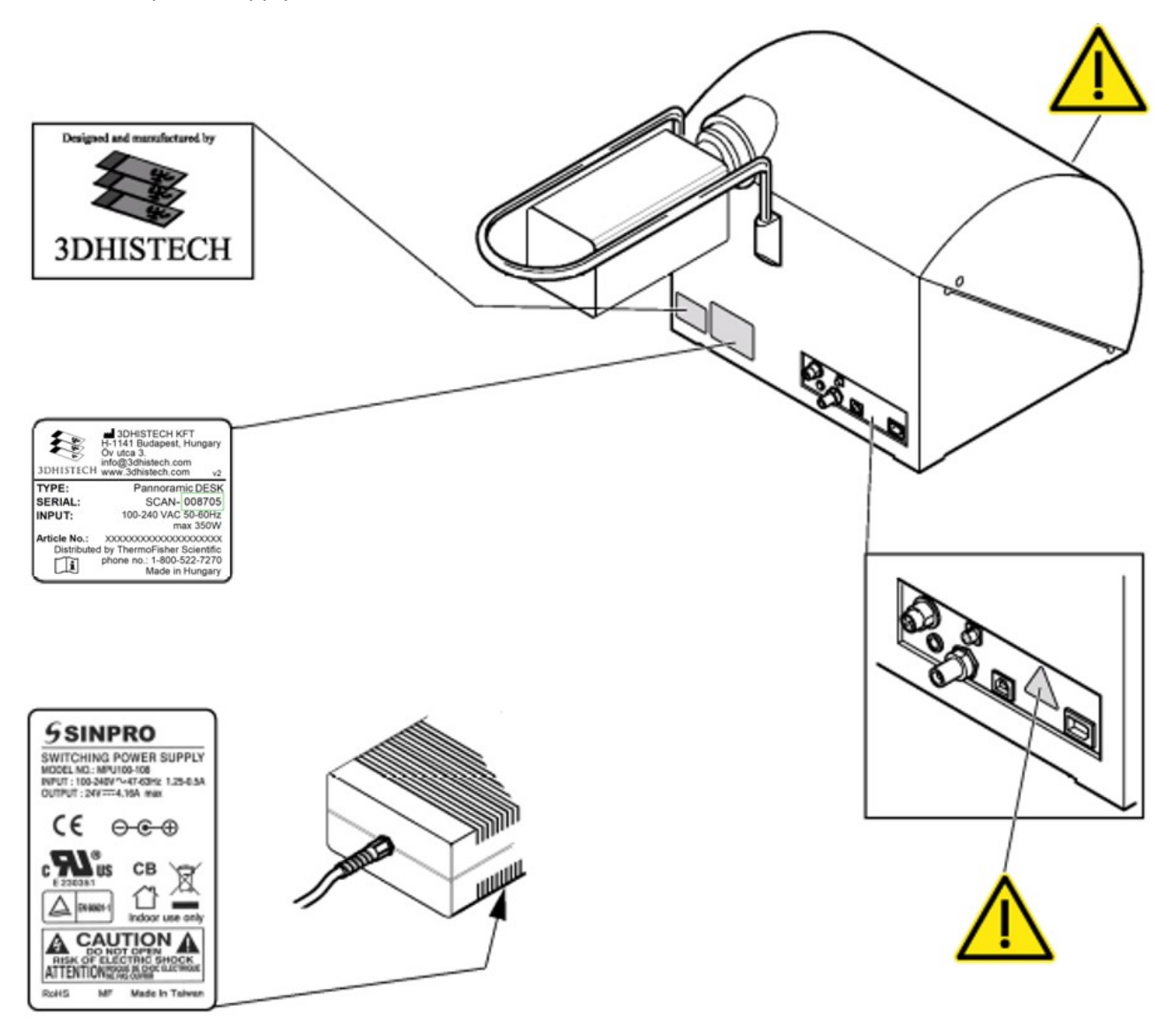

**Figure 1 – Warning and information labels**

**NOTE:** The symbol at the feeder slot calls attention to biohazardous materials in use.

### **1.1.4 Base Unit**

The following figure shows the main parts of the base unit.

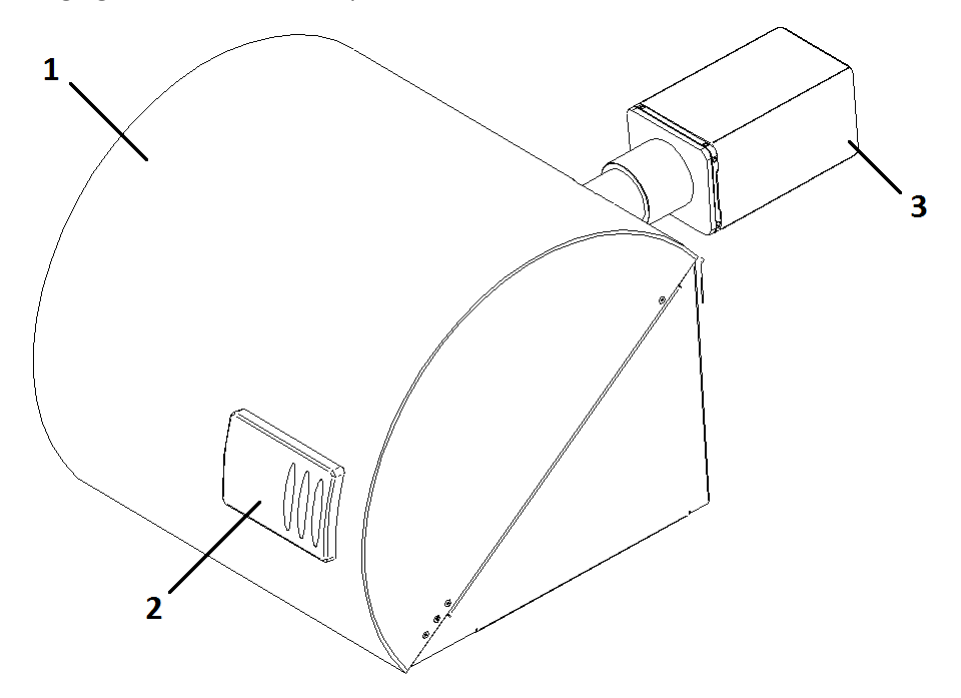

**Figure 2 – Main parts of the base unit**

- 1. Protective cover
- 2. Sliding door
- 3. Scan camera

### **1.2 System Overview**

The standard scope of delivery of the product includes the following hardware and software items.

### **1.2.1 Pannoramic DESK II system**

The following figure shows the main components of the Pannoramic DESK II system.

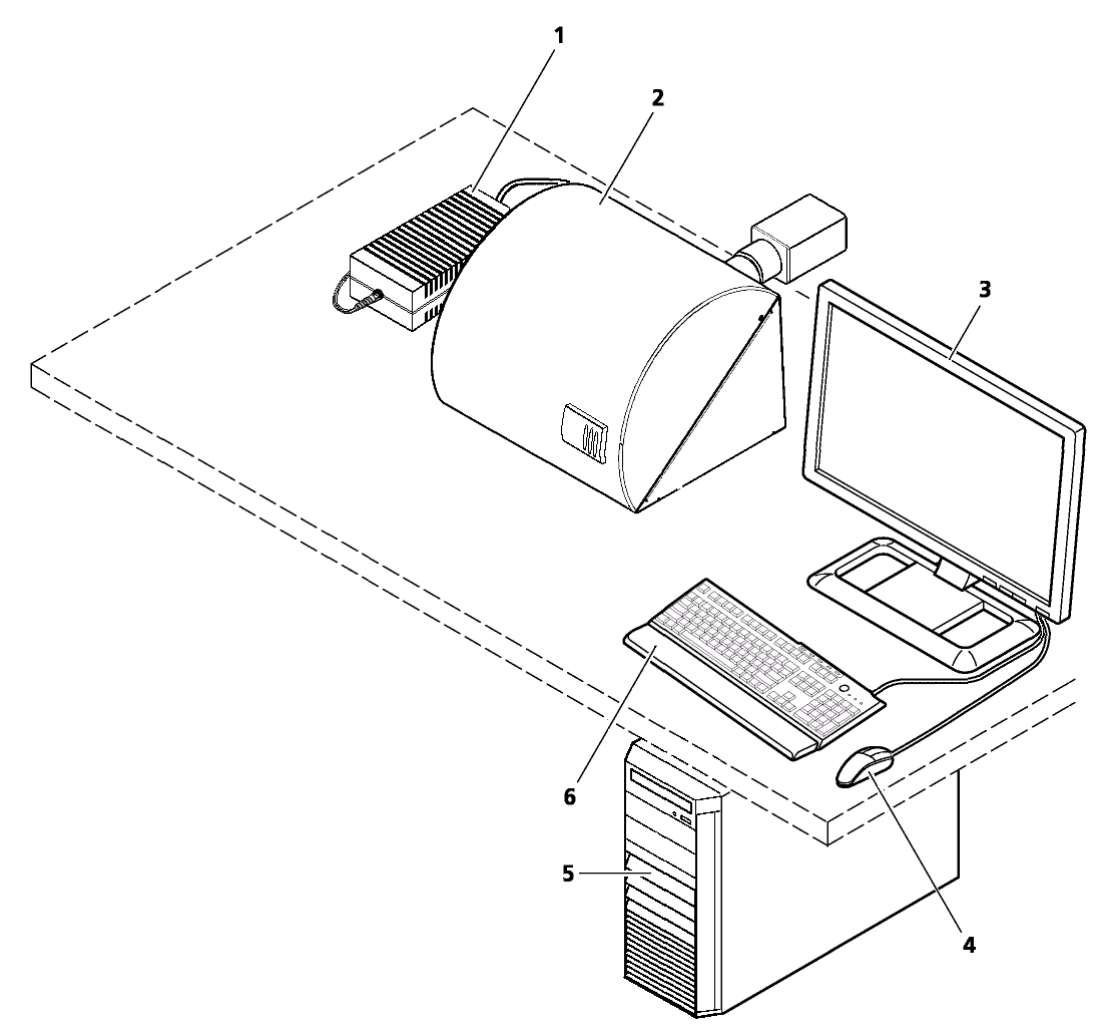

**Figure 3 – Pannoramic DESK II system overview**

- 1. 24 V external power supply unit
- 2. Pannoramic DESK II base unit
- 3. Monitor
- 4. Mouse
- 5. Control computer
- 6. Keyboard

### **1.2.2 Hardware Options**

The configuration of the control computer and monitor can vary depending on the product order.

#### **Camera**

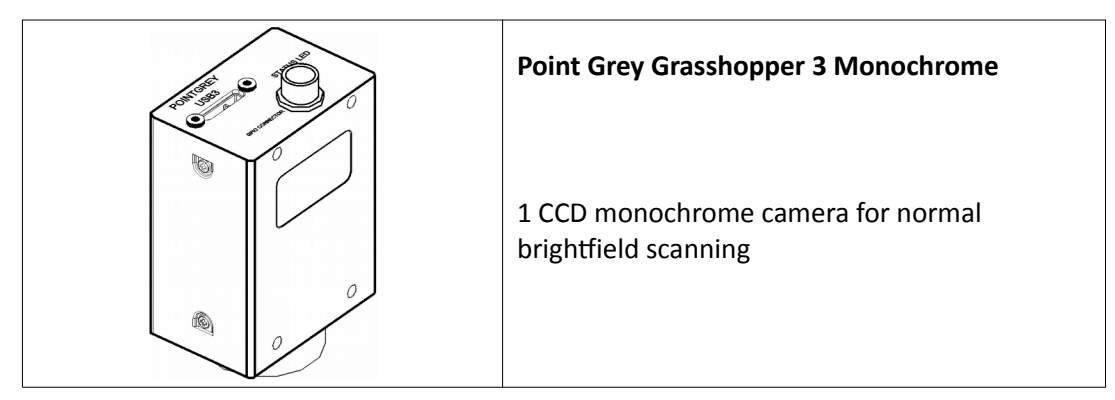

### **Camera adapters**

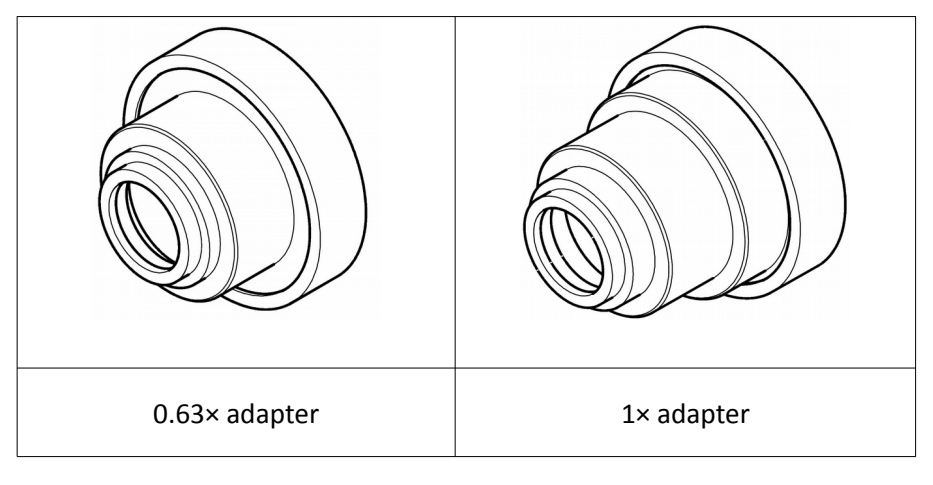

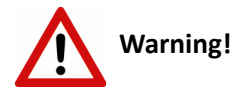

The installation of the cameras in Pannoramic DESK II must be carried out by trained professionals!

In any other case the warranty will be automatically voided.

The supplier or distributor is not liable for any damages caused by an installation carried out by an unauthorized person.

#### **Base Unit options**

• Pannoramic DESK II Brightfield Option – base unit equipped with Point Grey Grasshopper 3 monochrome camera for Brightfield scanning

#### **Objectives**

- Plan-Apochromat 20×/NA 0.8
- Plan-Apochromat 40× Corr/NA 0.95

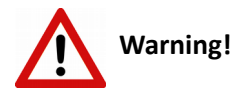

Do not change correction collar settings on 40×/NA objective, if you need it to be set, contact customer service.

### **1.2.3 Control Software**

#### **Pannoramic Scanner control software**

Optional (licensed features):

- Extended focus
- Z-stack
- Barcode reader

#### **CaseViewer software (fully functional)**

Optional:

- CaseCenter
- Pannoramic Viewer TMA module
- 3D Reconstruction module
- QuantCenter including applications such as HistoQuant, NuclearQuant, MembraneQuant, and DensitoQuant modules
- TumorBoard module
- E-School Encoder

# **2 Installation**

### **Warning!**

The installation of Pannoramic DESK II must be carried out by a trained professional! In any other case the warranty will be automatically voided. The supplier or distributor is not liable for any damages caused by an installation carried out by an unauthorized person.

Only qualified service assistants are allowed to install the hardware and software. The product is ready for use after installation.

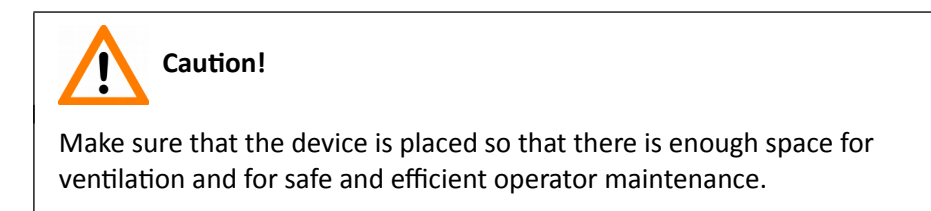

# **2.1 Control computer ports**

The following figure shows the location of the connectors in order to enable easier transportation of the product for a short distance, by disconnecting cables and detaching hardware components from each other.

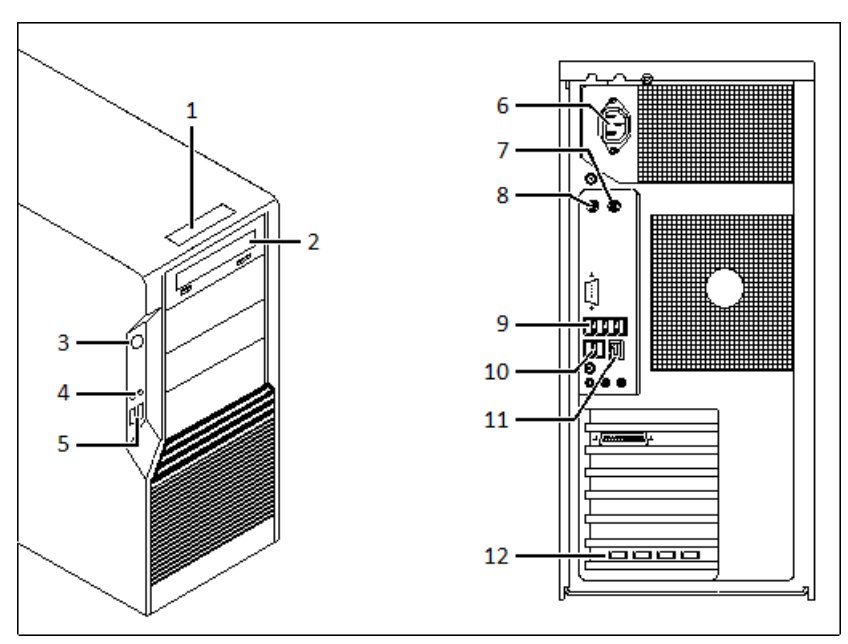

**Figure 4 – Ports on control computer**

- 1. Status display
- 2. DVD drive (RW)
- 3. Power on/off button
- 4. Earphone and microphone 3.5mm Jack ports
- 5. 2x USB port
- 6. Power supply connector
- 7. PS/2 mouse port
- 8. PS/2 keyboard port
- 9. 4x USB port
- 10. 2x USB port
- 11. Network port
- 12. 4x USB 3.0 ports for Point Grey Grasshopper 3 camera

### **2.2 Connectors and cables**

- Control USB cable (between scanner and control computer)
- Preview camera USB cable (between scanner and control computer)
- Point Grey Grasshopper 3 Monochrome USB 3.0 cable (between Point Goint Grey Grasshopper 3 camera and control computer)
- Video cable (between monitor and control computer)
- Power supply cable (between 230V/110V and monitor)
- Power supply cable (between 230V/110V and control computer)
- Power supply cable (between 230V/110V and power supply unit)

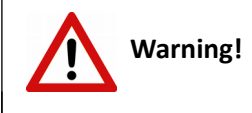

Only connect external devices that are safety extra low voltage rated to the instrument to avoid the risk of electrical shock.

# **3 Preparing Slides**

You can use all large slides and cover slips that meet the following specifications:

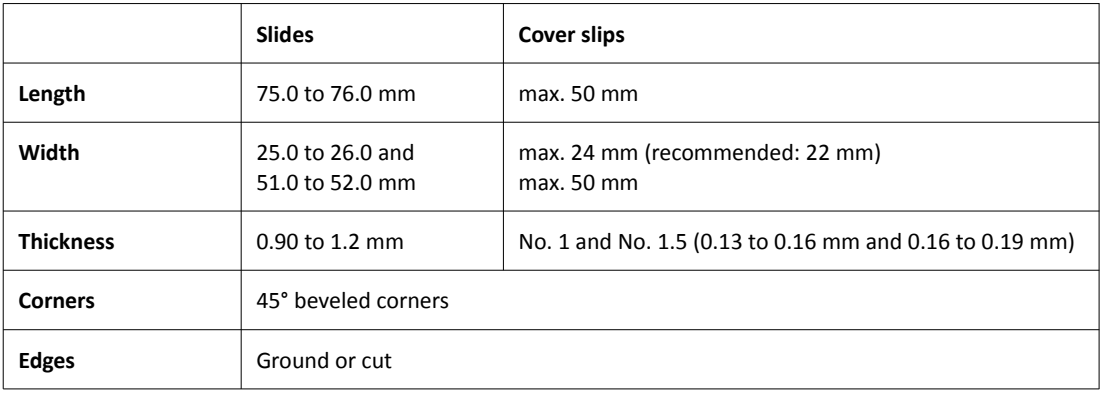

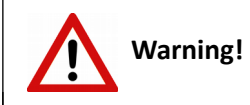

Always wear personal protective equipment (safety goggles, gloves and coat) when working with biohazardous material or slides.

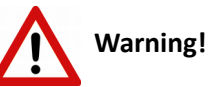

Do not use a slide when it is broken or its edges are not properly cut or grounded. Using such slides can lead to injury.

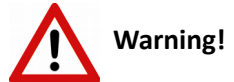

Ensure that no part of the mounted coverslip protrudes from the edges of the slide. Use slides with completely dried embedding medium only. Otherwise, the coverslip can be shifted that makes slide insertion less reliable. Not completely dried embedding might also influence the operation of objectives and other device parts.

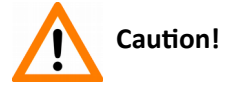

Do **NOT** scratch any circular marker onto the glass surface of a slide, use a soft tip pen instead for marking area of interest.

### **3.1 Affixing Barcode Stickers to Slides**

This section describes how to affix barcode stickers to large slides. Barcodes enable virtual slide identification.

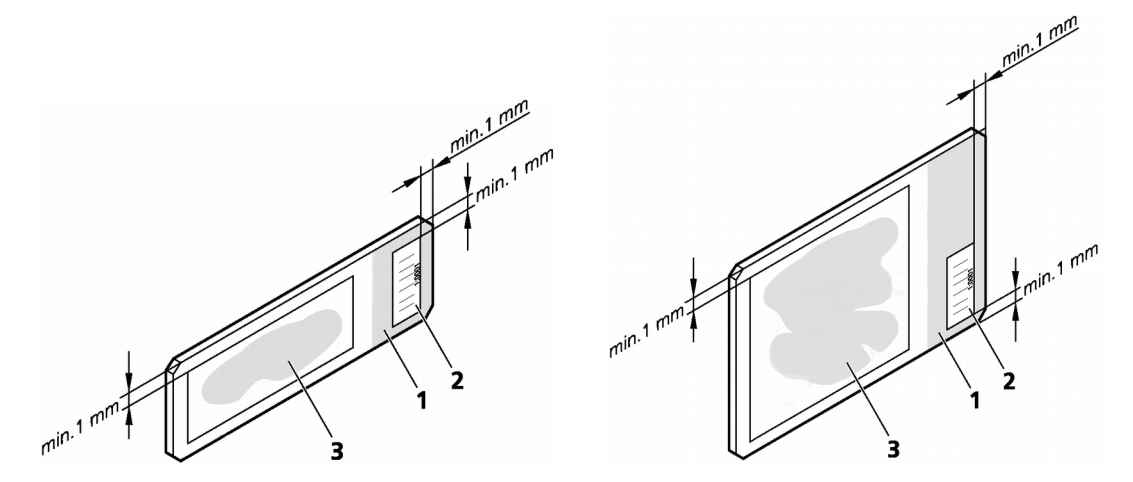

**Figure 5 – Normal and large slides with barcode stickers**

The label area (**1**) is recorded by the preview camera, and can be displayed by the control and viewer software.

To affix barcode stickers to slides, do the following:

- 1. Peel off the barcode sticker **(2)** from the roll.
- 2. Stick it on the colored label area **(1)** of the slide, on the specimen side. For large slides, the label sticker must be applied on the left side of label area.

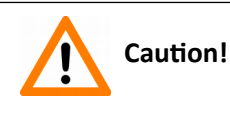

Ensure that a marginal space of 1-2 mm remains on all sides between the sticker and the label area outer limits. It is vital for barcode identification. Do not let barcode sticker protrude from slide edges, or stick on the coverslip surface **(3)**.

**The thickness of the barcode sticker on the slide must not exceed 0.4 mm!** Do not stick more than four barcode stickers over each other and the overall thickness must must be kept below 1.65 mm (including the barcodes and the slide).

### **3.2 Inserting and Removing Slides**

Pannoramic DESK II features a manual feed for one single slide (normal or large).

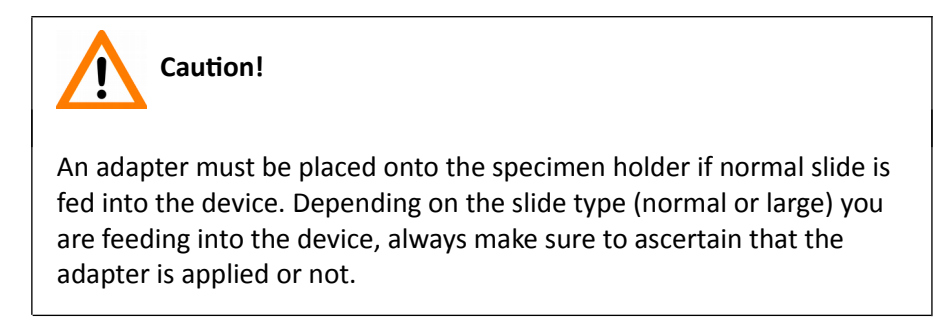

### **How to place and remove the adapter**

For the placement and removal of the adapter a special tool is needed. This applicator has a magnet at its head, thus allowing an easy and fast placement or removal of the adapter.

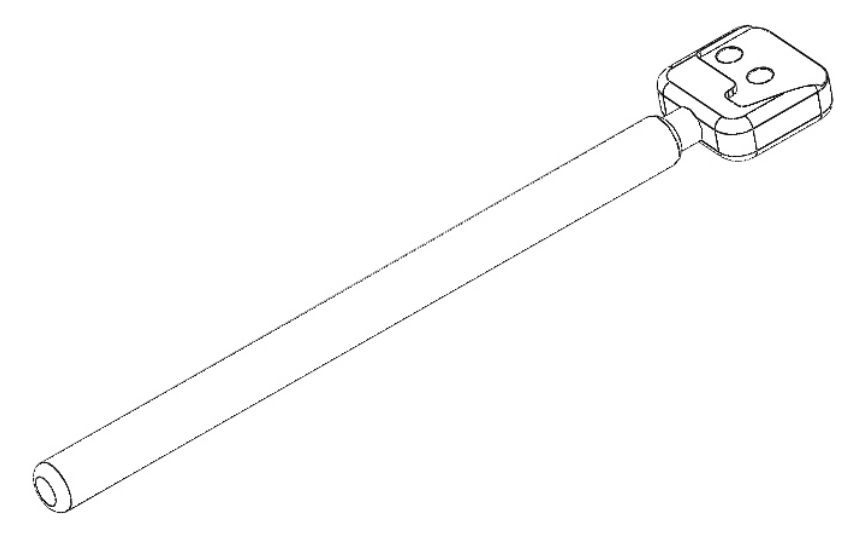

**Figure 6 – Applicator for adapter**

If a large slide is needed to be fed and the adapter is attached to the specimen holder, it must be removed first before feeding the slide.

1. Open slide feeder door, and locate the adapter (marked with red on **Figure 7**) at the front edge of the specimen holder

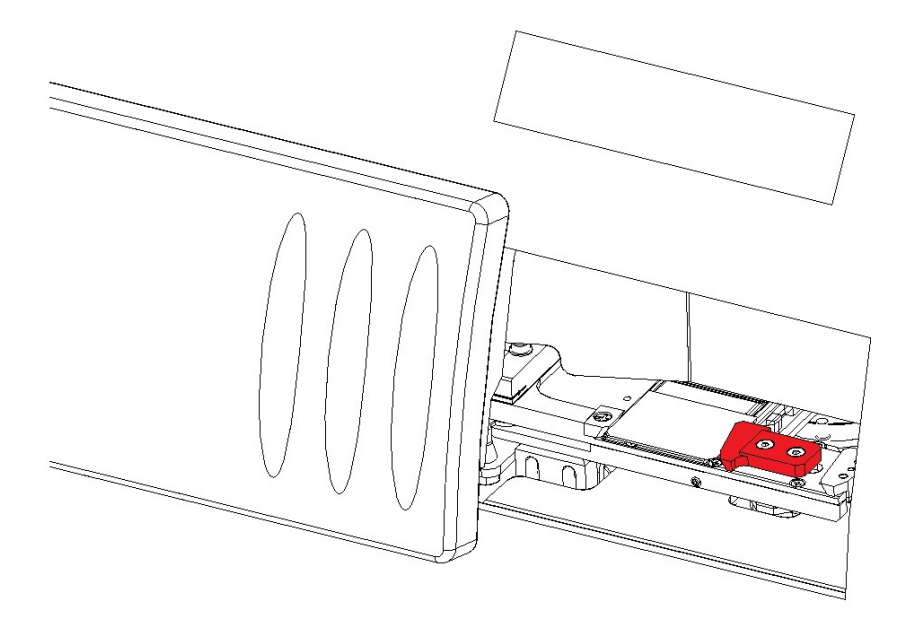

**Figure 7 – Location of the slide adapter**

2. With the applicator, gently remove the adapter from the specimen holder

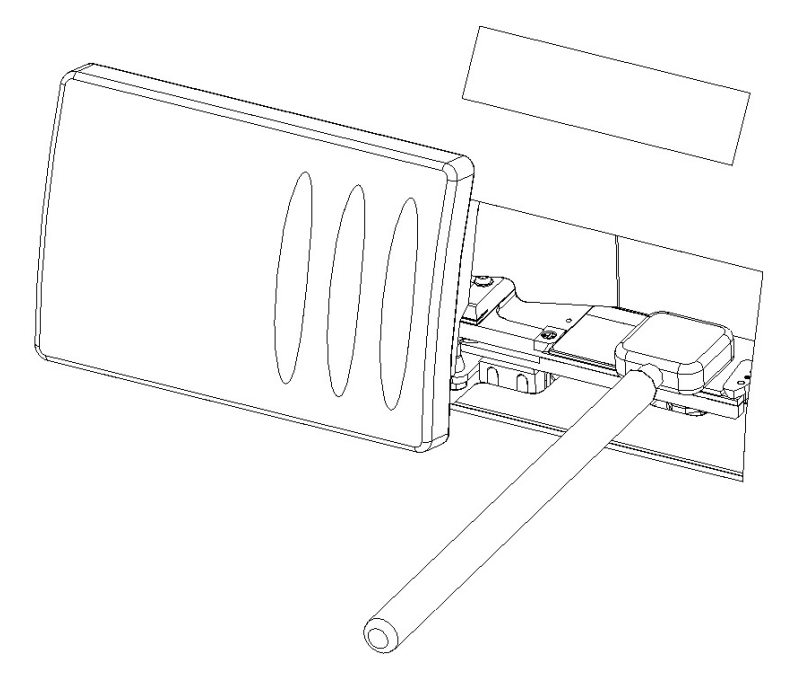

**Figure 8 – Lifting off the applicator**

- 3. Put both the applicator and the adapter in a safe place
- 4. The specimen holder is now capable to receive a large slide

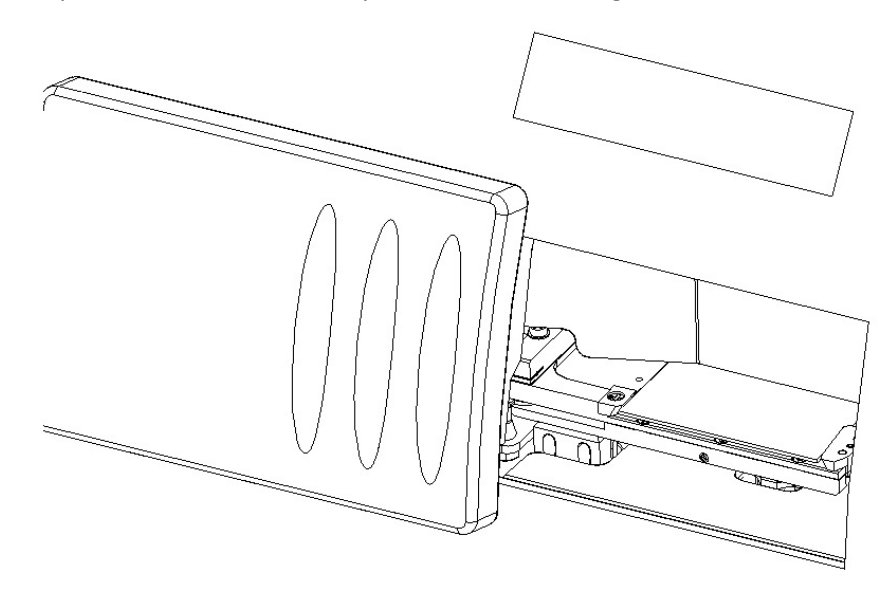

**Figure 9 – Specimen holder with the adapter removed**

If you want to load normal slide into the device, and the adapter is not placed on the specimen holder, follow the below steps:

- 1. Place the adapter to the head of the applicator
- 2. Open slide feeder door of the DESK II device
- 3. Place the adapter with the applicator onto the specimen holder

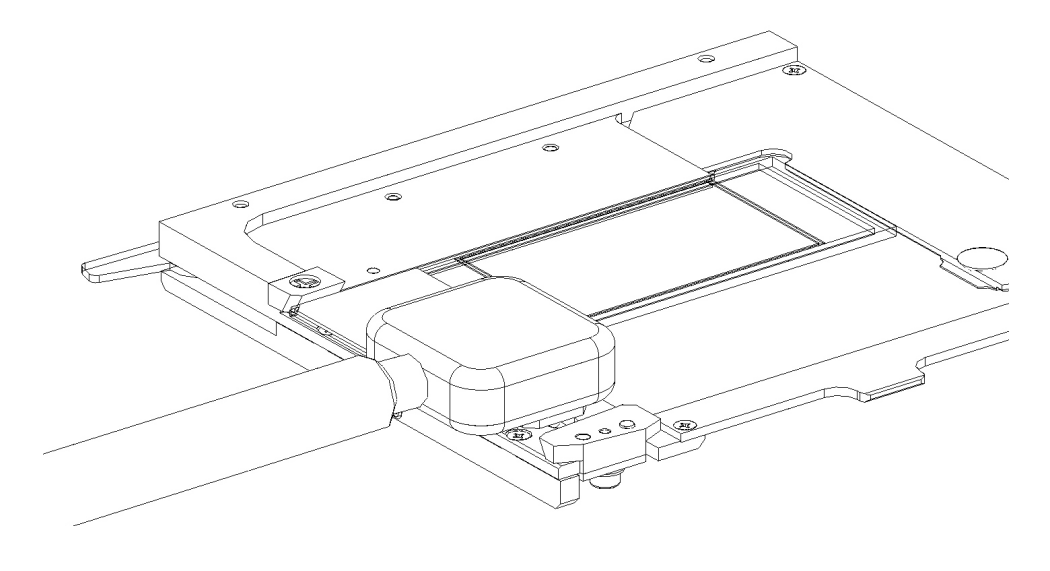

**Figure 10 – Placing the adapter onto the specimen holder**

4. After the adapter is placed on its location, lift the applicator and make sure the adapter stays at its place

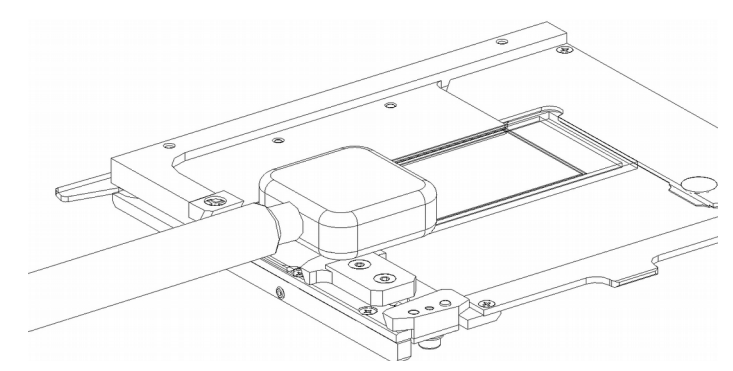

**Figure 11 – Lifting off the applicator**

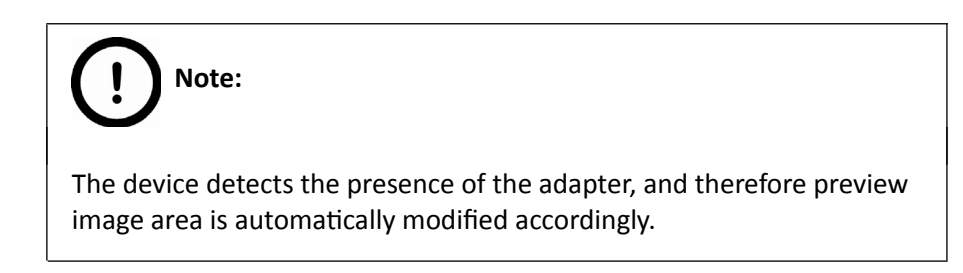

#### **To insert a slide**

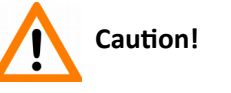

Incorrect slide insertion may break the glass. Always make sure that slides are correctly inserted in the tray. The edge of the broken area of the slide is sharp and its removal can lead to injury and contagion! Broken slide can be removed only by a well-trained person!

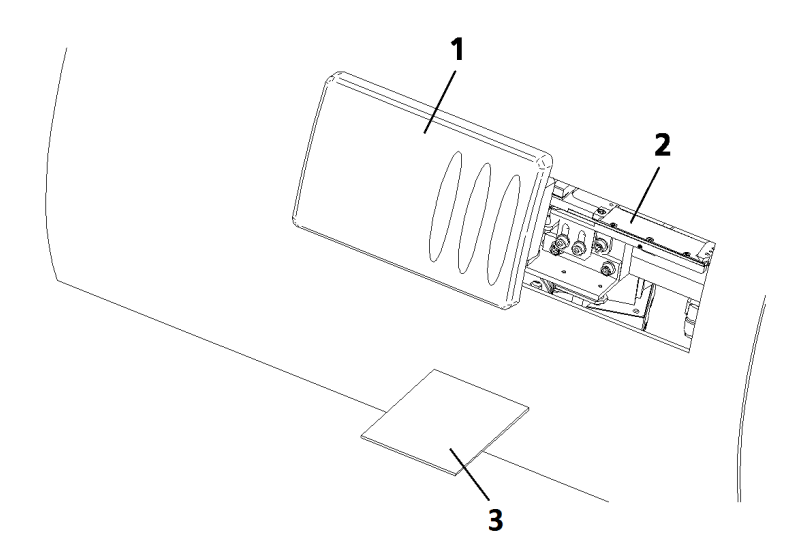

**Figure 12 – Inserting and removing a slide**

- 1. Click Unload in Pannoramic DESK II control software. The specimen holder moves to the load/unload position.
- 2. Open the slide insert door **(1)** by pushing it to the left.

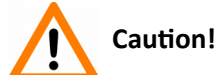

When opening the slide insert door, fingers may be pinched during operation.

- 3. Open the fixing lever by pulling it to the left.
- 4. Put the slide **(3)** you want to scan in the specimen holder **(2)**.

# **Note:**

 **Warning!**

The cover slip and the label area should be on the top, with the label area pointing towards the slide insert door.

To avoid jamming or breaking slides, ensure that the slide is not tilted and that it rests perfectly horizontally on the specimen holder.

Always make sure that the slide is correctly inserted on the specimen holder. Incorrect slide insertion may break the glass. The edge of the broken area of the slide is sharp and its removal can lead to injury and contagion! Broken slide can be removed only by a well-trained person!

- 5. Close the fixing lever by pushing it to the right so that it touches and therefore fixes the slide.
- 6. Close the slide insert door **(1)** by pushing it to the right.

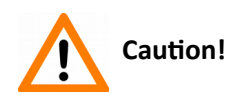

When closing the slide insert door, fingers may be pinched during operation.

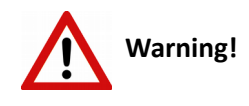

Never open the front door unless prompted accordingly by software. When you open the door at any other time, make sure not to reach with your hands into the instrument to avoid the risk of crushing your fingers.

7. When you close the door, click  $\frac{1 \text{ load}}{1}$  first, then barcode detection and preview image creation start automatically.

The preview image is displayed in the preview area of the control software.

### **To remove a slide:**

- 1. Click Unload in Pannoramic DESK II control software. The specimen holder moves to the load/unload position
- 2. Open the slide insert door **(1)** by pushing it to the left.
- 3. Open the fixing lever by pulling it to the left.
- 4. Remove the slide **(3)**.
- 5. Insert another slide or close the fixing lever and the door **(1)**.

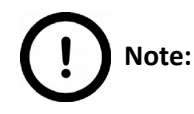

The slide insert door is equipped with an interlock switch. It automatically stops a running digitization process when the slide insert door is opened.

# **4 Software Description**

## **4.1 Starting / Exiting Pannoramic DESK II Software Application**

### **4.1.1 Starting the software**

To start the program, double-click on the program icon on the desktop or start it from **Start \ Program Files \ 3DHISTECH \ Pannoramic Scanner**

After software initialization the user interface is opened and the mode selection icons are displayed.

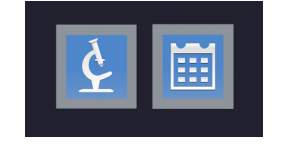

**Figure 13 – Mode selection window**

These two mode buttons represent **Microscope** and **Planner** scanner modes:

#### **Microscope mode**

- for digitization of individual slide
- set scanning profile of the slide
- run Live teleconsultation
- use Live microscope

#### **Planner mode**

- plan the entire scanning procedure
- assign one or more profiles to each slide
- define scanning profile to slides
- a list of profiles used for scanning is displayed

After selecting the required mode, the main window will open.

### **4.1.2 Exiting the software**

To exit the software, Click **X** at the main window header to close the program. Note, that when exiting the software, it does not unload the slide automatically.

### **4.2 Main window functions**

| Pannoramic Scanner 2.0 - Mock (2.0.0.82735)<br>$\bot \Box$ X |   |  |  |   |   |                        |                         |                                          |   |                |                |               |                    |   |       |                                                                                 |                       |                         |          |                                      |
|--------------------------------------------------------------|---|--|--|---|---|------------------------|-------------------------|------------------------------------------|---|----------------|----------------|---------------|--------------------|---|-------|---------------------------------------------------------------------------------|-----------------------|-------------------------|----------|--------------------------------------|
| ₽                                                            | 圓 |  |  | 灤 | ÷ | $\frac{20 \times}{20}$ | $\overset{40\times}{ }$ | $\overline{\overline{z}}$ $\overline{z}$ | 墅 | $\circledcirc$ | $\circledcirc$ | $\mathscr{D}$ | $\hat{\mathbf{r}}$ | 霱 | $1:1$ | $\begin{array}{ c c c }\n\hline\n\text{Q} & \text{1,00} \\ \hline\n\end{array}$ | 零<br><b>3DHISTECH</b> | 誣                       | <u>ي</u> | ?                                    |
| $\tilde{\mathbf{x}}$                                         |   |  |  |   |   |                        |                         |                                          |   |                |                |               |                    |   |       |                                                                                 |                       | * BrightField/Default * |          | $\circledcirc$                       |
| $\left\langle \cdot\right\rangle _{2}^{n}$                   |   |  |  |   |   |                        |                         |                                          |   |                |                |               |                    |   |       |                                                                                 |                       |                         |          | $\overline{\mathbb{R}}^{\mathbb{I}}$ |
| $\mathbin{\Leftrightarrow}$                                  |   |  |  |   |   |                        |                         |                                          |   |                |                |               |                    |   |       |                                                                                 |                       |                         |          | $\blacksquare$                       |
| $\circ$                                                      |   |  |  |   |   |                        |                         |                                          |   |                |                |               |                    |   |       |                                                                                 |                       |                         |          | 孛                                    |
| $\Box$                                                       |   |  |  |   |   |                        |                         |                                          |   |                |                |               |                    |   |       |                                                                                 |                       |                         |          |                                      |
| 寮                                                            |   |  |  |   |   |                        |                         |                                          |   |                |                |               |                    |   |       |                                                                                 |                       |                         |          |                                      |
| $\blacksquare$                                               |   |  |  |   |   |                        |                         |                                          |   |                |                |               |                    |   |       |                                                                                 |                       |                         |          |                                      |
|                                                              |   |  |  |   |   |                        |                         |                                          |   |                |                |               |                    |   |       |                                                                                 |                       |                         |          |                                      |
|                                                              |   |  |  |   |   |                        |                         |                                          |   |                |                |               |                    |   |       |                                                                                 |                       |                         |          |                                      |
|                                                              |   |  |  |   |   |                        |                         |                                          |   |                |                |               |                    |   |       |                                                                                 |                       |                         |          |                                      |

**Figure 14 – Pannoramic Scanner 2.0 main window**

The following functions are available for you to select from at the main menu bar:

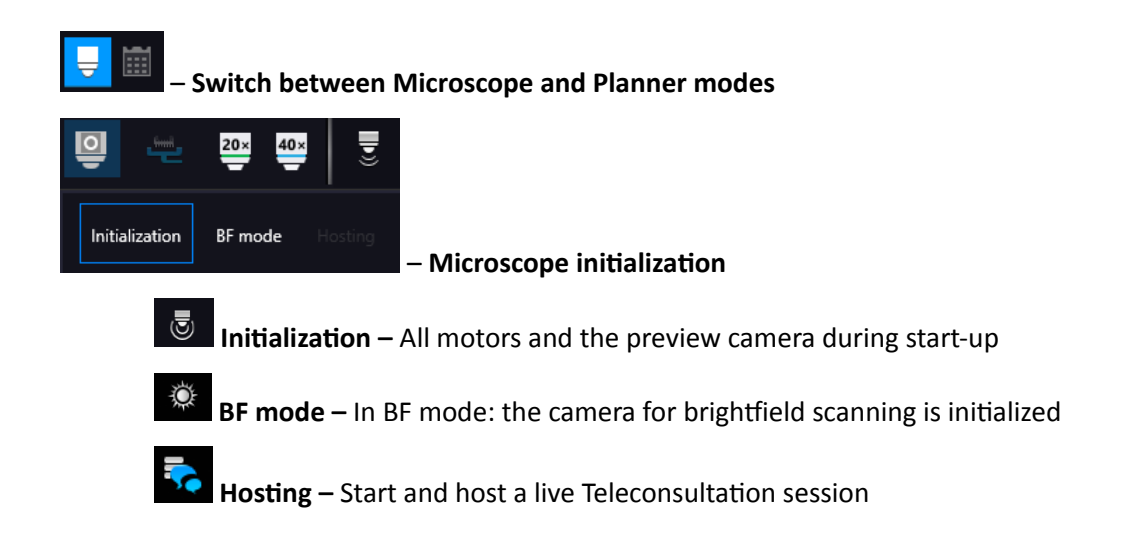

### **– Tray/ Slide loading**

Load – If there is no slide loaded into the scanner, this button is displayed. Click this button to prompt the software to move the stage into loading position. Open the door of the slide insert, load the slide, then close the door.

– Unload the inserted slide by clicking **Unload**, open the door, then remove the

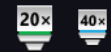

 **– Objective changer**

### **– Live view is on**

slide.

Unload

A normal live mode is activated, where images are taken with user-specified exposure time.

### **– Live view is on with the shutter closed**

#### **– Toolbar for live images**

- The toolbar is only available for the displayed live image, but not available for camera images during digitization.
- One pixel on the monitor corresponds to one pixel on the camera
- The live image completely fills the display area
- Displays or hides the vertical and horizontal scale bars
- Displays the magnifier window
- Activates red marking on overexposed pixels
- Saves the current image as BMP or JPEG file

# • **Fast Mode**

In **Fast live mode**, images are displayed with a frequency of at least 10 images per second. If an exposure time is set to more than 100 ms, the pixel values are multiplied accordingly (for example, if an exposure time of 200 ms is set, the pixel values are multiplied by 2, and the exposure time is reset to 100 ms). Therefore the resulting images will have a higher noise level.

This function is useful for fluorescent live view where in spite of the higher noise level, the resulting image will be refreshed as in normal mode.

- Гo • **Screenshot**
- **Magnifier Window**
- **Ruler**
- **Calculate white balance**
- **Image Processor Plugins**
	- **◯** Convolute gray-scale image by custom kernel
	- 。 **个** Multi-channel histogram with normalization
	- 。 **I**nvert image (for testing purposes)
	- Mark overexposed pixels

**Scan Properties** (included as well on the profile cards added to the slide in Planner mode) unique settings can be defined even for each separate scanning.

- **Scan to Local** 
	- Select the Slide save Path
	- Folder from Barcode
	- Free space: Free space capacity of selected local drive
	- Use Barcode
	- Slide name: Can be defined by manual or generate automatically with **Generate name** setting.
	- Scan separately: The FOV areas of the preview image will be scanned and saved separately as discrete digital slides.

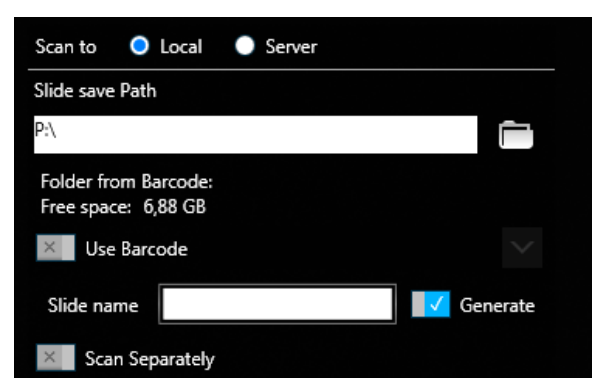

**Figure 15 – Scan Properties window**

#### • **Scan to Server**

◦ **Server:** the drop-down list includes all the saved servers. Click **Add new item ...** to create another server connection.

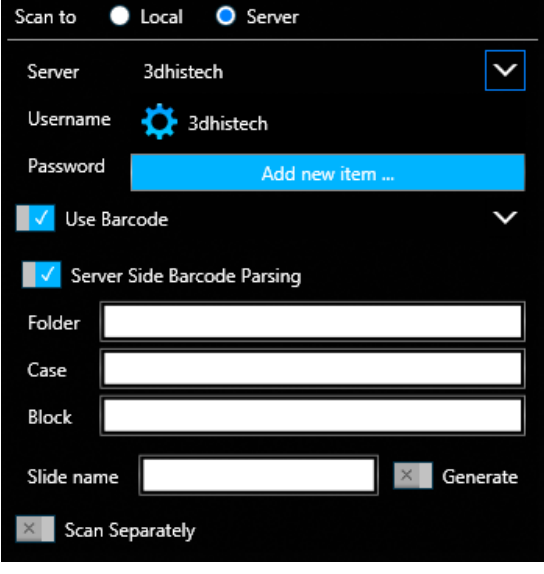

**Figure 16 – Scan to server settings**

- **Server Editor**: The user define here the following details of the Server:
	- **Display Name**
	- **Host Name**
	- **Protocol**

**Server Editor** stores each of the created server in a list. List entries can be removed or a new entry can be added if required. With the **Filters** function you can narrow down the results by searching for a specific server data. By double-clicking a list item, server data will be loaded in the **Scan to Server** panel.

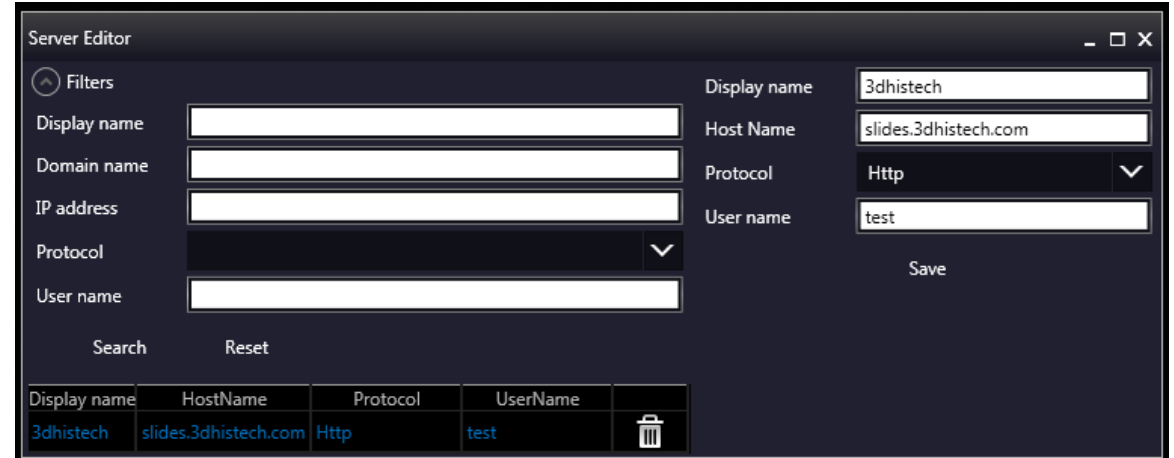

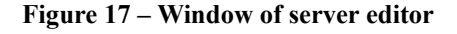

After loading server data, user name and password is required to be added for authentication and accessing the server. If connection is successful, a green checkmark is displayed in the window.

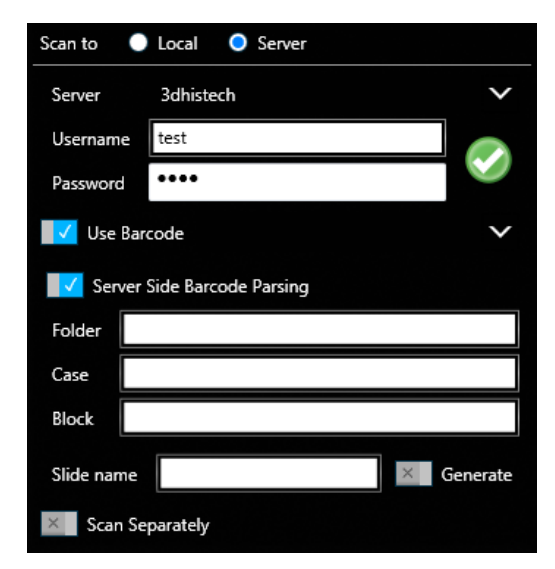

• **Use Barcode:** Barcode settings can be modified in the Barcode Editor window. By predefining barcode type and other settings.

| <b>Barcode Editor</b> |      |            |         | $ \Box$ $X$ |       |         |  |                     |                |              |
|-----------------------|------|------------|---------|-------------|-------|---------|--|---------------------|----------------|--------------|
| Name                  | Type | Slide name | Profile | Case        | Block | Folders |  | Name                |                |              |
|                       |      |            |         |             |       |         |  | Type                | None           | $\checkmark$ |
|                       |      |            |         |             |       |         |  | Slide name          | 0              |              |
|                       |      |            |         |             |       |         |  | Profile             | 0 <sup>1</sup> |              |
|                       |      |            |         |             |       |         |  | Case                | U              |              |
|                       |      |            |         |             |       |         |  | Block               |                |              |
|                       |      |            |         |             |       |         |  | Root folder         |                |              |
|                       |      |            |         |             |       |         |  | Folder1             |                |              |
|                       |      |            |         |             |       |         |  | Folder <sub>2</sub> |                |              |
|                       |      |            |         |             |       |         |  | Folder3             |                |              |
|                       |      |            |         |             |       |         |  | Folder4             |                |              |
|                       |      |            |         |             |       |         |  | Folder5             |                |              |
|                       |      |            |         |             |       |         |  |                     | Save           |              |

**Figure 18 – Window of Barcode Editor**

You can select the following barcode types:

#### **1D barcode types**

- \*Code 39
- Code 128
- Code 16K
- \*Interleaved 2 of 5
- Standard 2 of 5
- IATA 2 of 5
- Matrix 2 of 5
- Telepen
- Code 93
- Code 11
- MSI
- Codabar
- Patch Code
- Pharmacode
- EAN-13
- EAN-8
- UPC-A
- UPC-E

#### **2D barcode types**

- Aztec
- Data Matrix
- PDF417/Compact
- Micro PDF417
- QR
- Micro QR
- MaxiCode

**1** - **Start Scan:** Scanning of the actual slide or performing the whole previously planned scanning procedure can be initiated.

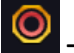

 **– Stop actual progress**

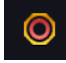

 **– Stop actual progress**

**– Auto attach:** Actual profile is assigned to the loaded slide automatically.

**B – Open profile:** The Profile Browser window containing a list of previously saved profiles is opened. Based on the Illumination type, profiles are grouped into two clusters: Brightfield and Fluorescence. Additional profiles can be created here as well, and you can also search for a specific profile by filtering based on the following data:

- Objective type
- Multilayer mode
- Illumination
- **Filters**
- Modify date
- Last use date

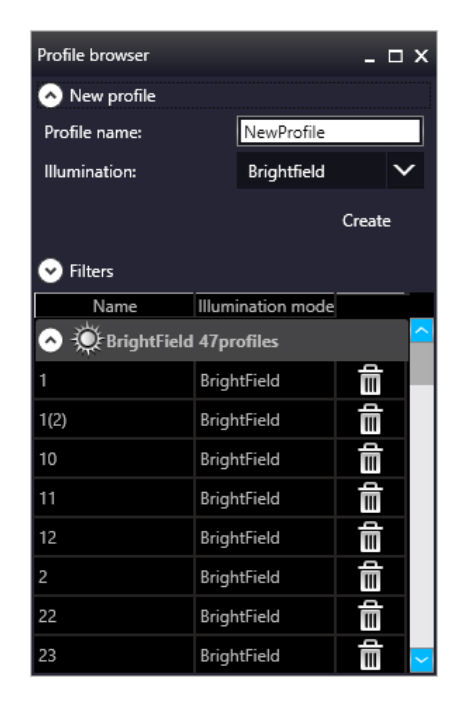

**Figure 19 – Profile browser window**

#### 閪 **– Save Profile**

The selected profile can be saved in this window after typing the profile name into the text field and clicking **Save as**.

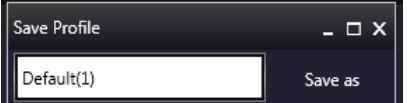

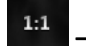

### **– Reset Zoom**

This function is active only in Live view at 1:1 magnification.
Q  $1,00$ 

**– Live image magnification**

#### 珊 **– Preferences**

This panel contains user settings that have global effect on the GUI and some of its functions.

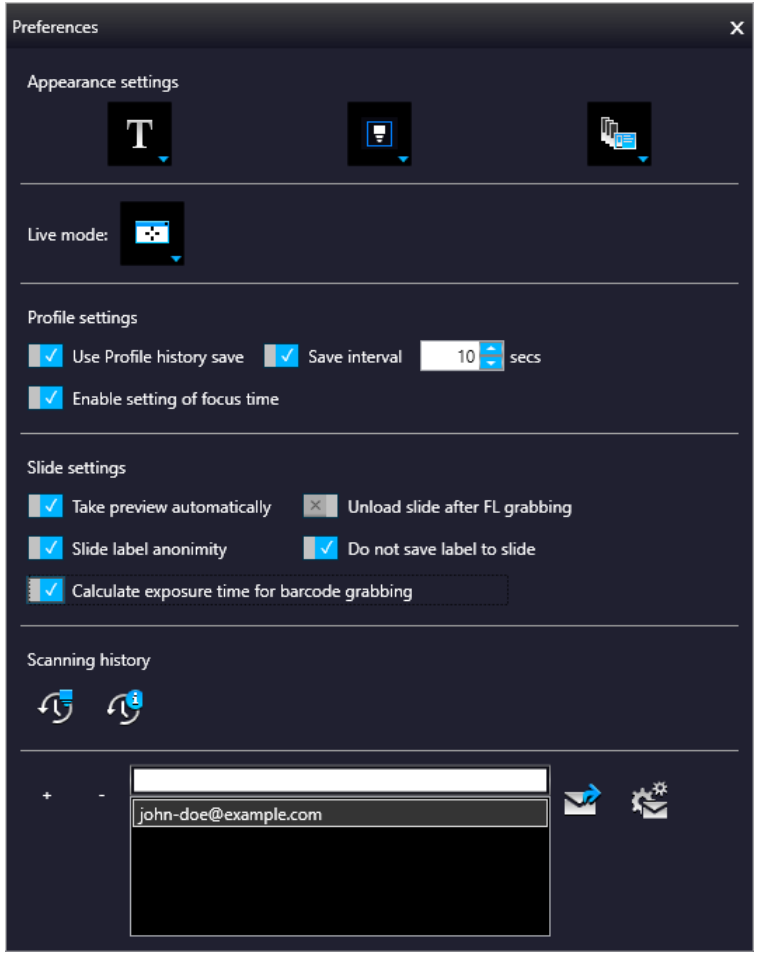

#### **Appearance settings**

- **View Mode Selector**
	- **Text mode** ■ Icon mode
	- **E** Float Text mode
	- **•** Float Icon mode

#### ◦ **Style selector**

- **Black Jelly**
- Flat style  $\blacksquare$
- **Black Jelly P1000**
- Flat style P1000
- **Planner style editor**
	- **•** Slides with card
	- Table
	- **Card Collection**

#### **Live mode**

- **Rendered** live image is displayed in an embedded window
- **External legacy** live image is displayed in an external window

#### **Profile settings**

- Use profile history save With this function each profile modification is saved in Profile History from which the different stages can be reloaded.
- Save interval Profile content is automatically saved at the specified time-frames.
- Enable setting of focus time Parameters (**Short** / **Normal** / **Long**) related to focus time will be enabled on the profile settings panel. **Normal** is set as default.

#### **Slide settings**

- Take preview automatically This function is designed to take preview images of slides automatically, once they are loaded.
- Unload slide after FL grabbing
- Slide label anonymity Slide label area is displayed as a clear white image during scanning, patient data will not be visible in CaseViewer.
- Do not save label to slide The original label area is not saved to the slide, and will not be visible in CaseViewer.
- Calculate exposure time for barcode grabbing Three images are recorded for barcode image creation. Exposure times will be recalculated each time, thus creating prefect light conditions for barcode reading, so to make sure that barcode identification is successful.

#### **Scanning History**

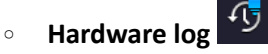

Scanner hardware operations are contained in this log. To enable this function, first the database from the following folder must be loaded: C:\ProgramData\3DHISTECH\ SlideScanner\HWLogDataBase

The following motor movements are recorded in the log list:

- **■** DFP Light
- General
- **Halogen Light**
- Microscope Part
- ND
- Objective Changer
- **•** Preview Light
- RGB Light
- **Relay**
- Scan Loader
- Service
- Slide Scanner
- **Stage**

 $Q_{\rm s}^{\rm d}$ ◦ **Software log**

> All of the circumstances and states of the slide scanning procedure is saved. LogID is the sequence number of scanning performed on the scanner in use. (Profile Name, Illumination mode, Scan type, Scan Start, Scan Finished, URL, Error)

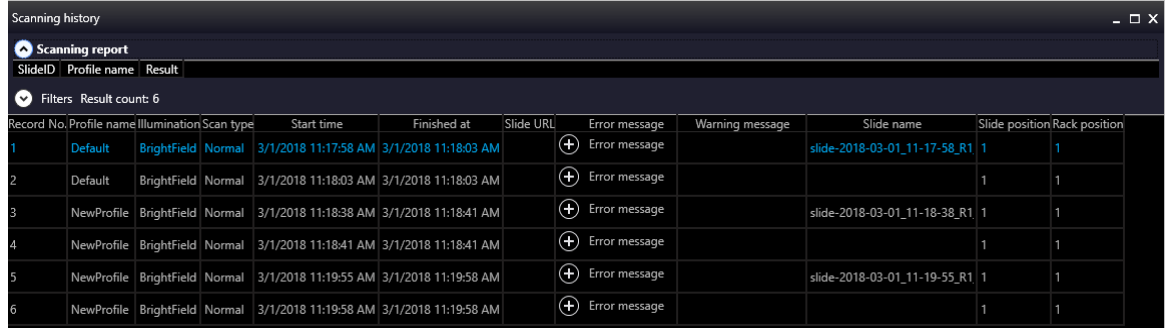

Filtering for the following parameters is available:

- **■** Scanning date
- Profile name
- **URL**
- **■** Slide name

#### **Email Settings**

An e-mail can be sent automatically about every failure and error that is occurred during scanning to the specified address. The log files are compressed into a ZIP file, that is attached to the mail.

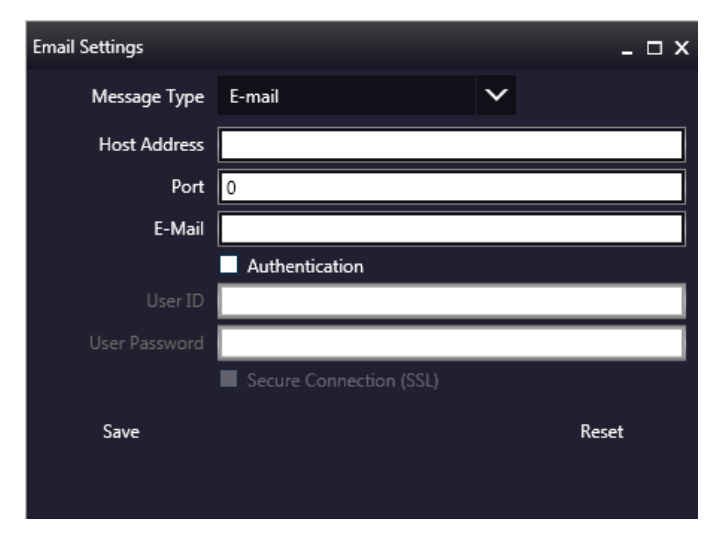

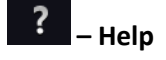

# **5 Scanning modes and settings**

After microscope initialization, if FL HW option is provided, you can select from the following two modes:

- **Brightfield scanning mode** (see section *5.1 Brightfield Scanning Mode for more information)*
- **Option modes**
	- $\frac{d}{dx}$  off
	- **Service** (see section *5.6 Services and Settings* for more information)
	- **Settings** (see section *5.6 Services and Settings* for more information)

In accordance with the selected mode, the **Profile Settings Panel** and the **Microscope Control Panel**  views are modified.

# **5.1 Brightfield Scanning Mode**

Microscope View consist of three different sections:

- **Main functions**: Located at below the window header, these functions are identical both in microscope and planner modes.
- **Profile Settings panel**: Profile settings containing parameters used for scanning.
- **Microscope Control Panel**: Live microscope movement functions

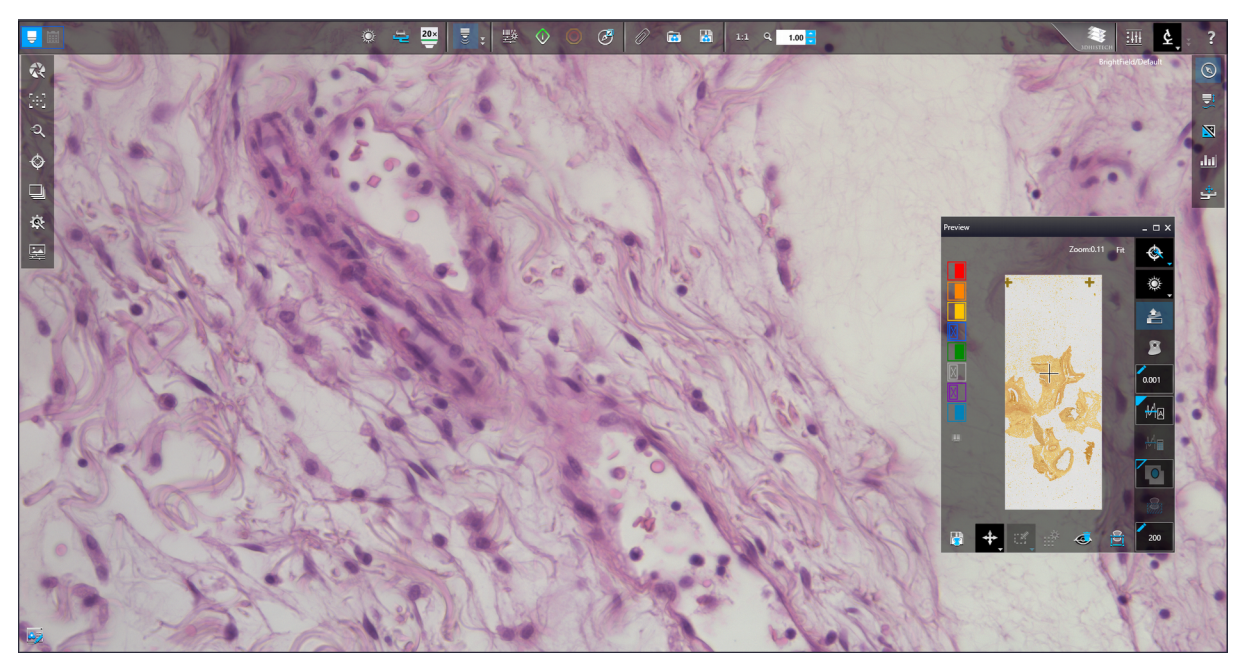

**Figure 20 – Main window of Brightfield Microscope mode**

### **5.1.1 Profile Settings Panel**

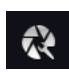

#### **Objective settings**

This field displays the objective used for scanning.

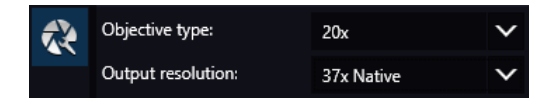

**NOTE:** There is no objective changer in DESK II, therefore only one objective type is displayed.

- **Objective type**
	- **20x (40x** if a 40x objective is used for scanning with DESK II)
- **Output resolution**
	- Fixed values are: **37x Native** for 20x objective, and **73x Native** for 40x objective.

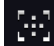

# **Focus settings for the scan profile**

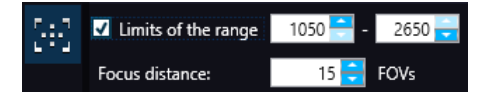

**Figure 21 – Focus settings for scan profile**

- **Limits of the range**: You can define focus limits by defining the upper and lower limits by selecting the desired value in the selection boxes. This is useful if focusing was not targeted on the specimen, but on a spot on the coverslip.
- **Focus distance:** the distance of focal points can be set to create a focus map, based on which the software calculates interpolated focus values (one step in distance means one FOV).

#### € **Sample detection**

This panel offers options for threshold setting and selection of the area to be scanned.

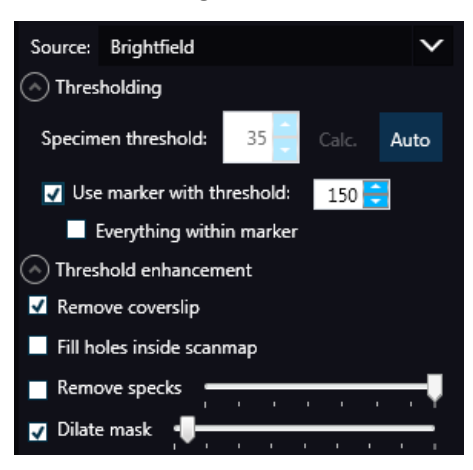

#### • **Source**

◦ **Brightfield preview** – a normal type of illumination in the microscope for scanning the slide. This option is recommended when scanning in Brightfield mode.

#### • **Thresholding**

The manually specified value is used for thresholding during scanning. Preview image of the loaded slide is displayed in the Preview window, and when modifying any of the parameter values, it will have effect on the preview image. If the threshold value presented on the Microscope Controller preview window is modified, this value is automatically applied by the profile in the Profile Settings panel.

#### ◦ **Specimen threshold**

Sets the sensitivity of the specimen detection. To set the desired threshold value manually, click the **Auto** button first (as it is activated by default), then change the setting in the **Specimen threshold** selection box in the range of 0-255. The default value is 212. Click **Calc.** to calculate threshold for the preview image. Smaller values result in a more sensitive scanning, meaning that more areas will be digitized, however, this may also include specks or other imperfections of the slide. Greater values result in a less sensitive scanning, but it is possible that some of the smaller specimen areas will not be digitized.

#### ◦ **Auto Threshold**

By clicking  $\frac{1}{\text{Area}}$  the specimen will automatically be detected in the preview image.

# **Caution!**

Make sure that the detection result is acceptable for you. Otherwise, set the threshold value manually or append missing areas with the help of appropriate functions in the **Preview** window.

#### ◦ **Use marker with threshold**

If the specimen cannot be identified as required for digitization, (for example, weak contrast), it can help to encircle completely the specimen with a black marker pen. You have to draw a full circle with the pen to enable the detection. Marker pen detection will make specimen detection easier by limiting the scanned area. If this option is selected, only the area encircled with a marker pen will be scanned. You can define the threshold level by changing the threshold value in the **Use marker with threshold** selection box in the range of 0-255. This sets the sensitivity of the specimen detection inside the marker area. To set the desired threshold value manually, change the setting in the **Specimen threshold** selection box in the range of 0-255. The default value is 105.

#### ◦ **Everything within marker**

To scan everything within the marked area, check the **Everything within marker** selection box.

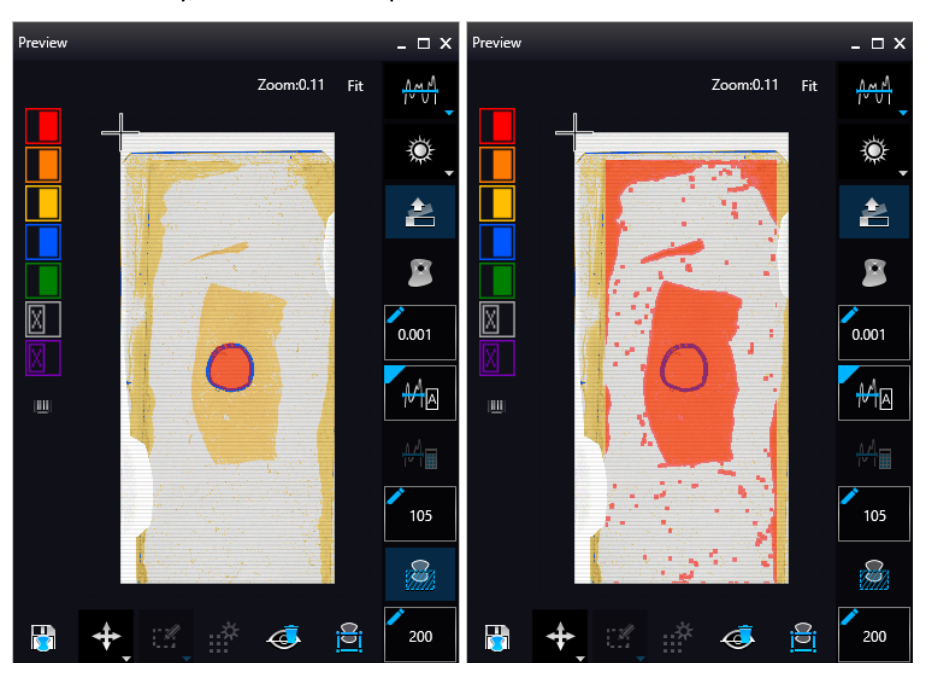

Alternatively, click in the preview window to activate this function.

**Figure 22 – Scan everything within the marked area (selected / not selected)**

#### • **Threshold enhancement**

◦ **Remove coverslip** *–* If selected, the edges of the coverslip are not detected as specimen to be scanned. Depending on the threshold level, it is possible that the edges of the coverslip are detected as areas to be digitized.

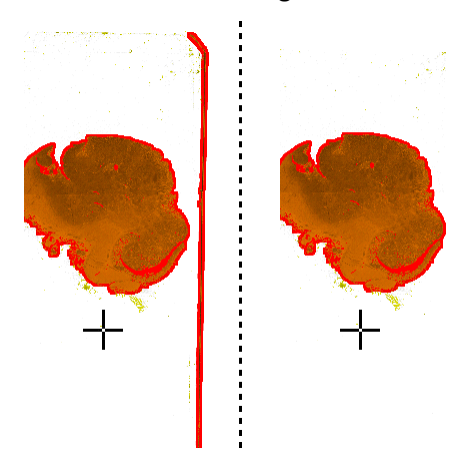

**Figure 23 – Preview image with and without coverslip edge**

 **Caution!** It requires lots of time (since it cannot find focus neither on the edges, nor on specks) to digitize coverslip edges. Select **Remove coverslip** function to eliminate those areas.

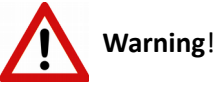

Do **NOT** use **Remove coverslip** function on TMA slides! The layout of TMA slides may mislead the detecting algorithm.

- **Fill holes inside the scanmap** If selected, the holes inside the specimen will also be scanned. Often these holes contain small sample objects that otherwise would not be scanned.
- **Remove specks** If selected, the scanner does not digitize objects smaller than the predetermined size. This helps filtering specks and other uninteresting objects out. Set the maximum size of specks not to be digitized by adjusting the slider.
- **Dilate mask**Adjust the slider to enlarge or decrease the scanned area. The edge is extended discretely by 100 µm each time.

 **Scanmap**

A previously saved scanmap can be loaded and applied.

- **Use Threshold:** The defined preview settings are applied as the basis of scanmap.
- **Loaded scanmap:** This function is useful if the slides contain areas of interest that cannot be detected by the preview camera. This function along with saving profiles helps to scan all slides with the most adequate settings.

To load a mask, click  $\Box$  first, then browse for the scanmap to be loaded.

• **Custom scanmap:** The scanmap draws manually on the preview image is used for scanning.

### • **Use selection box restriction**

If selected, only the area inside the box is scanned. It is useful if you only want to scan the area that is equivalent with the size of the coverslip, so external specks will not be scanned.

#### **Multilayer mode**

- Select **Single layer** option if you want to scan a single layer of the slide.
- **Extended focus:** By choosing the **Extended focus** option, the software selects the sharpest image from each focus level for each image field, and combines them into one single image. Therefore those parts that were blurry in auto/manual focus will also be sharp. This method guarantees the maximum depth of sharpness, however, it reduces digitization speed.

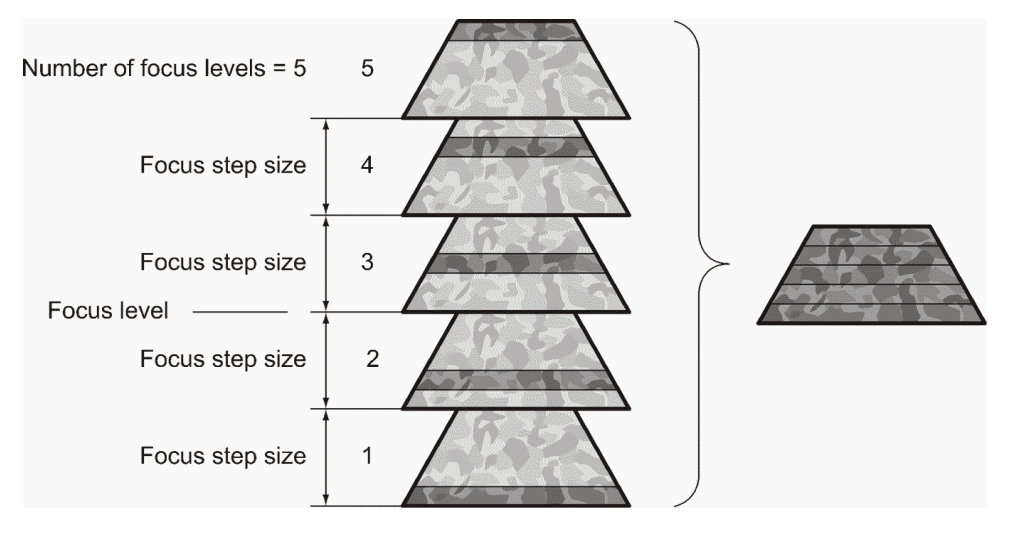

**Figure 24 – Focus level and step size**

• **Z-stack scan mode:** Both for Extended focus and **Z-Stack** scanning methods, you can determine the desired number of focus levels with the **Levels** selection box. The current focus value is the starting point. If you set *5* for example, one current, two focus levels above and below FOVs are captured. Therefore, it is advised to choose an odd number for the focus levels. Separate layers are created and stored this way, and can be opened with Pannoramic Viewer. The Z-stack slide contains the extended focus layer.

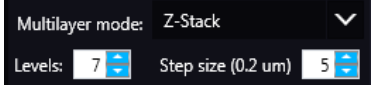

**Step size** determines the spacing between focus levels. One step is around 0.2 µm.

Default settings are: **Levels**: 7; **Step size**: 5.

#### 尞 **Scanning Settings**

Includes the **Stop and Go** scanning mode.

**Use Color matrix:** Select an applicable preset color profile to be used for Brightfield scanning from the drop-down menu. Settings according to the profile has effect on the color set, color temperature, and gamma value of the scanned image.

Separate color matrix can be defined and used for each profile and scanning.

**Preset profiles** are the following:

- **Calibrated Linear**: Color scheme is defined by calibration (Gamma value is not included)
- **sRGB standard**: Color scheme is defined by calibration (standard Gamma value -2.2- is applied)
- **sRGB standard Microscope Like**: Color scheme is defined by calibration (standard Gamma value / White Point: D50)
- **Legacy:** a Color scheme calibrated for the previous software version is applied
- **Custom:** Color profile set in Service is applicable if needed.

### **Image settings**

You can choose the following predefined image formats (and a subsequent custom option) from the **Image Quality** drop-down list in the **Image Encoding** section of the window:

• Excellent (JPEG: 90)

- Good (JPEG: 80)
- Medium (JPEG: 60)
- Low (JPEG: 30)
- Custom...

If choosing this option, the Image compression setting is displayed on which you can select from different image formats. Accordingly, further adjustments can be made, except if PNG or BMP image format is selected.

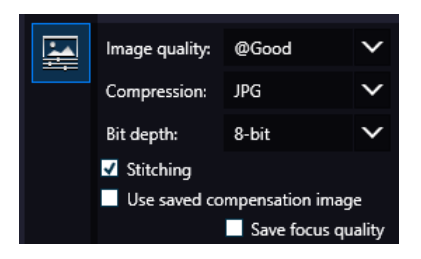

**Figure 25 – Image encoding window**

- **JPEG** The quality can be adjusted with the **JPEG quality factor** slider. Greater values result in better quality, but larger files. The default setting is 80%.
- **PNG** Lossless compressed image format.
- **BMP** Lossless uncompressed image format, but larger files due to less effective compression. It is a raw data file.
- **Stitching:** Use Stitching function enables the seamless stitching of digital tiles.
- **Use save compensation image:** The **Use saved compensation image** function enables the use of previously recorded reference images for all slides. Use this function when the slide is completely covered by the specimen (for example, blood smear) thereby making compensation image capture impossible. For such slides, use an empty slide with coverslip to grab a compensation image. If you select this, the software will not create new compensation images for each slide. Compensation images are reference images used for white balancing and shading.
- **Save focus quality**: The measurement of focus quality (correctness of average focus on layers) is saved. This option is inactive when **Extended focus** option is activated.
- **Save image in original Bayer size** function is only available if pco.edge 4.2 camera is installed on the scanner. It is not accessible for configurations installed with Point Grey Grasshopper 3 camera. Image fields will be saved with native pixel resolution. If this function is disabled, you will work with reduced pixel resolution. These resolution differences are not really visible with the human eye, what is important in this feature is the resulting smaller file size.

# **5.1.2 Microscope Control Panel**

The Microscope Control panel includes the main control features of the microscope.

# **5.1.2.1 Preview Window**

The Preview panel offers options for threshold setting and selection of the area to be scanned.

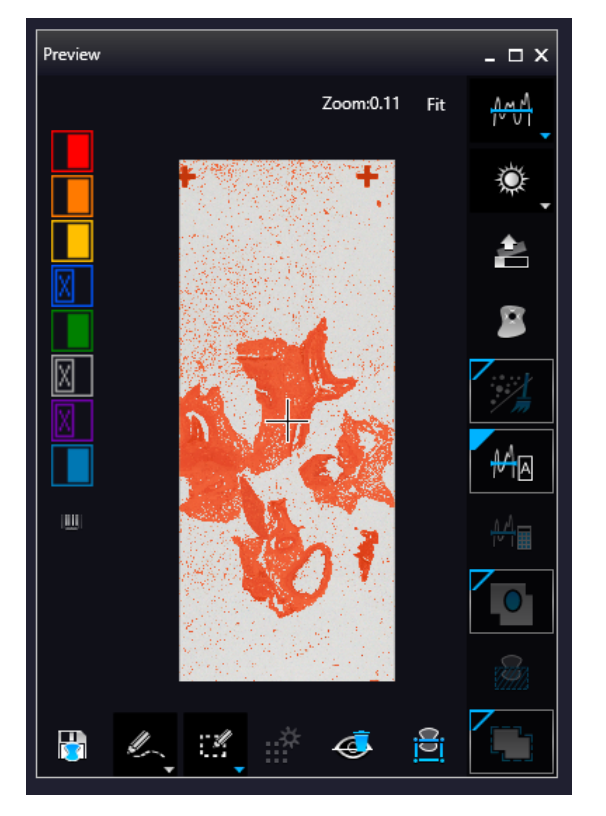

**Figure 26 – Preview panel**

#### **Threshold options**

This section is located at right side of the preview window. **Scanmap Source** is designed to set which type of scanmap is used on the preview image. This scanmap is displayed automatically in the **Profile Scanmap Source** setting. Selectable scanmap types are the following:

- Use threshold  $\mathbb{F}^{\mathbb{H}}$
- Load previously saved scanmap from file
- Custom scan map

**Preview Type** setting determines the type of illumination. In Brightfield mode the following preview types are available:

• **Brightfield preview**  $\mathbb{R}$  – a normal type of illumination in the microscope for scanning the slide. This option is recommended when scanning in Brightfield mode.

**Remove Coverslip**  $\mathbf{A} = \mathbf{B}$  – If selected, the edges of the coverslip are not detected as specimen to be scanned. Depending on the threshold level, it is possible that the edges of the coverslip are detected as areas to be digitized.

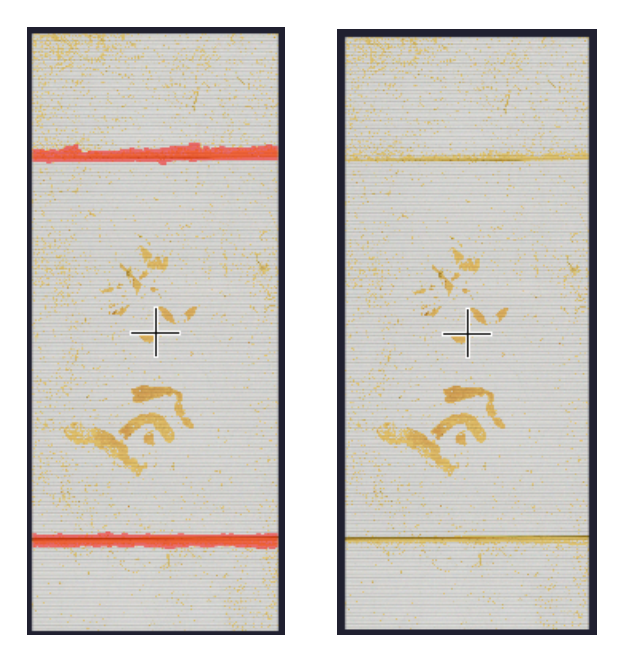

**Figure 27 – Preview image with and without coverslip edge**

# **Caution!**

It requires lots of time (since it cannot find focus neither on the edges, nor on specks) to digitize coverslip edges. Select **Remove coverslip** function to eliminate those areas.

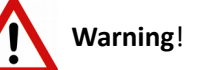

Do **NOT** use **Remove coverslip** function on TMA slides! The layout of TMA slides may mislead the detecting algorithm.

**Fill holes inside scanmap**  $\Box$ : If selected, the holes inside the specimen will also be scanned. Often these holes contain small sample objects that otherwise would not be scanned.

Remove specks  $\mathbb{Z}$  : If selected, the scanner does not digitize objects smaller than the predetermined size. This helps filtering specks and other uninteresting objects out.

Set the maximum volume of specks manually in the setting window  $\frac{1}{2}$ . The maximum value that can be set is 1.

**Threshold settings** have two different statuses:

Auto threshold **Figure**: It automatically detects the specimen in the preview image.

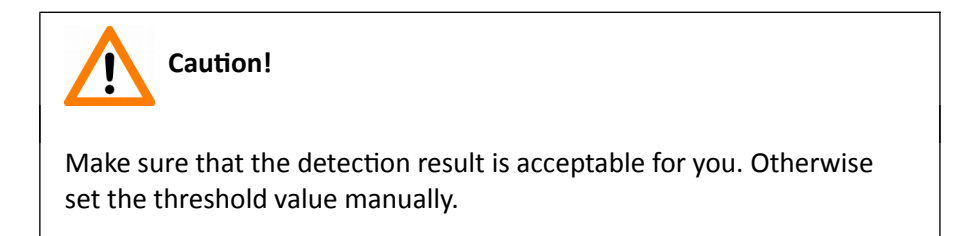

Make sure that the detection result is acceptable for you. Otherwise set the threshold value manually.

**Manual threshold**  $\frac{209}{15}$  Set threshold value manually, or calculate value on the actual

preview with **Calculate Threshold**  $\frac{1}{\sqrt{2}}$  function which is active only if setting the value manually. This sets the sensitivity of the specimen detection. To set the desired threshold value manually, change the setting in the **Specimen threshold level** selection box in the range of 0-255. The default value is 212. Smaller values result in a more sensitive scanning, meaning that more areas will be digitized, however, this may also include specks or other imperfections of the slide. Greater values result in a less sensitive scanning, but it is possible that some of the smaller specimen areas will not be digitized.

Use marker with threshold  $\Box$ : If the specimen cannot be identified as required for digitization, (for example, weak contrast), it can help to encircle completely the specimen with a black marker pen. You have to draw a full circle with the pen to enable the detection. Marker pen detection will make specimen detection easier by limiting the scanned area.

Manual setting of Use marker with threshold  $\overline{\phantom{a}^{150}}$  : If this option is selected, only the area encircled with a marker pen will be scanned. You can define the threshold level by changing the threshold value in the **Marker threshold level** selection box in the range of 0-255. This sets the sensitivity of the specimen detection inside the marker area. To set the desired threshold value manually, change the setting in the **Threshold** selection box in the range of 0-255. The default value is 212.

**Everything within marker :** This function is available only to select if the **Use marker with threshold** function is activated. To scan everything within the marked area, check the **Scan everything within marker** selection box.

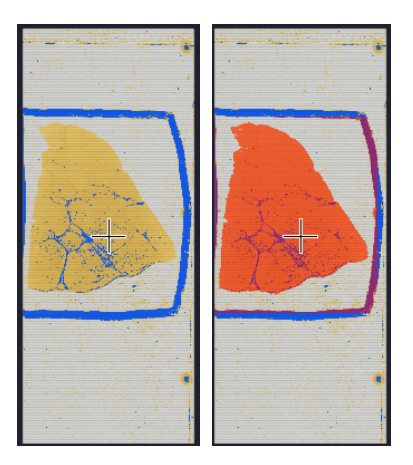

**Figure 28 – Scan everything within the marker selected / not selected**

**Dilate mask**  $\|\cdot\|$ **:** Adjust the slider to enlarge or decrease the scanned area. The edge is extended discretely by entering a new value each time. To switch to manual mode click the top left corner of

the button and the required value can be entered in the box  $\int_0^{\frac{1}{100}}$ 

Use selection box restriction  $\mathbb{R}$ : If selected, only the area inside the box is scanned. It is useful if you only want to scan the area that is equivalent with the size of the coverslip, so external specks will not be scanned.

#### **Preview Toolbar**

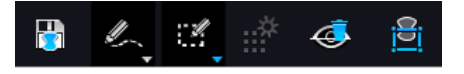

This section is located at the bottom of the preview image.

- **Save scanmap b** Click this icon to save the currently selected areas to scanmap.
- **Position**  $\ddot{\mathbf{r}}$  : To position the specimen holder that holds the current slide, click **Position sample** and then click on the area of interest on the preview image. This will define the Live

image that you can access from the **Live view** .

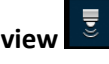

Union **1990**: Add the selected areas to the preview. Mark area for scanning based on the shape selected in the Preview Toolbar. This area will not be scanned.

**Erase** : Delete selected areas from the preview image. Deselection is made based on the selected shape from the Preview Toolbar. This area will not be scanned.

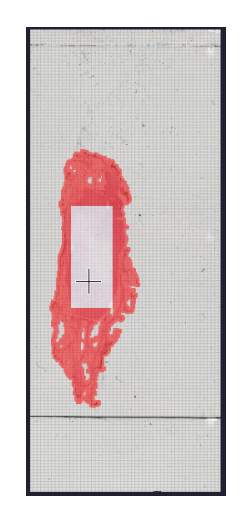

**Figure 29 – Not scanned selection**

**Edit : EX**: The size of selected area (positive or negative) can be modified at the borderlines or corners.

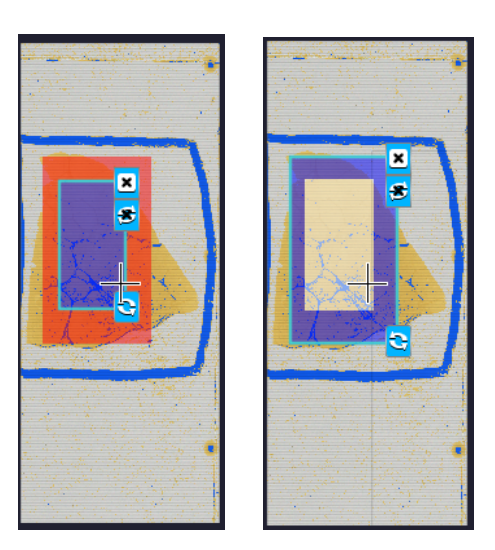

**Figure 30 – Edited negative and positive selection masks.**

- **Crop :** Crop the area of the selected area.
- **Place Circle**  $\mathcal{O}$  : You can select the area to be scanned with the different tools on the **Preview toolbar.**
- **Rectangle tool <b>EX**: Draw rectangle shaped area.
- **Ellipse tool**  $\mathcal{L}$ : Draw ellipse selection.
- **Polygon tool**  $\mathcal{L}$ : Area selection by defining a polygon shape. Finish area selection by double-clicking with the mouse at or near the starting point.
- **TMA tool**  $\mathbf{H}$ : TMA tool is used for selecting TMA spots on TMA slides. You can set the selection settings on the following four tabs:

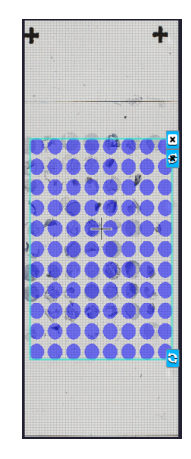

• **TMA Grid Setting :** This function is enabled only if a TMA grid has already been placed on the preview image. Set grid parameters (row and column numbers) and spot shape (round or rectangle).

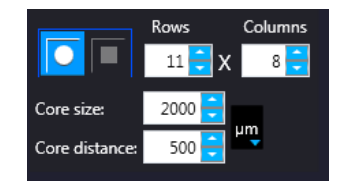

**Figure 31 – TMA tool: Grid selector**

Delete TMA grid by clicking the **X** at the top right corner, and rotate grid by clicking the icon at the bottom right corner. Enter the number of rows and columns in the **Rows** and **Columns** fields or select the appropriate values with the arrows.

Enter the distance between two spots on the X and the Y axis in µm in the **Core distance** fields or select the appropriate values with the arrows. Enter the average diameter of the spots in the **Core size** field or select the appropriate value with the arrows.

**Clear scanmap**  $\ddot{\bullet}$ : The entire scanmap area will be cleared and reset to default.

#### • **Use selection box restriction**

iel

The preview image shows the area that will be digitized with a red and/or an orange mask. If the **Use selection box** is enabled, and the crop function is selected, a black frame displayed in the image, and only the area inside the box is scanned. It is useful if you only want to scan the area that is equivalent with the size of the coverslip, so external specks will not be scanned.

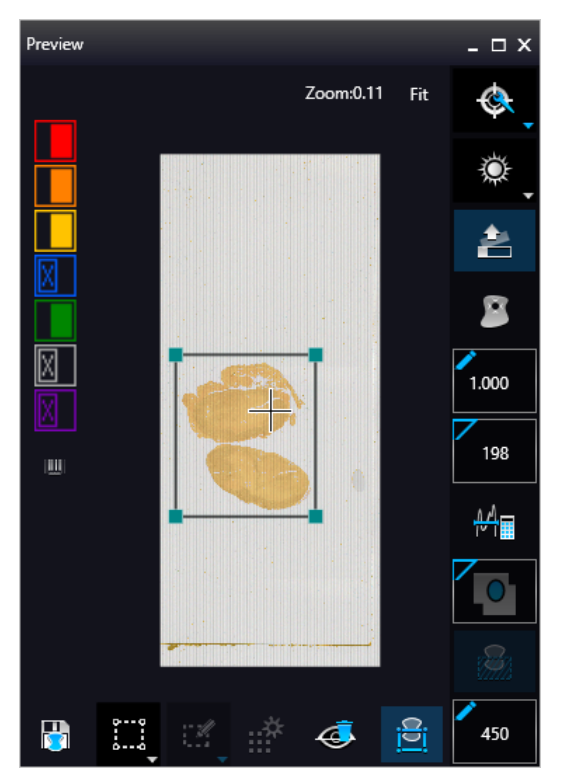

**Figure 32 – Use selection box**

The following colors are used in the preview image to demonstrate digitization and selection settings:

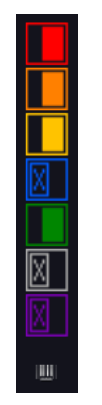

**Figure 33 – Colors in preview image and Label area switching button**

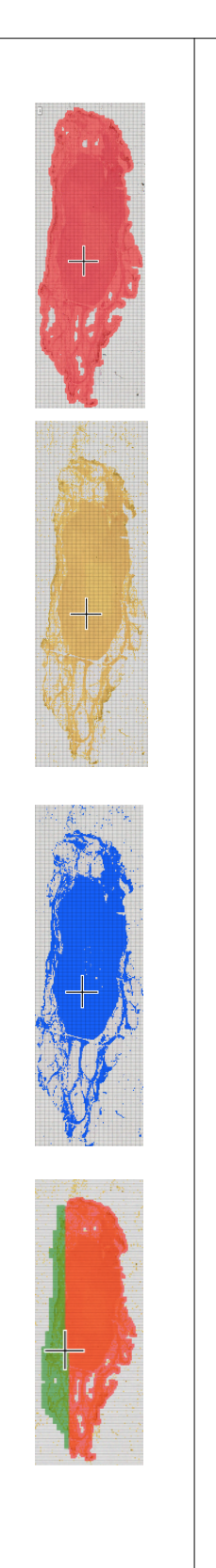

 *Areas that will be scanned*

These areas are digitized on the basis of user settings (for example, **Fill holes in scan area**) and not detected by the selected threshold value.

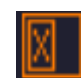

 *Detected sample areas that will be scanned*

These areas are digitized. They are detected on the basis of the selected threshold value.

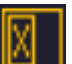

 *Detected sample areas that will not be scanned*

These areas are not digitized on the basis of their position (for example, they are outside the selection box). They are detected by the selected threshold value.

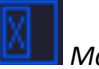

 *Marker*

If **Scan area inside the marker** is selected in the Preview panel, the preview camera detects the marker pen. The inside areas appear in red color and will be digitized.

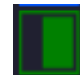

 *Areas scanned in*

This color is only displayed during scanning.

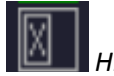

*Hide all layers*

All the layers will be hidden / existing but not visible.

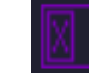

*Separate scanning*

Discrete sample areas will be scanned separately as individual slides. If there are two samples on a slide, two separate virtual slides will be created.

Click the  $\frac{m}{2}$  button to display barcode label area. To rotate the label area by 180°, click  $\overline{C}$ .

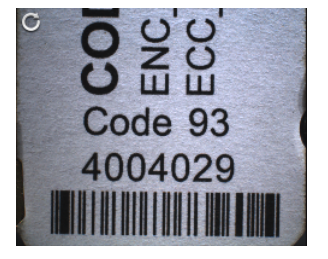

**Figure 34 – Barcode label area window**

### **5.1.2.2 Focus Indicator**

to activate the **Focus indicator** function. Search for the sharpest focus on the current field of view automatically by clicking - **Auto focus** button.

To define focus limits, select **Limit the range**. Set the upper and lower limits by selecting the desired value in the selection boxes. By using **Set +-Range**, the **Lower limit** value is set to -32 of the current focus value and the **Upper limit** value is set to +32 of the current focus value. This is useful if **Auto Focus** does not find the focus on the specimen, but on the coverslip. Also, this makes the focusing sequence faster.

For manual focusing define the manual focus step size by adjusting the **Step size** slider and use the two arrow buttons to focus manually. This is useful when you are interested in an area that remained blurry with **Auto Focus** (for example, the specimen is thicker in that area). This does not influence the way slides are digitized in Auto focus mode.

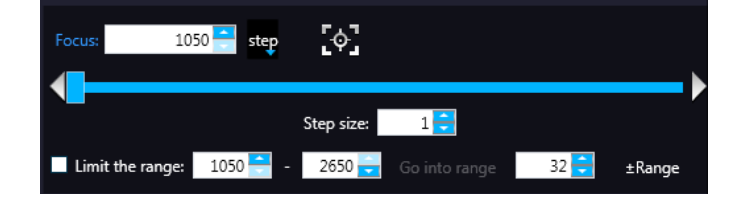

**Figure 35 – Focus indicator panel**

### **5.1.2.3 Exposure Indicator**

Activate Exposure indicator function by clicking  $\mathbb{R}$ . Click  $\mathbb{Z}$  to calculate exposure time for the actual Live image. In Brightfield mode there is no option for manually setting the values. Exposure time can be displayed in microsecond, millisecond, and also in second.

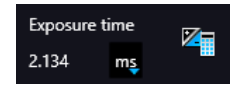

**Figure 36 – Window of Exposure Indicator in Brightfield scan mode**

#### **Image Intensity**

Click **the dividend Timage intensity settings window. An <b>image** is defined as a two-dimensional function f(x, y) the amplitude of at any pair of coordinates (x, y) is called the **intensity** or gray level of the **image** at that point. The pixel intensity at the coordinate pointing at with the cursor is displayed in the Image Intensity window.

| ъ,              | Image intensity |     |     |
|-----------------|-----------------|-----|-----|
| Image intensity | ×               |     |     |
|                 | х:              | 195 | 255 |
|                 |                 | 83  | 255 |
|                 |                 |     | 255 |

**Figure 37 – Window of Image Intensity** 

### **5.1.2.4 Stage positioning**

Click to activate **Stage Positioning Tool** to navigate on the slide, so to perform microscope movements on the Live image with this control function. The number at the center of the controller defines the step size by which the stage is moved. Value can be entered by hand or with the slider.

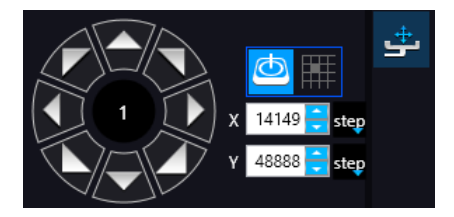

**Figure 38 – Stage positioning tool**

This tool offers easy and punctual slide navigation in distinctive steps. Set step size (FoV) – **1**, **½**, or **¼** to determine the size of movement in proportion of one FOV. Click an arrow to move to the required direction with the set step size.

# **5.1.3 Quick preview functions**

Use **Ctrl+mouse wheel** to zoom in or out to the preview area or the Live image.

A quick preview function tool pops up by right-clicking to the preview area. It allows a quick access to main preview-related functions:

- Drag
- Draw
- **Erase**
- Retake preview
- **Settings** 
	- Toggle deletion always on top
	- Reset zoom
	- Window auto-size
	- Clear scanmap

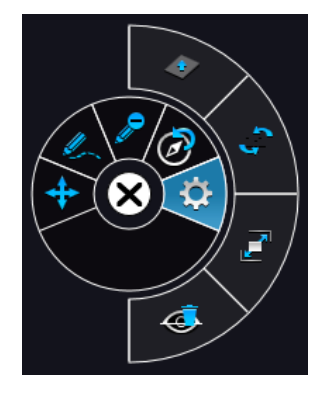

**Figure 39 – Quick toolset for preview**

## **5.1.4 Quick microscope functions**

A quick microscope functions tool can be displayed upon right-clicking on the background of the main window (outside the preview window). It includes quick-access-buttons to main functions for DESK II:

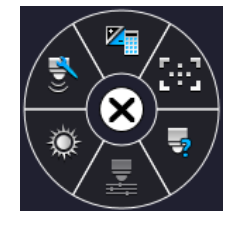

**Figure 40 – Quick toolset for microscope**

• **Focus**

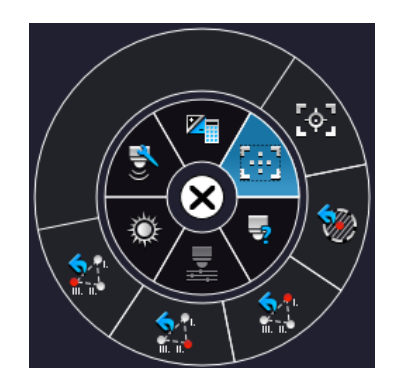

**Figure 41 – Focus**

- Autofocus
- Set coarse focus point
- Set interpolated focus point 1
- Set interpolated focus point 2
- Set interpolated focus point 3
- **Live tools**

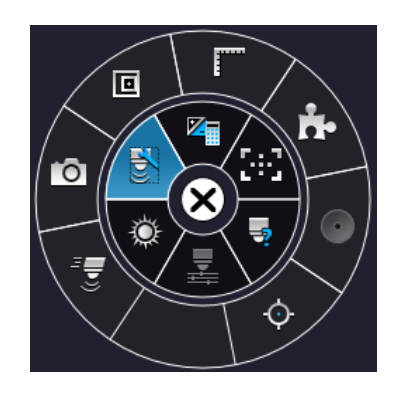

- Fast mode
- Screenshot
- Magnifier
- Ruler
- Image processor plugins
- Add scanmap

• **Auto exposure**

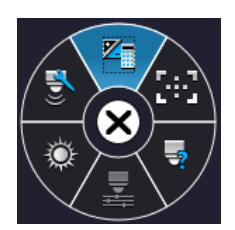

# **5.1.5 Bottom menu bar of the main window**

#### **Profile History**

This function can be activated by clicking in **Preferences**. During setting scanning profile all of the previously used parameter will be saved automatically.

Each modification in the profile creates a so-called Milestone unit. These stage units are linked in a row displayed at the bottom left corner of the main window.

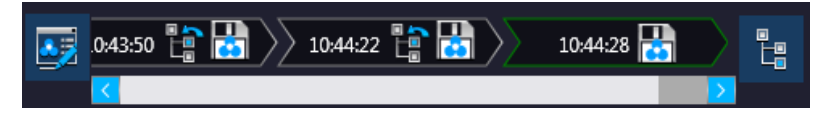

**Figure 42 – Progress of the profile modification history**

Once you are moving the mouse cursor over a unit all of the parameters will become visible in a popup window.

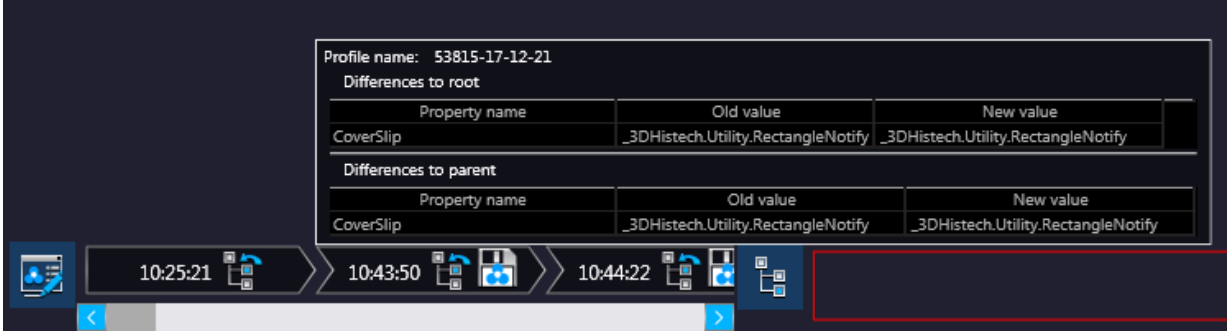

**Figure 43 – Details of parameter modification**

For the easier perspicuity, modifications can be observed in a pop-up window by clicking the button in which both the original and the modified values are presented.

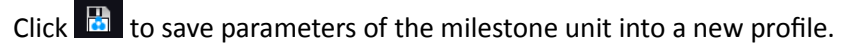

Click  $\frac{f_n}{f_n}$  to restore a modification stage (load parameters of a milestone unit) if needed.

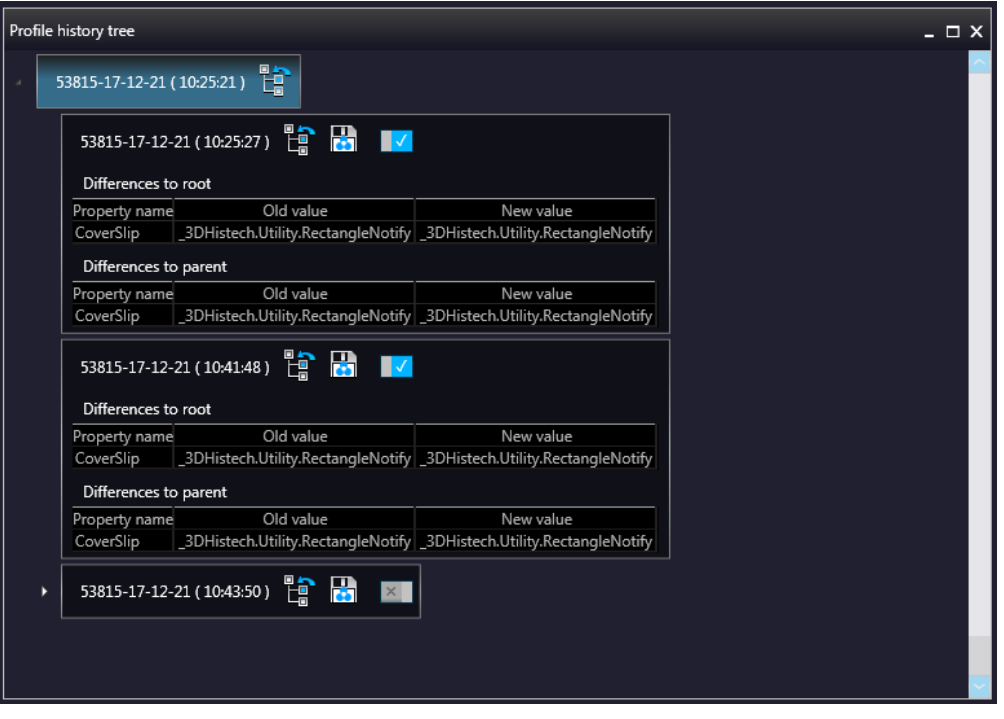

**Figure 44 – Profile history tree**

# **5.2 Planner mode**

The whole scanning procedure can be planned in this mode. Assign profiles to slides, modify scanmaps without performing physical loading of slides. In Planner mode not only the scanning of the actually loaded tray can be planned, but also profile assignment to slides of prepared virtual trays is available to be performed. It is also possible to scan to different locations with each profile, and virtual slides can be created and stored in different folder or server.

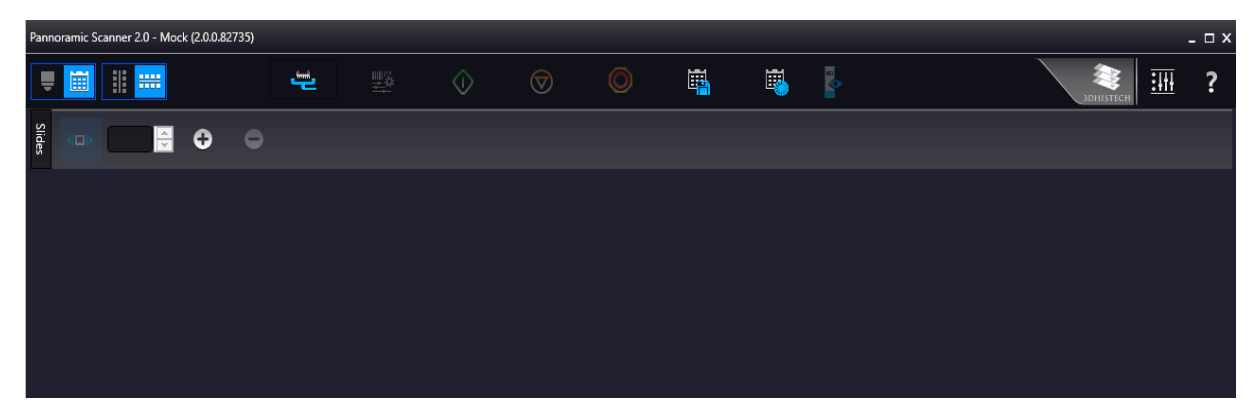

Planner module includes three appearance types for planning scans, located under the **Preferences** / **Planner Layout Selector** menu:

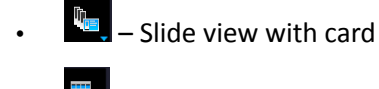

- $\mathbb{H}$  Table
- $\mathbb{F}$  Card collection

# **5.2.1 General functions at the main menu**

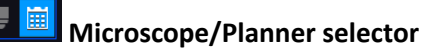

 **Horizontal/Vertical selector** (Available in **Slide view with card** mode)

**Stage Control** – Available after initialization, upon clicking the slide icon or entering slide position number at the right side, the slide can be loaded.

**Scan to** – Available after loading procedure, unique settings can be defined even for each separate scanning.

*O* Start scan – Scanning of the actually loaded slide, or if the planner has been defined, the whole scanning process can be initiated.

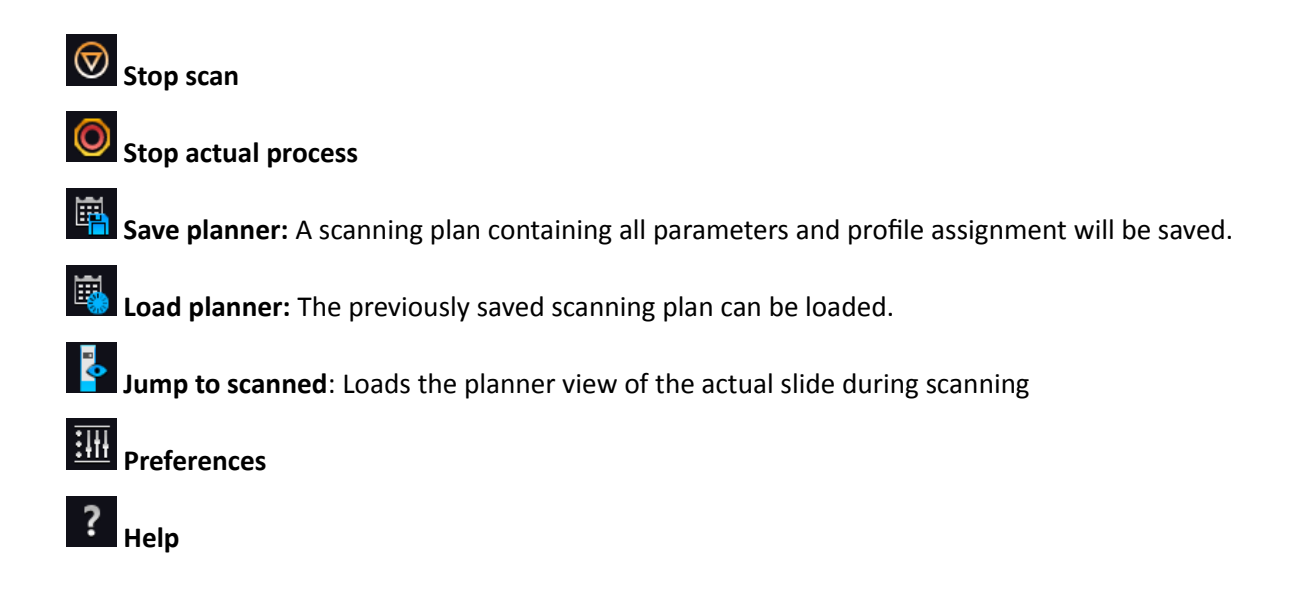

# **5.2.2 General functions at the tray menu**

**Slide view mode selector**: Several other slides can be added to the planner

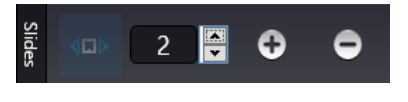

Click  $\Theta$  to add a virtual slide to the planner, and  $\Theta$  to remove a slide from the planner.

# **5.2.3 General functions at the slide menu**

- Right-click the slide and select **Mark as empty** to cancel slide selection.
- Right-click the slide marked as empty and click **Reset** to cancel slide selection.

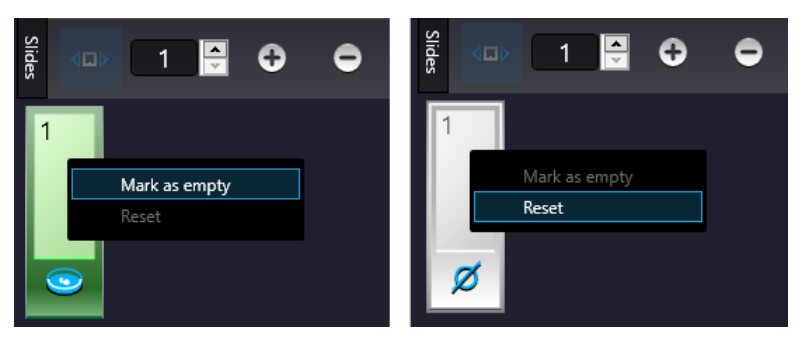

**Figure 45 – General functions at the slide menu**

# **5.2.4 Slide view with card**

Click in the **Preferences** window / **Planner layout selector** to activate this view in which the slide position and its card can have a horizontal or vertical layout. Slide preview and the list of the assigned profiles are displayed.

By clicking  $\bullet$  or  $\bullet$  profiles can be added or removed, respectively.

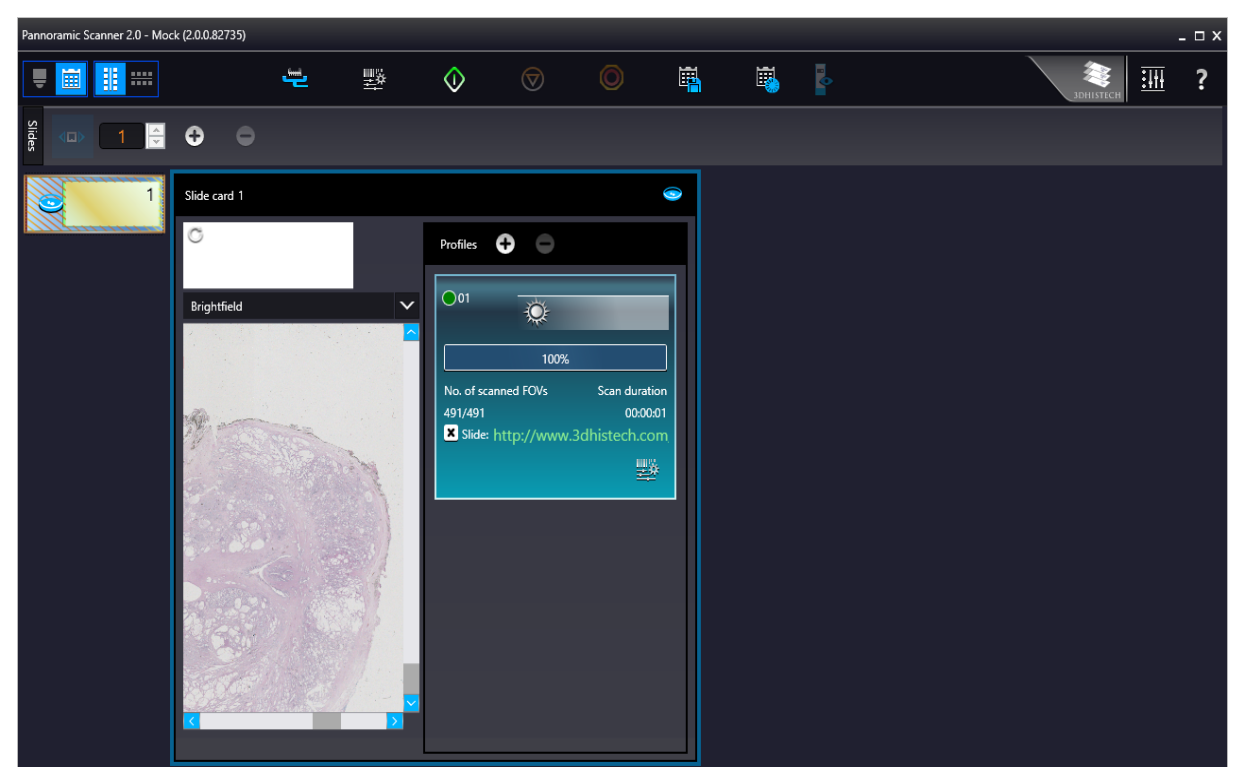

**Figure 46 – Vertical Slide view with card**

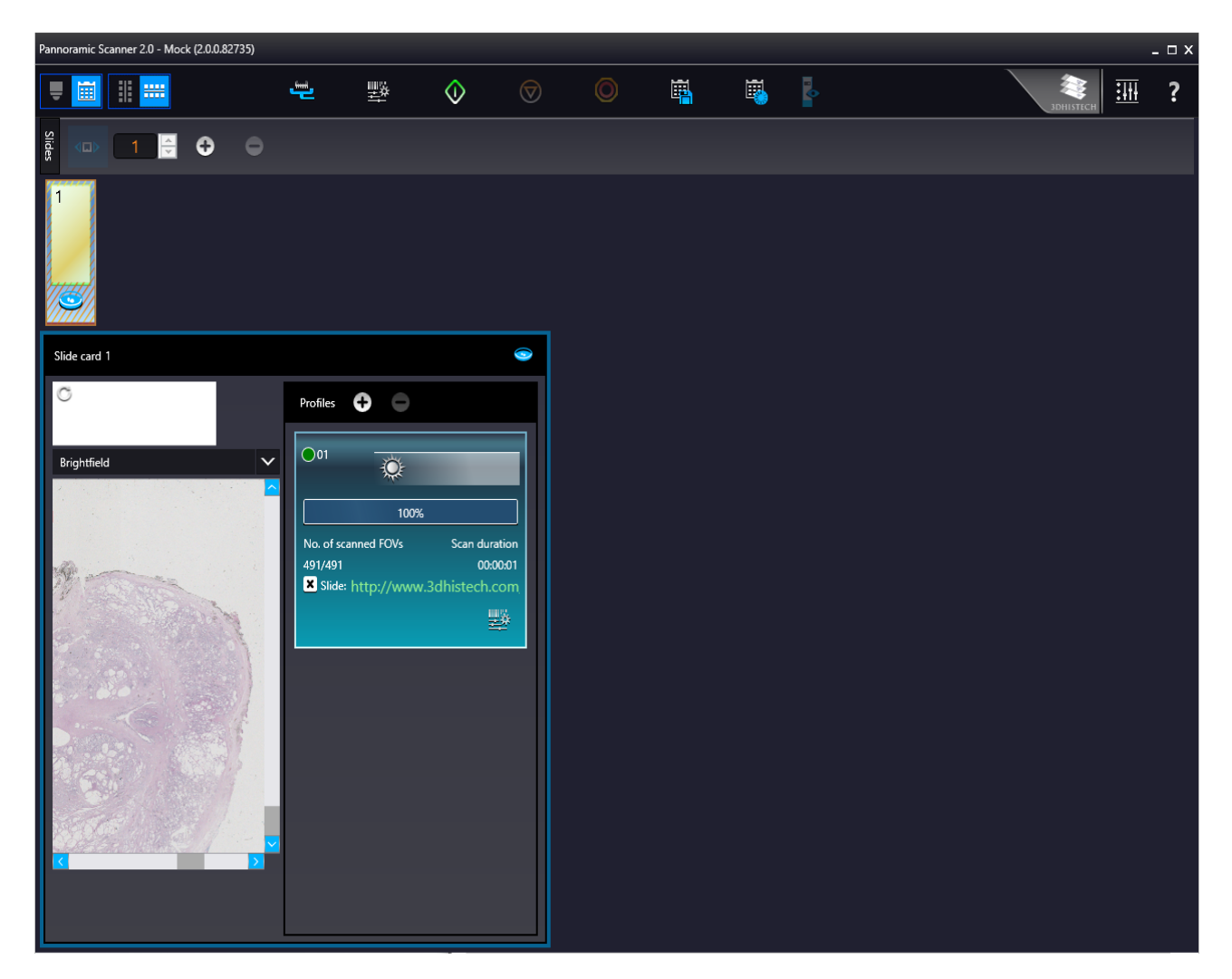

**Figure 47 – Horizontal Slide view with card**

The parameters of the assigned profile is displayed in a card. The colors of a Brightfield and a Fluorescence profile cards are different.

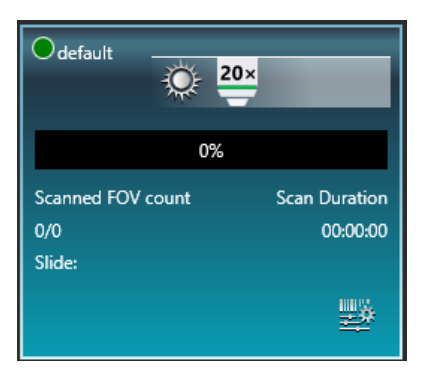

**Figure 48 – Brightfield profile card**

The following information are included in a profile card:

• Profile name in the top left corner.

- Profile status is marked with spots of different color:
	- – Stored
	- $\circ$   $\bullet$  Edited
	- – Draft
- Scanning mode icon representing Brightfield mode
- Objective type
- Scan progress
- Scanned FOC count
- Scan duration
- Slide: actual status of the slide is presented here. If the slide is under scanning, the "Scanning", if scanning has been interrupted by some error, the "Failed" text is visible.

NOTE: If slide status is marked as "Failed", delete status before scanning by clicking **X**.

If the virtual slide is created (the scanning is finished), the location path of the destination folder is displayed. To re-scan and thus recreate the slide, click  $\Box$  at the front of the displayed path to start the scanning process over.

**Scan properties** 

## **5.2.5 Table view mode**

By clicking  $\mathbf{F}$  each slide will be displayed in a separate row.

Click  $\bullet$  to assign profile to a slide, and  $\bullet$  to detach a profile from a slide. A slide can have more than one profile assigned to it.

| Pannoramic Scanner 2.0 - Mock (2.0.0.82735)<br>$ \Box$ X |                                     |                           |           |         |            |                |                |             |   |               |     |                                  |                  |   |                             |
|----------------------------------------------------------|-------------------------------------|---------------------------|-----------|---------|------------|----------------|----------------|-------------|---|---------------|-----|----------------------------------|------------------|---|-----------------------------|
| ₩                                                        | 圍                                   |                           | 는         | 墅       | $\Diamond$ | $\circledcirc$ | $\circledcirc$ | 圍           | 5 | ŀ             |     |                                  | <b>3DHISTECH</b> | 珊 | ?                           |
| Slides                                                   | $\square$                           | $\frac{1}{\sqrt{2}}$<br>0 | $\bullet$ |         |            |                |                |             |   |               |     |                                  |                  |   |                             |
|                                                          | Profile                             | Illumination              | Objective | Filters | Progress   |                | Properties     | Scan result |   | Scan duration |     | Scanned FOVs   Total no. of FOVs |                  |   |                             |
|                                                          | $\odot$ 1 . Slide 1 items $\bullet$ | $\bullet$                 |           |         |            |                |                |             |   |               |     |                                  |                  |   |                             |
| 侖                                                        | $\bigcirc$ 01                       | 黨                         |           |         | 0%         |                | 豐              | Slide:      |   | 00:00:01      | 491 | 491                              |                  |   |                             |
|                                                          |                                     |                           |           |         |            |                |                |             |   |               |     |                                  |                  |   |                             |
|                                                          |                                     |                           |           |         |            |                |                |             |   |               |     |                                  |                  |   |                             |
|                                                          |                                     |                           |           |         |            |                |                |             |   |               |     |                                  |                  |   |                             |
|                                                          |                                     |                           |           |         |            |                |                |             |   |               |     |                                  |                  |   | Selected profile<br>Preview |
|                                                          |                                     |                           |           |         |            |                |                |             |   |               |     |                                  |                  |   |                             |
|                                                          |                                     |                           |           |         |            |                |                |             |   |               |     |                                  |                  |   |                             |
|                                                          |                                     |                           |           |         |            |                |                |             |   |               |     |                                  |                  |   |                             |

**Figure 49 – Planner layout – table view**

In Table view the following information are displayed in the profile strip based on the loaded profile:

- Profile name
- Illumination
- Objective type
- Filters (N/A)
- Progress
- Properties: The location of the virtual slide with the selected profile can be defined
- Scan result
- Scan duration
- Scanned FOVs
- Total FOVs

## **5.2.6 Card collection view mode**

If you click the **button, each of the slide previews are displayed in the window.** Add profiles by clicking  $\bullet$  and detach profiles by clicking  $\bullet$ . Functions are the same as with the other modes. .<br>nic Scanner 2.0 - Mock (2.0.0.82735)  $=$   $\Box$   $\times$  $\Rightarrow$ 臝 鳳 F. **II** ::: 豐  $\circ$  $\overline{\mathbf{?}}$ 抓  $B<sub>o</sub>$  $\bullet$ ø Slide card 1 Slide card 2  $\bullet$  $\overline{G}$ Profiles  $\bullet$   $\bullet$ Profiles  $\bigcirc$  $\bigcirc$  Defau ۱ 0% No. of scanned FOVs Briat 00:00:00 4 Slide:

**Figure 50 – Window of Table view mode**

# **5.3 Profile and Preview overview on the Planner**

Each of the assigned profiles are checkable and modifiable. The expanding panel at the right side includes all of the profile settings, in coherence with the view type of the Profile Setting panel. Slide preview is displayed in the Preview window in which the scanmap can be modified until beginning the scanning process. Every aforementioned Profile setting can be modified depending on the scan profile type, being Brightfield or Fluorescence.

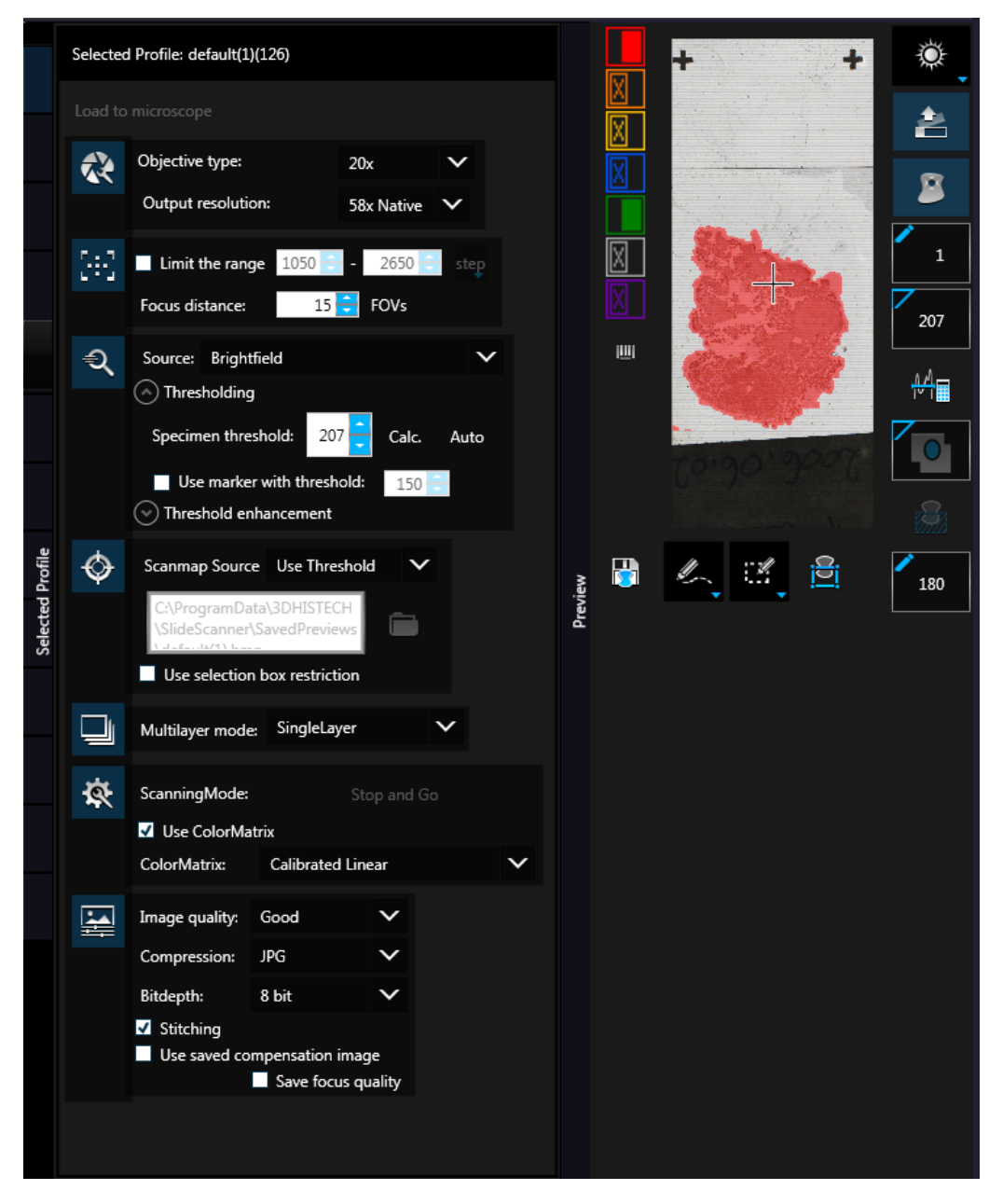

**Figure 51 – Selected profile and expanded Preview window in Planner mode**

# **5.4 Progress features**

The progress is visible both in Microscope and Planner modes whenever there is a running hardware operation or scanning procedure. Progress content can be therefore different depending on the type of the running procedure.

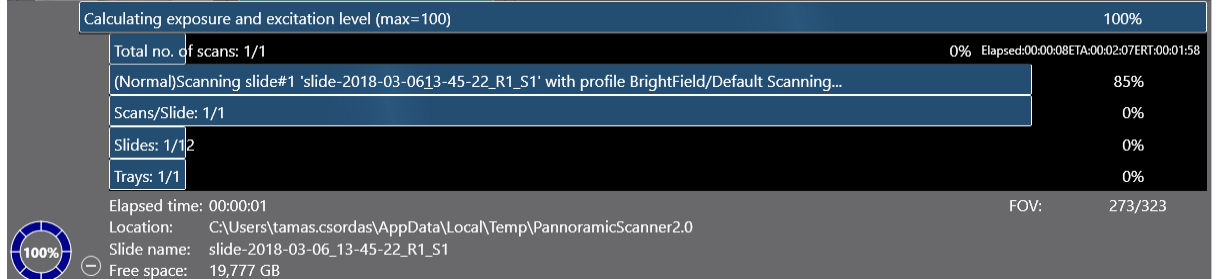

The following information is included in the progress log list during scanning:

- Filter
- Elapsed time
- Location
- Slide name
- Free space
- FOV count

# **5.5 Services and Settings**

Activate Services by clicking  $\mathbb{E}$  and Settings by clicking  $\mathbf{\Omega}$  at the right side of the main menu bar.

# **5.5.1 Services**

Activate **Services** by clicking **LE** at the right side of the main menu bar.

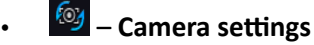

- **Position**
- **Objective type** Select the type and the magnification level of the objective.
- **Magnification**
- **Use manual camera changer** Changing the cameras is performed manually.
- **Prescan objective protection enabled** If activated, slide area near the edges will not be scanned to record fast preview image. If inactive, Fast Preview processing becomes slower.

#### ◦ **Cameras**

Select **Camera** and **Adapter** if the default camera has been replaced. Check **BF** for the camera. The software automatically loads the camera settings upon clicking the **Test and apply camera settings** button.

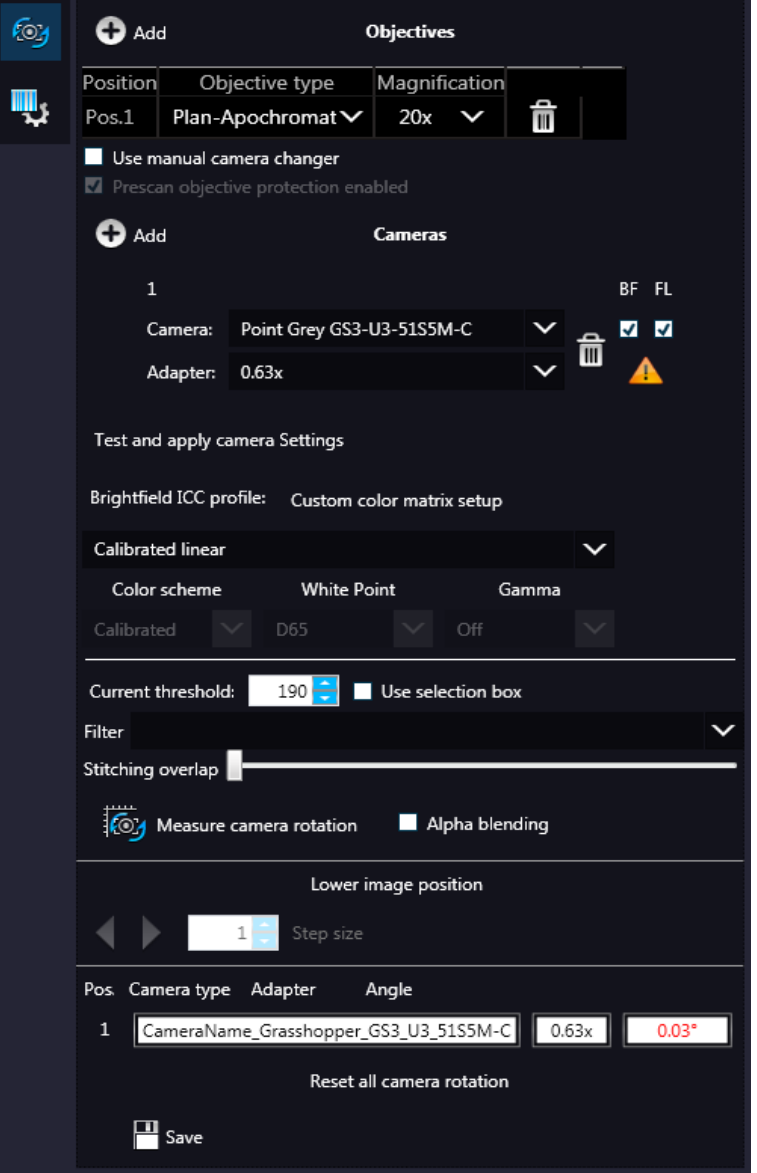
#### ◦ **Brightfield ICC Profile**

Select an applicable preset color profile to be used for Brightfield scanning from the dropdown menu. Settings according to the profile has effect on the color set, color temperature, and gamma value of the scanned image.

#### **Preset profiles** are the following:

- **Calibrated Linear**: Color scheme is defined by calibration (Gamma value is not included)
- **sRGB standard**: Color scheme is defined by calibration (standard Gamma value -2.2 is applied)
- **sRGB standard Microscope Like**: Color scheme is defined by calibration (standard Gamma value / White Point: D50)
- **Example 20**: a Color scheme calibrated for the previous software version is applied
- **Custom**: parameters are freely customizable as follows:
- **Color Scheme**
	- **Calibrated**: Scheme is defined by the color calibration slide
	- **Example 20 Legacy:** a Color scheme calibrated for the previous software version is applied
	- **Raw:** the color information of the recorded raw image is applied
- **White Point**
	- **D65**: color temperature according to a standard illuminant D65 white point value is applied (6500K / daylight)
	- **D50**: color temperature according to a standard illuminant D50 white point value is applied (5000K / horizontal daylight)
- **Gamma**
	- **Standard:** a value of 2.2 is used
	- **Medium**: a value of 1.8 is used
	- **Off:** a value of 1.0 is used
- **Current threshold** Set the desired threshold level in the box.
	- **Use selection box** If selected, only the area inside the box is scanned. It is useful if you only want to scan the area that is equivalent with the size of the coverslip, so external specks will not be scanned.
- **Stitching overlap** Set the amount how much the FOVs should extend over
- **Measure camera rotation** Camera rotation angle is measured
- **Alpha blending**  The two images are blended
- **Lower image position** Moves the upper image sideways in distinctive steps
- **Reset all camera rotation** Click this button to set camera rotation values to default. Save settings by clicking  $\Box$ .

### • – **Barcode settings**

By predefining barcode settings, you enable the **Read Barcode** option when using the control software.

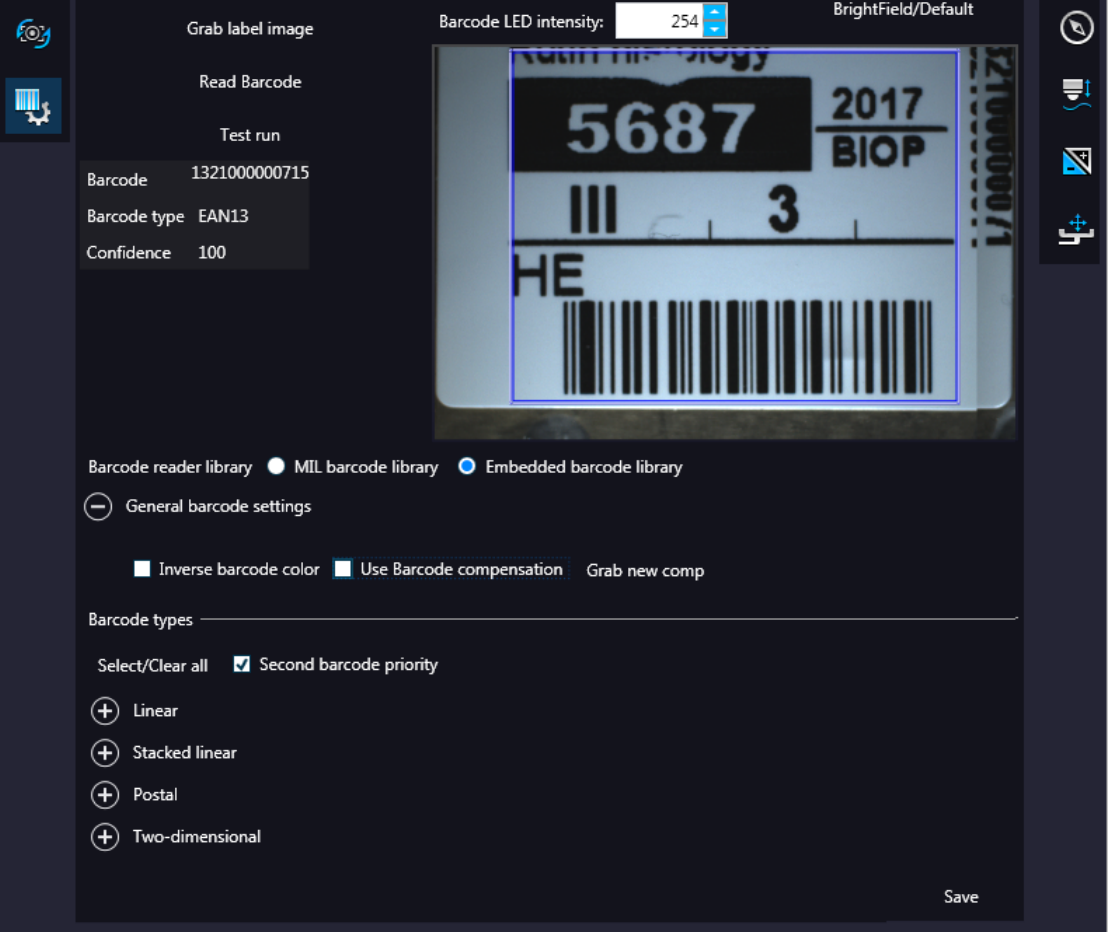

To display an image of the barcode area, click . You can redefine the barcode reading area by dragging the edges of the green square.

To check whether the barcode reading settings are correct, display the barcode digits in the **Barcode** field by clicking **EXECUTE:** If the label area is not correctly illuminated, adjust **Barcode LED intensity** value.

Click  $\blacksquare$  to check that barcode settings are correctly set.

# **Note:**

If you did not set the barcode type correctly, or there is no barcode in the barcode area, the software will display the following error message: *"Barcode detection unsuccessful! There might be no barcode present."*

#### ◦ **Barcode reader library**

- Select **MIL barcode library** or **Embedded barcode library**
- **General Barcode settings**
	- **Inverse barcode color**

Activate to invert foreground and background colors of the barcode.

▪ **Use barcode compensation**

A compensation images is used during barcode reading

▪ **Grab new comp**

Click this button to create a new compensation image for barcode

**NOTE:** New compensation image for barcode can be recorded only if MIL is used for barcode identification.

#### • **Barcode types**

- **Linear**
- **Stacked linear**
- **Postal**
- **Two-dimensional**
- **Second barcode priority**

The software is capable to read two barcodes at the same time. If activated, the second barcode will be the barcode used for slide identification.

# **Note:**

When having two barcodes on the slide, barcode layout must be consequential.

### **5.5.2 Settings**

Activate **Settings** by clicking **At at the right side of the main menu bar.** 

• – **Basic settings**

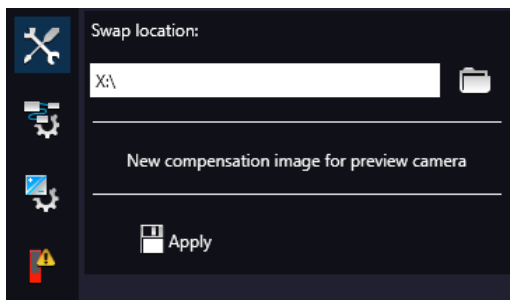

On this panel, you can define the Swap file location, and create new compensation image for preview camera if needed. Click **Apply** to accept modifications.

### • – **External application call**

Two of the three settings are responsible for opening external applications (.exe or .bat) as defined (for example, CaseViewer software can be opened after scanning is finished). You can define external application call settings for the following cases:

- Slide Scanning Finished
- Scanning Error Occurred

For **Slide scanning has finished** and **Scanning error has occurred** you can define the external software by entering the file path in the **Application** box, or by browsing for it by clicking <sup>"</sup>.

If you define parameters in the **Parameters** field, it will pass them to the software that it starts. If no parameter is defined, then the parameter will not be passed. The default parameters are the following:

- For **Slide scanning has finished**: "<SLIDENAME>" transfers the slide name
- For **Scanning error has occurred**: "<ERRORTEXT>" transfers the error message

**Run** defines the window mode that the external application will start in. The following window modes can be set:

- Normal window
- Minimized
- **Maximized**

You can test whether the **Scanning Error Occurred** settings work by clicking .

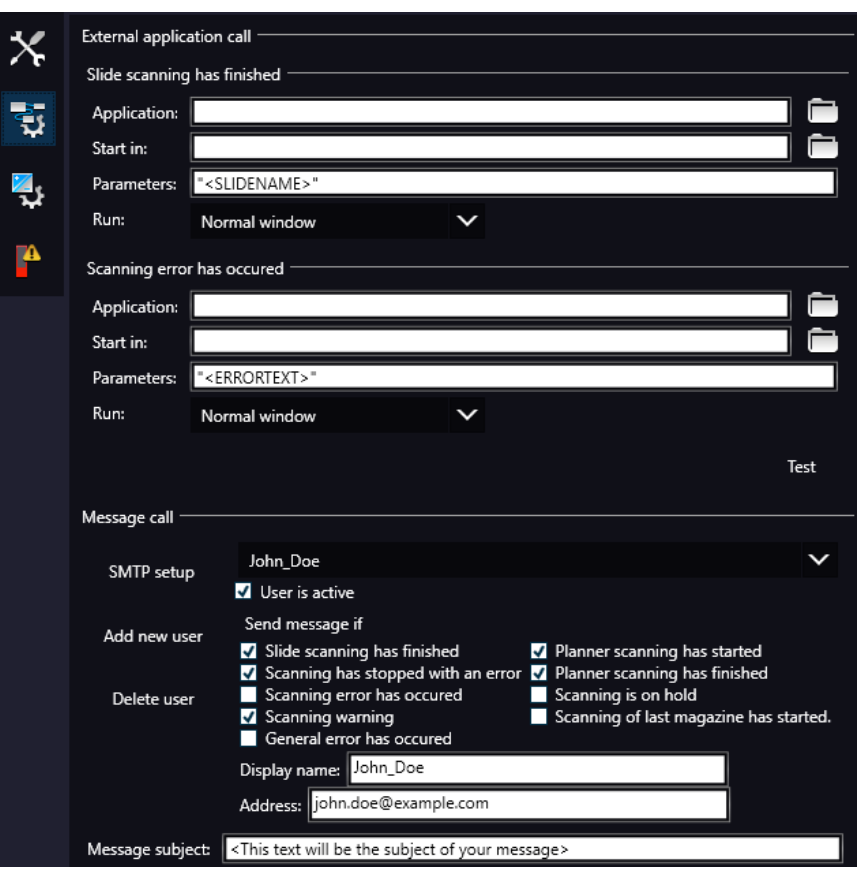

In the **Message Call** section of the window complex messaging functions can be defined. Here you can setup parameters of the mail server, add or remove users, and also set the message body in the **Message subject** field by entering a text for example, to inform recipients on the location of the scanner, or the slide set you are working with. Click to test settings (by sending an e-mail to the address defined in the **E-mail To** field) after you have finished to check their relevancy before applying them.

First click **SMTP setup** to display the E-mail settings window, in which you can dedicate an email server through which the software sends e-mails to the selected recipients.

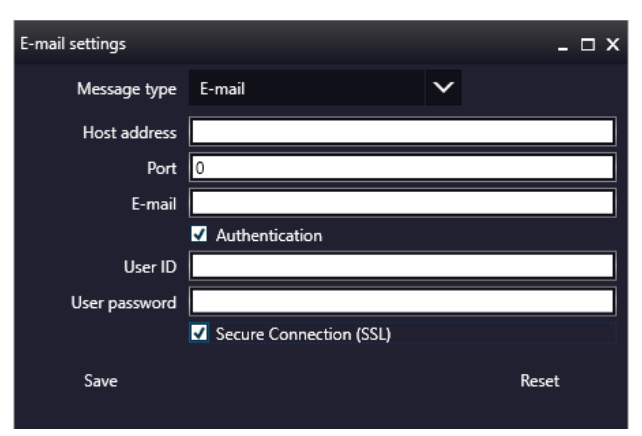

**Figure 52 – Messenger Setup window**

In the Messenger Setup window the following parameters can be set:

- **Message Type** E-mail
- **Host Address**
- **Port**
- **E-mail**
- **Authentication User ID** and **User password** are required.
- **Secure Connection (SSL)** If activated, the messages will be sent through secured connection.
- If you have properly set messenger settings, click **Save**.
- Click **Add new user** in the **Message Call** section of the External application call settings window then enter **Display name** and **Address** of the recipient. Select message functions under the **Send Message if:** field for the selected recipients (from the drop-down list at the top of the section).
- Click **Delete user** if you want to remove a user from the list after selection.

### • – **Image compensation**

You can use a saved compensation image whenever compensation-related issues occur (deriving from the slide, illumination, staining or embedding medium irregularities).

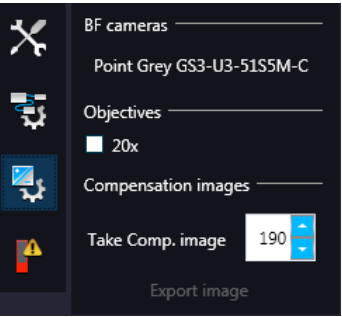

- **BF cameras** field displays the active camera. Currently, there is only one active camera for Brightfield mode.
- **Objectives** field displays the objective used for scanning.

There might be specks or minor etches on the surface of the compensation slide that require modifying the threshold settings. Therefore, the scanner will not use those areas for the creation of the compensation images. To modify the threshold settings, set the desired threshold value in the box.

To create the compensation image(s), click **Take Comp. image**. Click the **Stop** button to interrupt the process. The progress bar at the bottom of the window displays the progress of the compensation image creation.

◦ **Export image** – Save compensation image.

### **f** – Emergency slide operations

This panel contains control and maintenance functions.

#### ◦ **Emerg. position**

The slide holder will be moved to a position where the slide can be removed manually after opening the cover (see section *[7.3.1 Opening the protective covers](#page-84-0)*).

#### ◦ **Slide removed**

Click this button to notify the software that you have removed the slide manually.

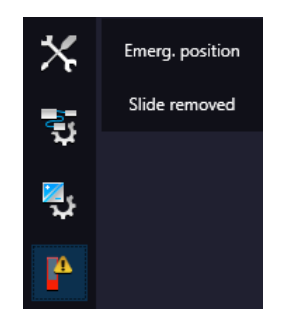

### **5.6 Hosting**

Hosting a live teleconsultation session gives specialists the opportunity to examine the same Live microscopic image during a real-time counseling even if being in laboratories far away from each other. This means multiple users can connect to the device at the same time. The user of the scanner will be the host with direct access to the scanner.

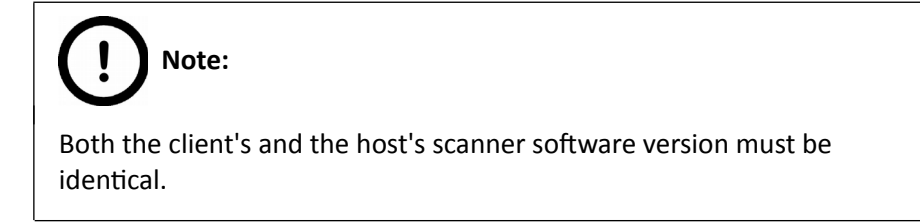

Once client users have connected, they will be able to reach the following functions of scanner:

- Live image
- Preview window
- Profile content
- Stage control.

Each participant see the same live image within the same preview window. The active user can navigate on the slide and set up a scanning profile. The **Start scan** function is also available for the active user. Each participant can make comments in a chat window while examining the slide image.

#### **Hosting a teleconsultation session**

- 1. Select **Hosting** from the microscope mode menu
- 2. Type in your nickname used during the session
- 3. Click **Start hosting**
- 4. The software displays the hosting address and the port number

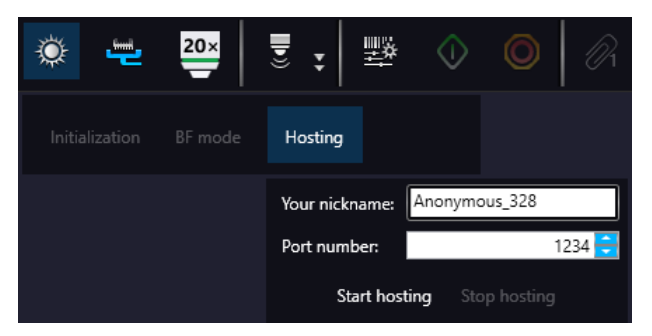

#### **Join teleconsultation as a client**

- 1. Start the *Lite* version of the scanner software
- 2. Type in your nickname used during the session
- 3. Enter **Host address** and **Port number**
- 4. Click **Connect**

On Client side the following functions are unavailable/inactive:

- Selection box
- Scan properties
- Separate scanning

# **6 Using Profiles**

# **Note:** Saved profile settings cannot be applied if using a different type of Pannoramic scanner.

The following settings are saved in a profile:

#### **Scan Mode**

• Brightfield

#### **Scan Options**

- Focus frequency
- Compression procedure
- Use of a fixed compensation image (ON/OFF)
- Use of Save focus quality (ON/OFF)
- Use of Stitching (ON/OFF)
- Use of original Bayer size (ON/OFF) unavailable if Point Grey Grasshopper 3 camera is used

#### **Determination of the area to be scanned**

- Use of automatic threshold specimen
- Use of specimen threshold value
- Use of marker pen threshold and specimen threshold values
- Remove coverslip function (ON/OFF)
- Use of scan everything within marked area function (ON/OFF)
- Filling of holes (ON/OFF)
- Use of removing specks according to the set value (ON/OFF)
- Use of saved scan area
- Use selection box (ON/OFF)

#### **Other settings**

- Limitation of focus range (ON/OFF)
- Use of extended focus or Z-stack step size and focus level
- Output resolution

# **7 Troubleshooting and Maintenance**

### **7.1 Safety Information**

Check cables, plugs and connections before operation, and if defective or cannot be replaced, contact Thermo Fisher Scientific Service for support.

Check whether the device is compatible with your local line voltage. It can operate at line voltages 100V to 240V and 50/60 Hz.

Only plug the device in a socket with protective grounding (earth) contact.

Do not operate the device in explosive environment.

Disconnect the device from the power outlet before opening it or replacing a part.

The product is not equipped with protection against hazardous materials (infectious, toxic, radioactive, corrosive substances or other effects damaging to health). Decontaminate infectious materials after use.

Slides that are not used any longer do not classify as domestic waste and must be treated as hazardous materials and disposed in compliance with the currently valid legal requirements.

Dust, specks and humidity may decrease or harm the operating capability of the device. Protect it with dust cover when not in use. Switch the power off before covering it.

Avoid touching the lamp bulb. Wait for about 15 minutes to allow the bulb to cool down and disconnect the power plug before changing the bulbs.

Defective devices do not classify as domestic waste. Dispose of the device in compliance with the currently valid legal requirements.

### **7.1.1 Cleaning the device**

Before cleaning, switch off the device and pull the plug out.

Do not let liquid penetrate into the system.

To clean liquid from the device, use a lint-free cotton cloth. You can moisten the cloth with water.

To clean greasy surfaces, it is recommended to apply **soapy water** on a piece of lint-free cotton cloth and gently rub the surface.

### **7.1.2 Preventive maintenance**

#### **To prevent fungus growth**

- Do not leave the equipment in an unconditioned environment with a storage temperature above 60°C (140°F) or below 0°C (32°F), which may damage the equipment.
- Maximum operating temperature is 35°C with a relative humidity of less than 75%.
- Install it in a room with proper air ventilation.
- Do not let dust or fingerprints remain on optical surfaces.

### **7.2 Troubleshooting**

This section describes the most common troubleshooting solutions for the Pannoramic products. If any problem arises that does not have solution in this manual, contact the service personnel.

#### **The product does not start**

- **Power supply is interrupted**
	- 1. Make sure that the 24V external power supply is on.
	- 2. Check cable connections.

#### **Control software has stopped**

- **Name of currently selected slide for digitization already exists and is open in Pannoramic Viewer**
	- Close virtual slide in Pannoramic Viewer.

#### • **Slide jammed**

- 1. Exit the application software.
- 2. Switch off the power supply and disconnect the power cable.
- 3. Remove the protective cover of the Pannoramic DESK II. Follow the steps in section *[7.3.1 Removing the protective cover](#page-84-0)*.
- 4. Remove slide manually (see section *[7.3.2 Removing a slide](#page-85-0)*).
- 5. Reattach protective covers.
- 6. Connect power plug and turn power supply on.
- 7. Launch the scanner software.

#### **Virtual slide is improperly focused almost across its entire surface**

- **Focus range enabled**
	- Disable **Limiting focus range**.

#### **Poor image quality**

- **Imaging error (for example, chromatic aberrations)**
	- Contact Thermo Fisher Scientific Service for support.

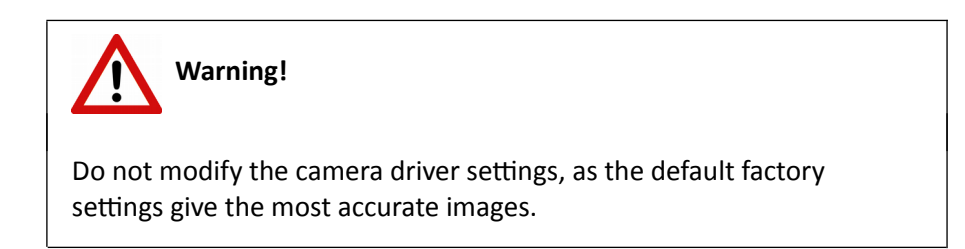

#### **Virtual slides show poor stitching in Pannoramic Viewer**

- **Scan camera not properly adjusted (for example, due to loose fixture)**
	- Contact Thermo Fisher Scientific Service for support.

#### **Slide is often positioned incorrectly**

- **Guiding fault in transport system**
	- Contact Thermo Fisher Scientific Service for support.

#### **Digitization process is extremely slow**

- *Extended focusing* **option is activated**
	- Deactivate the **Extended focusing** option if not required.
- *Z-stack* **option is activated**
	- Deactivate the **Z-stack** option if not required.

#### **Image is out of focus**

- **Focus range limit is activated**
	- Deactivate the **Limiting focus range** option.
- **Focus range setting is incorrect**
	- Change focus range setting.

#### **All individual images show a shading effect**

- **Algorithm failed to find empty image fields**
	- Capture a reference image with a blank slide

### **7.3 Maintenance**

This section describes the most common maintenance solutions that can be performed by the user of the product. For maintenance solutions not described in this manual, contact the service personnel.

### **7.3.1 Removing the protective cover**

<span id="page-84-0"></span>To perform maintenance work and because of slide jamming, the protective cover of the Pannoramic DESK II need to be removed in order to eliminate the problem. First, make sure that the running digitization procedure is interrupted prior opening the cover.

Before removing the cover, exit the control software, switch off the 24 V power supply and disconnect the power cables.

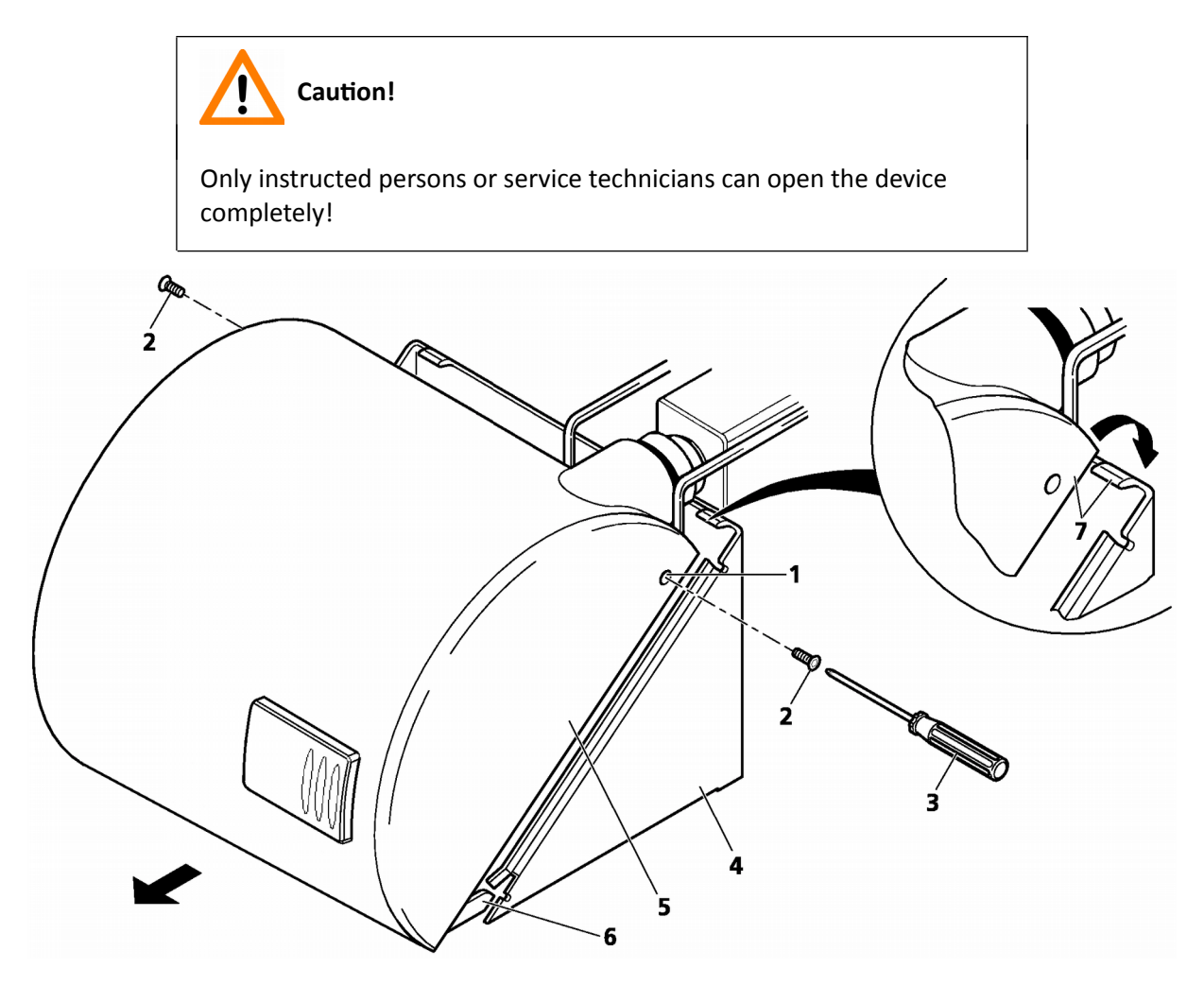

**Figure 53 – Removing/reattaching the cover**

- 1. Remove both Allen screws **(2)** located at the left and right sides of the cover **(1)** by using an Allen screwdriver **(3)**.
- 2. Carefully push the cover **(5)** horizontally frontward with light pressure until it can be removed completely from the basic unit **(4)**.
- 3. When you have finished maintenance or repair work, reattach the cover. Push it horizontally towards the basic unit **(4)** until the two protruding guide pins **(6)** fit into the corresponding recesses of the basic unit.
- 4. Note that the rear part of the cover must be pushed over the top part of the blue basic unit **(7)**.
- 5. To lock the cover in place, insert the screws again and fasten them.

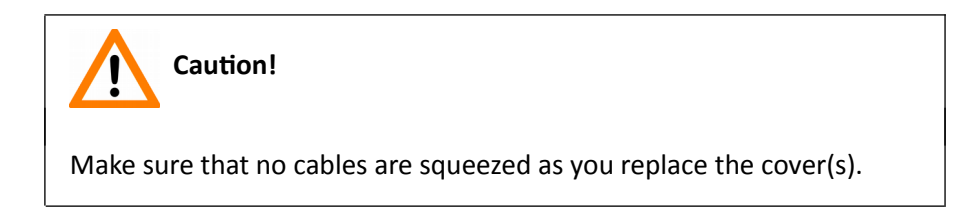

### **7.3.2 Removing a slide**

<span id="page-85-0"></span>If a slide got jammed or has suffered breakage during the process of digitization, stop the process and, if possible, move the slide holder to a position where the slide can be easily removed.

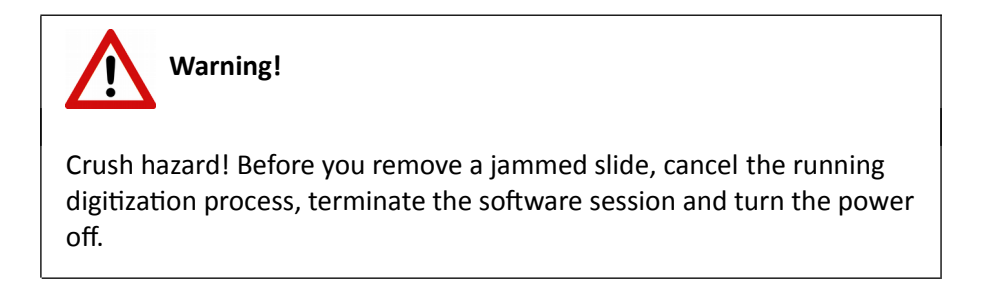

Any manipulation performed on a mechanical component must be followed by a complete device initialization routine (software restart).

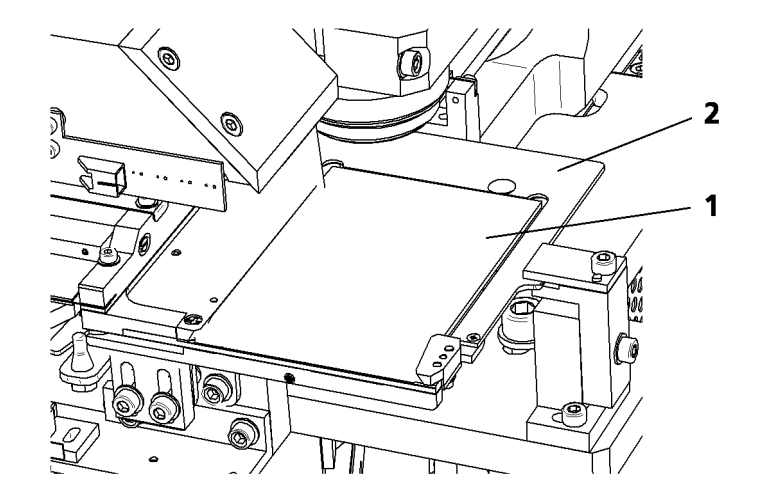

**Figure 54 – Removing a slide**

- 1. Exit control software.
- 2. Switch off power supply and disconnect power cable.
- 3. Remove the cover (see section [7.3.1 Removing the protective cover](#page-84-0)*).*
- 4. Throw fixing lever **(3)** frontward to the left.
- 5. Remove the slide **(1)** from the holder **(2)**.

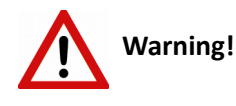

If the slide is broken, make sure to remove all pieces completely from the device. The edge of the broken area of the slide is sharp and it can lead to injury and contagion! Broken slide can be removed only by a well-trained person!

- 6. Swing fixing lever **(3)** back to the right towards the holder.
- 7. Reattach the cover (see section [7.3.1 Removing the protective cover](#page-84-0)*).*
- 8. Connect the power cable of the power supply to the power outlet and switch on the power supply.
- 9. Launch control software.

### **7.3.3 Transporting Pannoramic DESK II**

The following procedure shows how to transport Pannoramic DESK II.

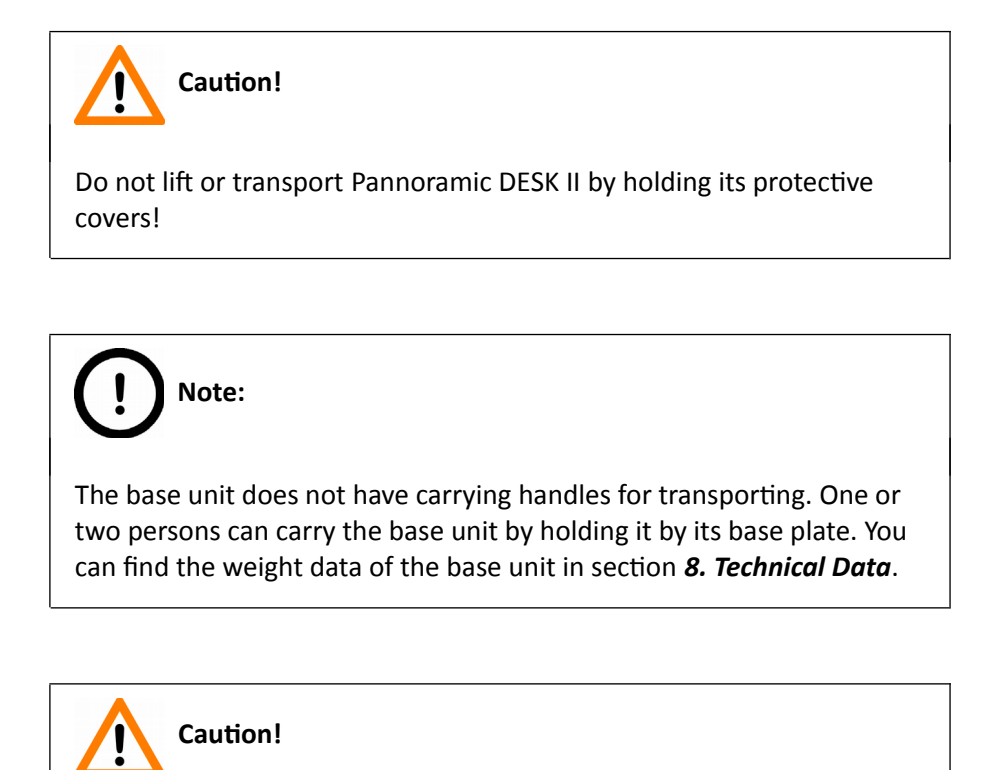

Be sure that the scan camera is not moved during transportation.

To transport Pannoramic DESK II do the following:

- 1. Turn power supply off and detach all cables.
- 2. Transport Pannoramic DESK II.
- 3. After finishing transportation, reestablish cable connections.

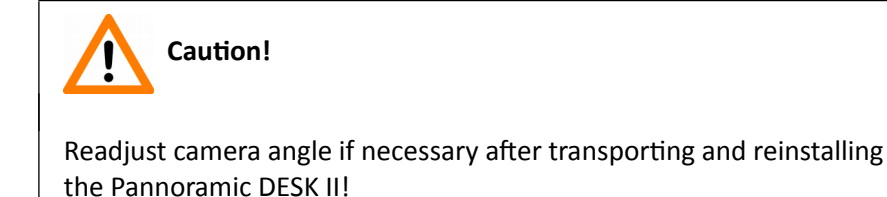

# **8 Technical Data**

#### **Dimensions (width x depth x height)**

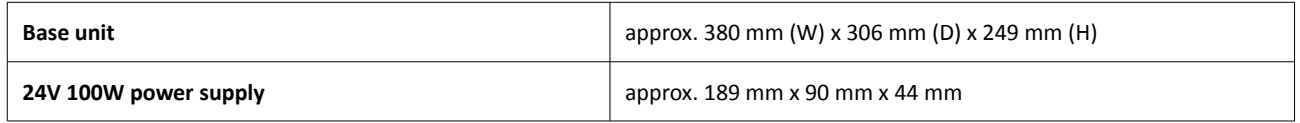

#### **Weight**

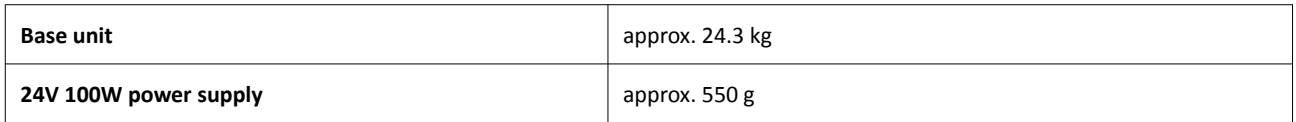

#### **Ambient conditions**

#### **Transportation / shipment (packed)**

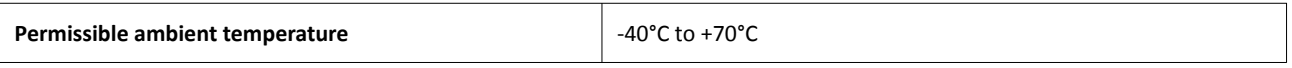

#### **Storage**

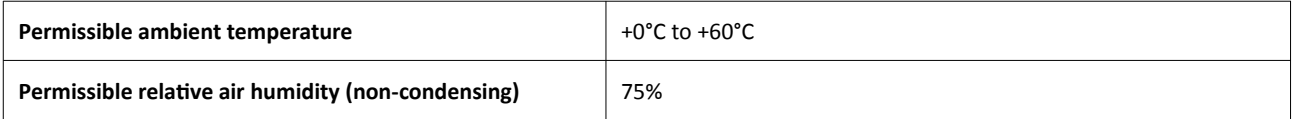

#### **Operation**

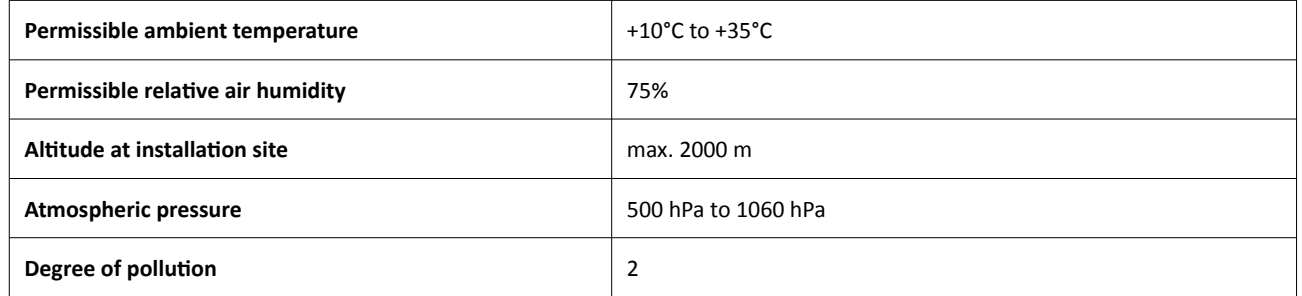

#### **Operating data**

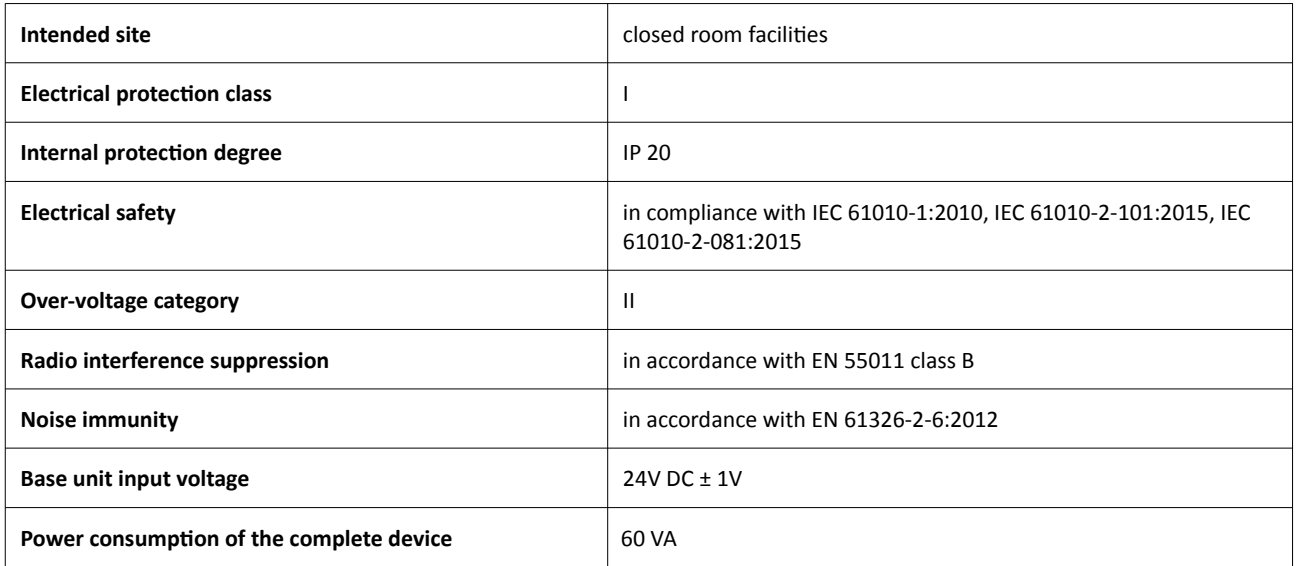

#### **SINPRO MPU101-108 – 24V external mains power supply unit**

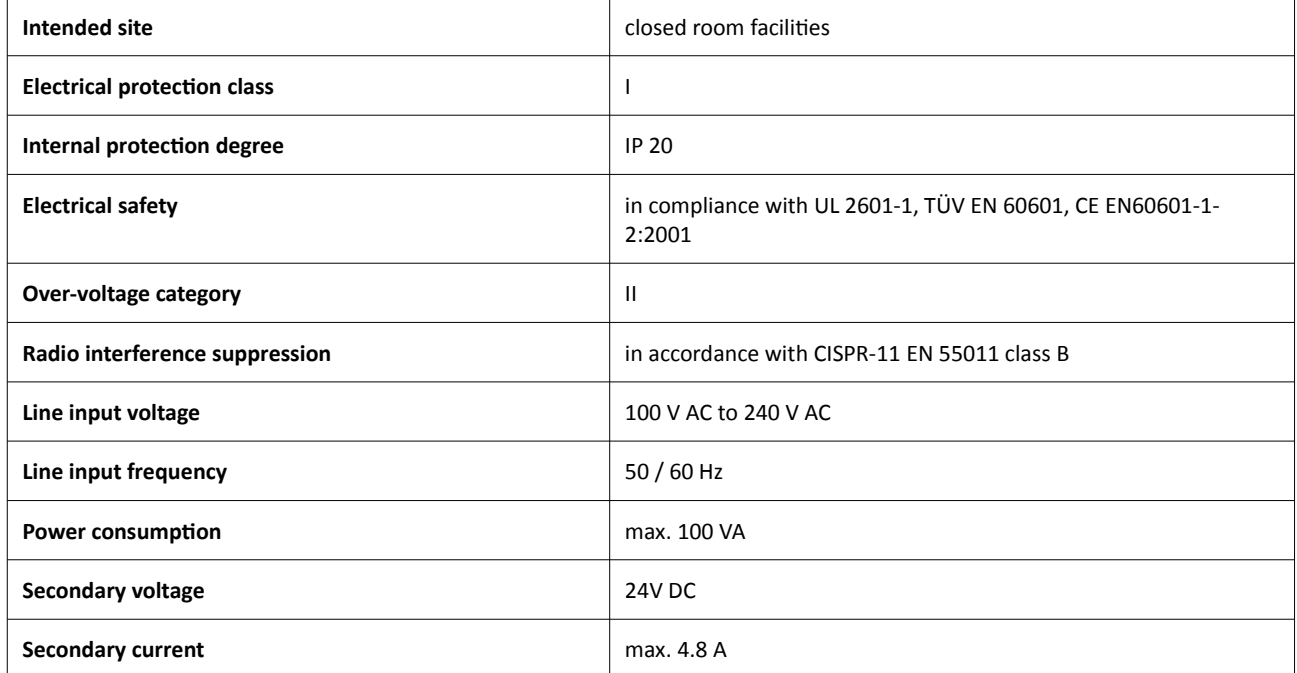

#### **Light sources**

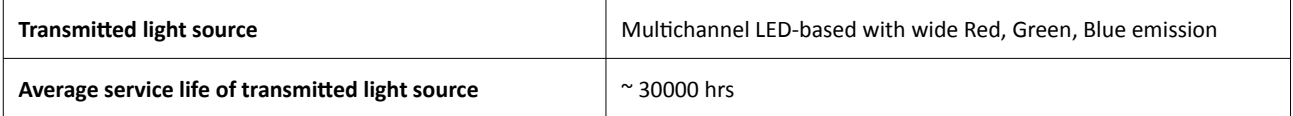

#### **Slide identification**

Slides are identified by a VRmagic VRmC-8+ PRO preview camera. Label area is saved as an image and the barcode is interpreted as a character string.

#### **Scan camera**

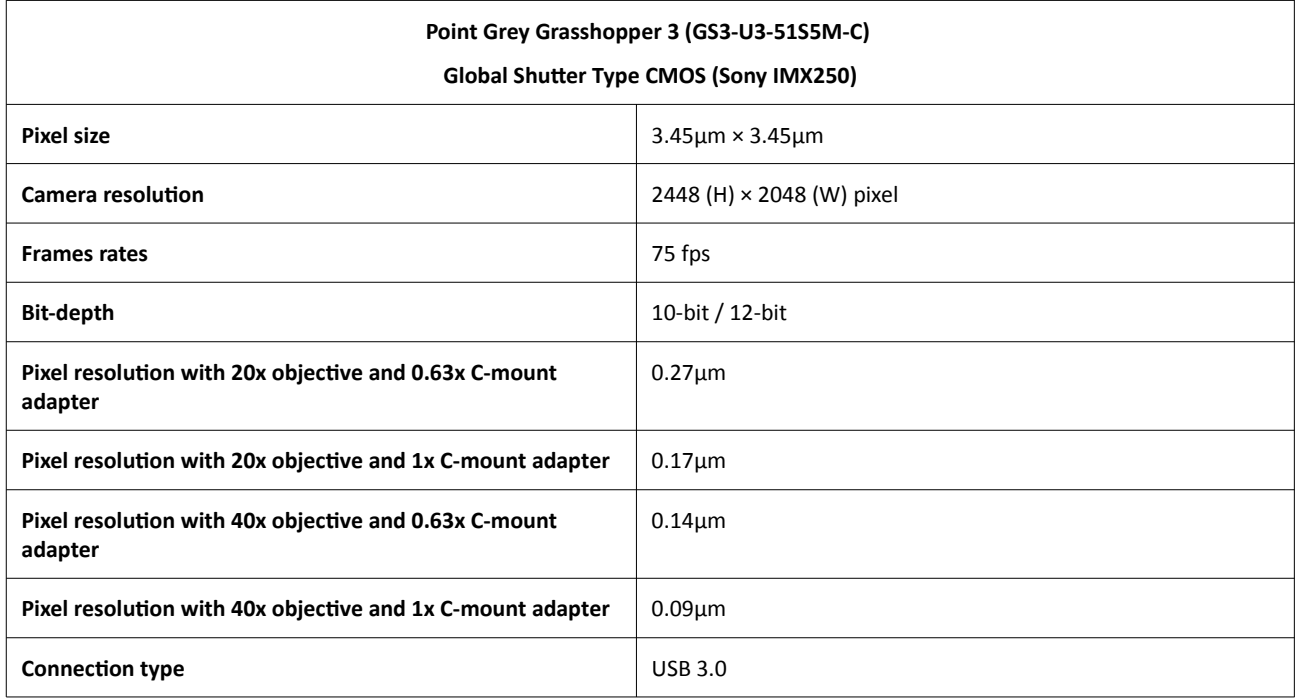

#### **Control computer, minimum system requirements**

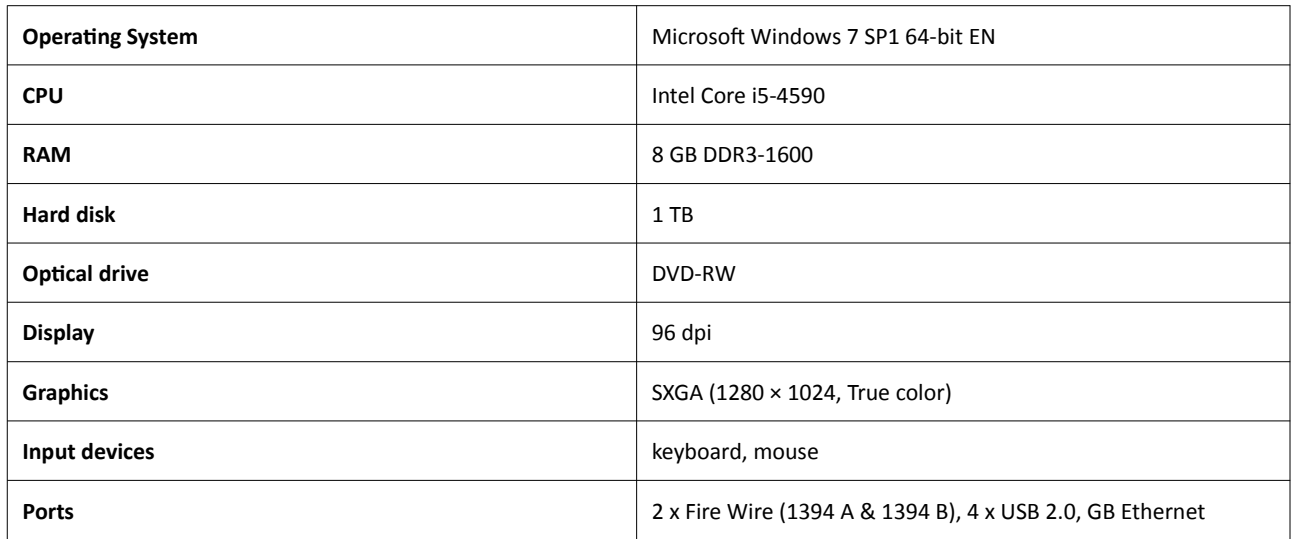

# **Appendix – Packaging instructions**

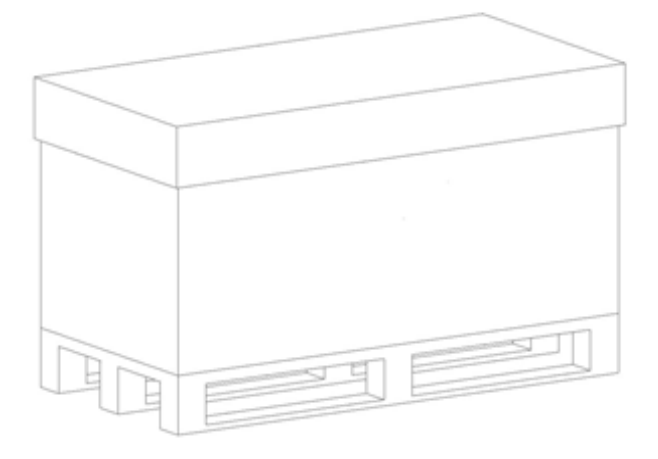

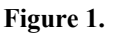

### **Preparations**

- 1. Unload the slide from the device by using the scanner software. Remove your slide.
- 2. Close the scanner software normally.
- 3. Turn off the scanner with the main switch located on the backside of the device. Disconnect all the cables of the scanner.
- 4. Remove the cover from the device by losing 1-1 screw on the side of the scanner.
- 5. Remove the main camera and camera adapter.
- 6. Place back and mount the cover of the scanner.
- 7. Turn off and disconnect all the cables of the workstation and display.

### **Main parts and their accessories**

- 1. BOX 1 Big carton box
	- a) fixing foams for the angles of the scanner box
- 2. BOX 2 DESK II scanner large carton box
	- a) Scanner unit
- 3. BOX 3 carton box dedicated for the PC
	- a) PC (placed inside the dedicated foam)
	- b) power cable for PC
	- c) power cable for scanner
	- d) USB cable of the scanner
	- e) keyboard and mouse (has a separated small carton box)
- 4. BOX 4 Accessories (3 pcs)
	- a) dongles (MATROX/3DView/license), driver CDs
	- b) main camera
	- c) cables
	- d) air duster & sensor cleaning pen (if any)
	- e) objective cleaning papers (if any)
	- f) demonstration samples (if any)

### **Packaging**

The whole system is packed in a big carton box. This is divided into two areas with a vertical carton slab:

"Space 1" for accessories (PC, cables, etc.)

"Space 2" for BOX 2 (scanner)

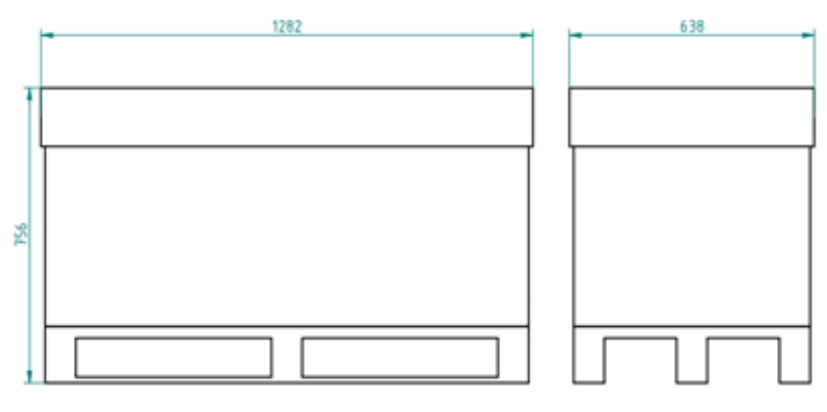

**Figure 2.**

- 1. BOX 2 scanner box
- 2. Fixing foams for underneath BOX 2
- 3. Fixing foams for above BOX 2
- 4. Bottom part of BOX 1
- 5. Top of BOX 1
- 6. BOX 3
- 7. BOX 4

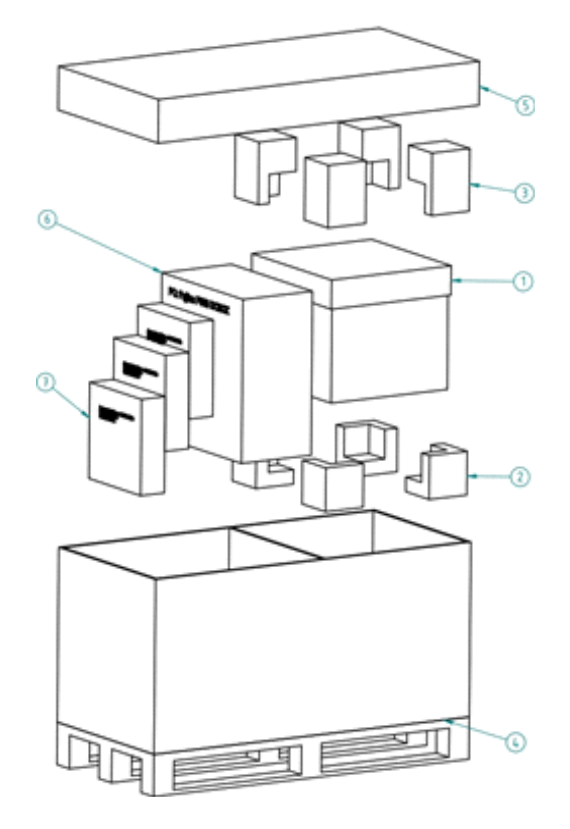

*Figure 3.* 

### **Packing the DESK II scanner**

The most sensitive and most heavy unit is the DESK II scanner. Please handle it with care, the weight of the device is about 20-22 kg.

Place the scanner to the nylon bag.

The structure of the BOX 2 including the rubber foams is shown on Figure 4. The shape of the foam in the box defines the orientation how the scanner should be placed inside, so first please examine it!

The scanner should be lifted up by holding the scanner at its motherboard between its feet and taken inside the BOX 2's lower part onto the foams inside it.

The shape of the rubber foam defines the orientation, how they should put on. After the scanner and foams are taken in, you can place the upper part of the box of the scanner. Now place the BOX 2 into BOX 1 and place the fixing rubber foams around.

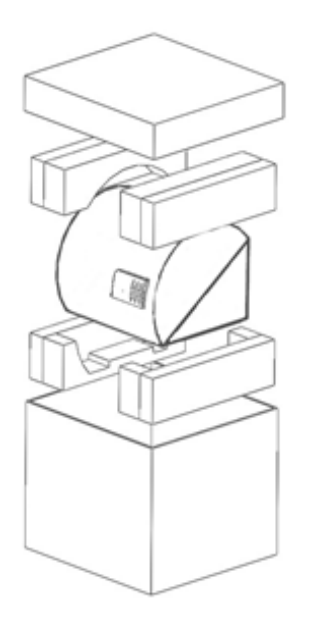

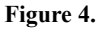

### **Packing the accessories**

Place inside BOX 1 all the accessories of the scanner. BOX 3 and any BOX 4 should be next to each other. Fill the gaps with pellets.

### **Closing the package**

Place the top to BOX 1. Secure it with strap.

## **Handling of the package**

Please be aware to observe the following instructions on *Figure 5.*:

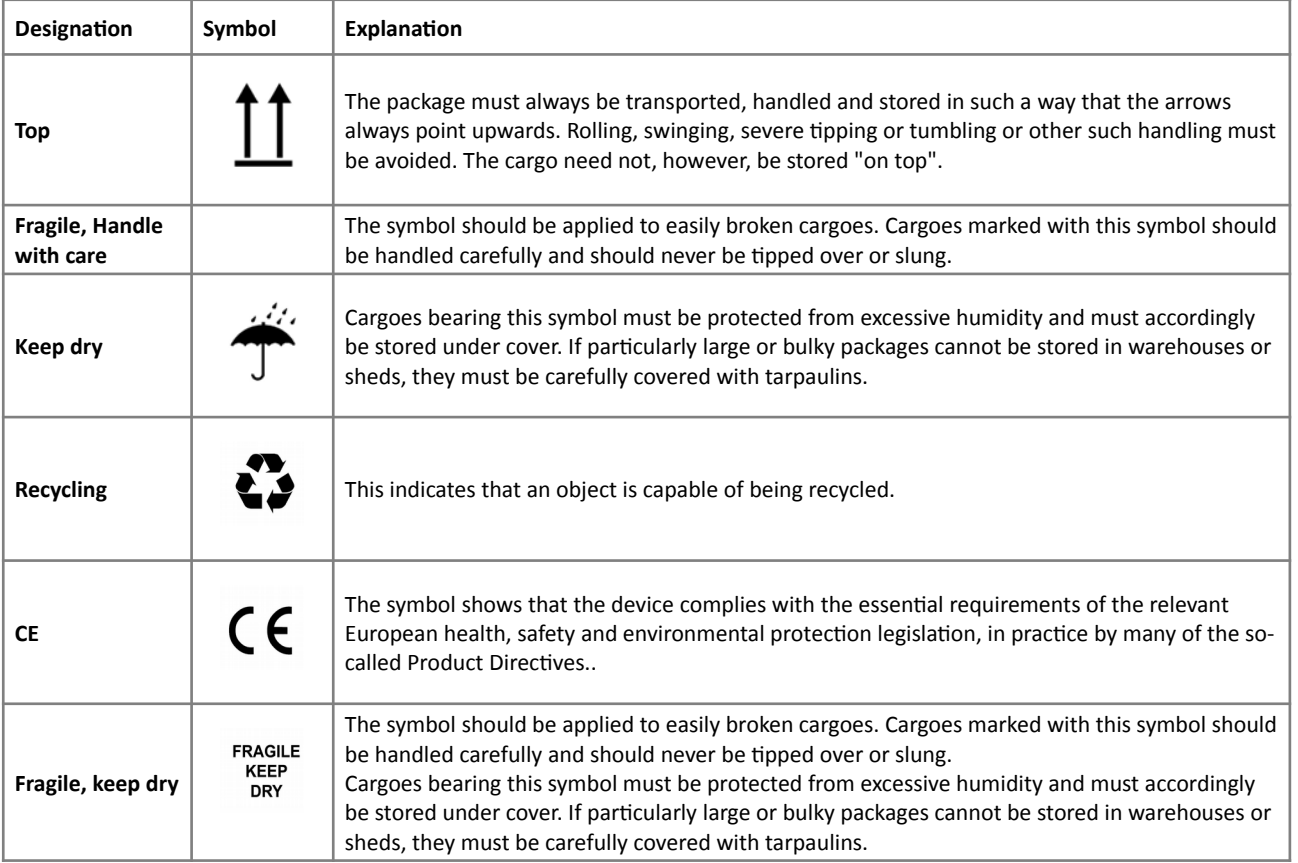

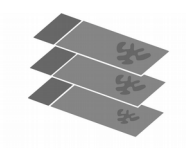

3DHISTECH

**DIGITAL SLIDE SCANNER** 

---

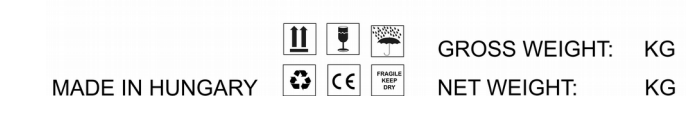

**Figure 5.**

# Index

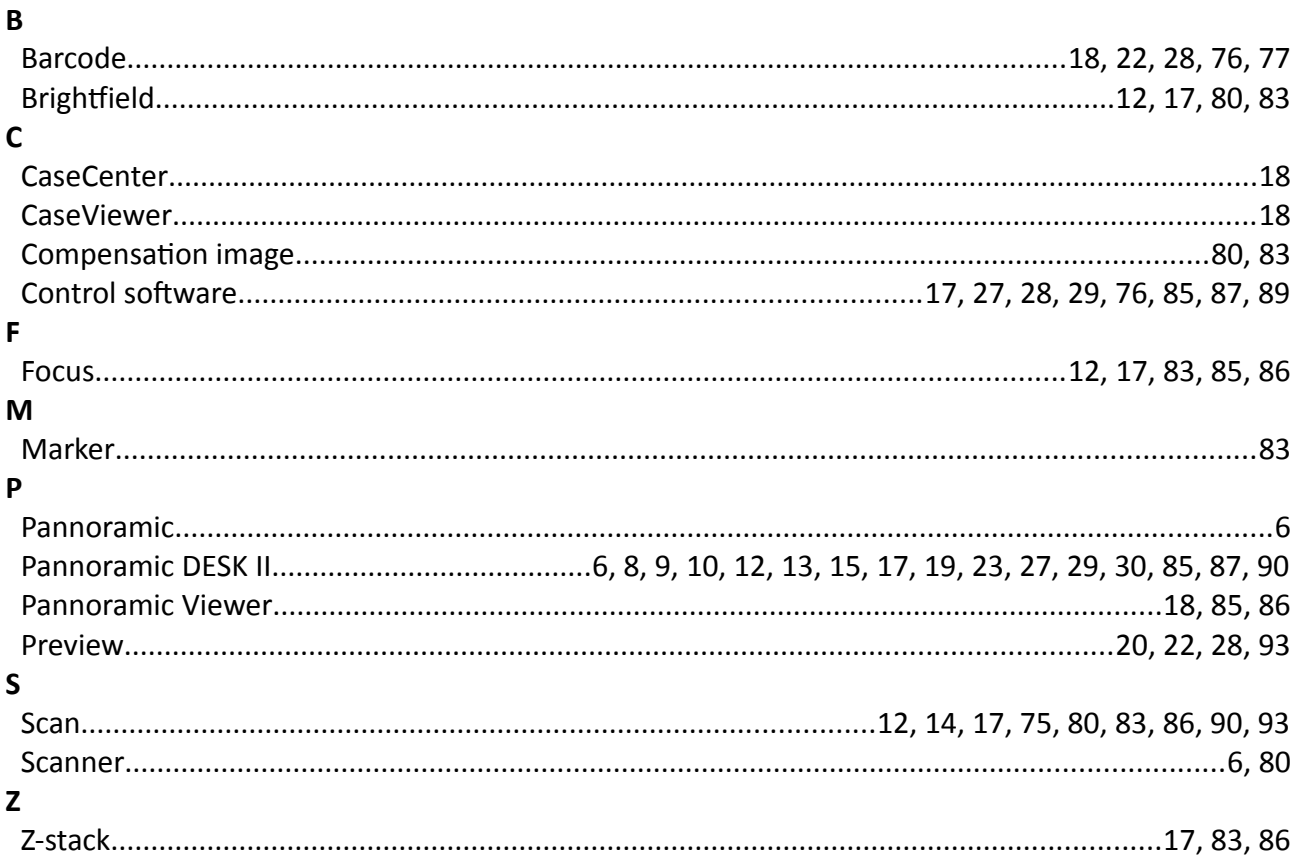